# VSPS Veterinary Services Process Streamlining

## State Regulatory Official (SRO) Role

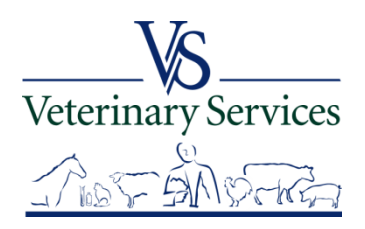

## With the SRO Role you can:

- $\triangleright$  Search for and View International Animal Imports that have a Destination of your State.
- $\triangleright$  View Interstate CVIs that have an Origin or Destination of your State and process Interstate Certificates coming into your State.
- Manage State Certification Statements for your State so Veterinarians entering Interstate Health Certificates can easily add the required statements.
- $\triangleright$  View Coggins tests completed in your State.
- $\triangleright$  View details on Accredited Veterinarians including accredited status, renewal date, category, etc.
- Export search results to an Excel file for Coggins and CVI searches.Veterinary Services **Safeguarding Animal Health**

## When you login to VSPS the Home screen will show any notices about the system. You must select view and confirm you have read the notice before it will let you continue.

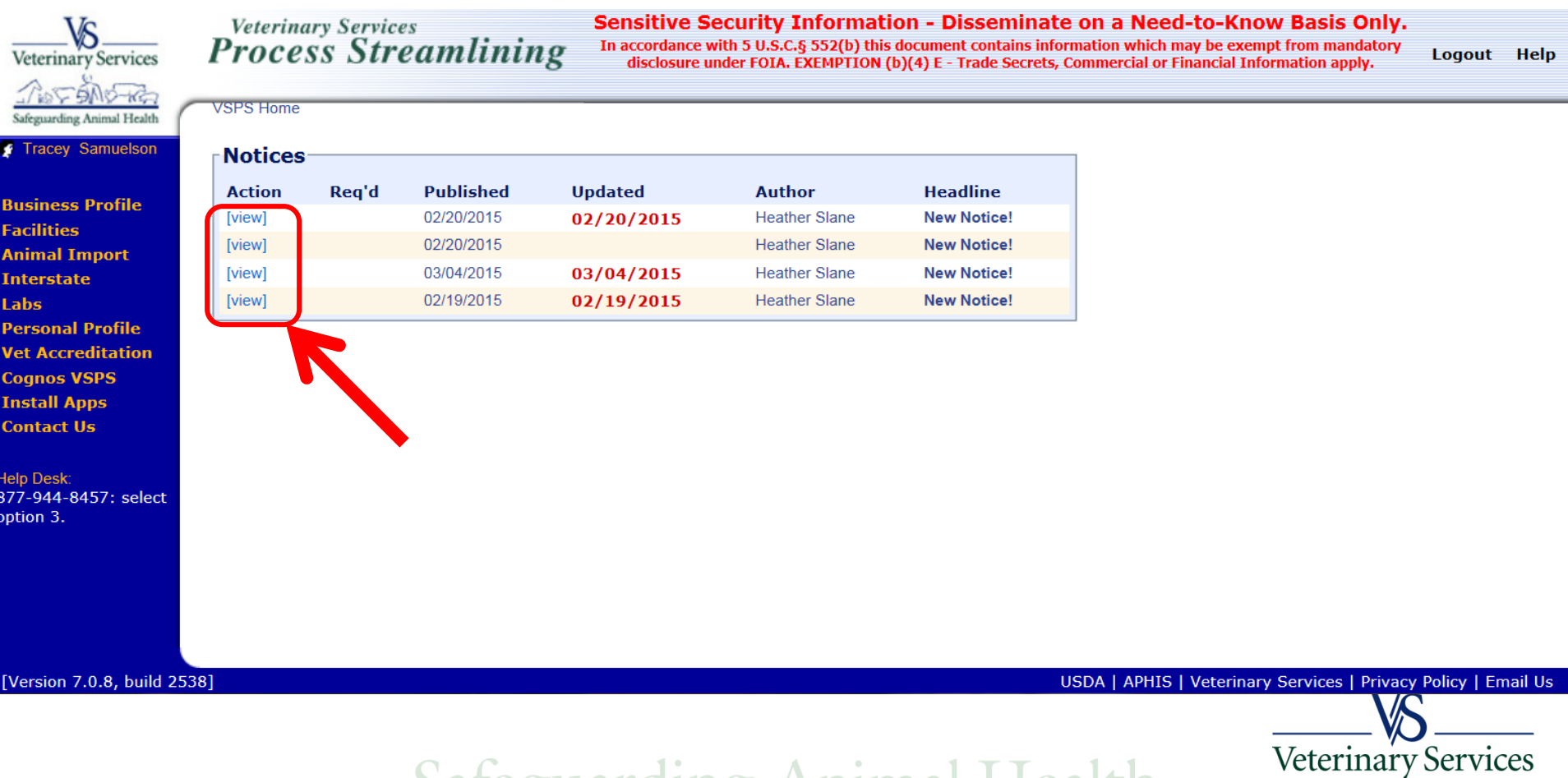

**1eaith** Saleguarding

## Animal Import Module Find Existing Importation

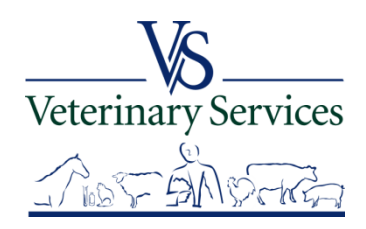

# Search for and View International Animal Imports that have a Destination of your State

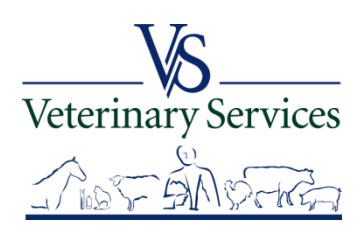

### Select Animal Import on the left

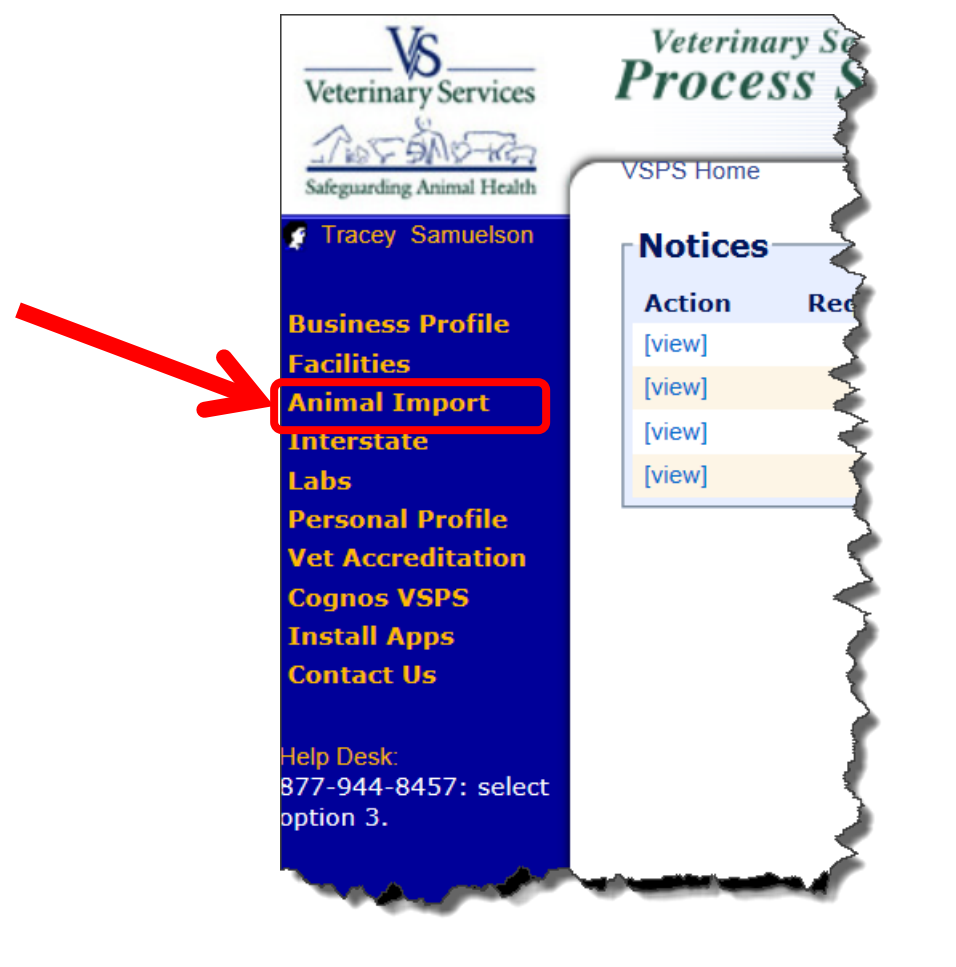

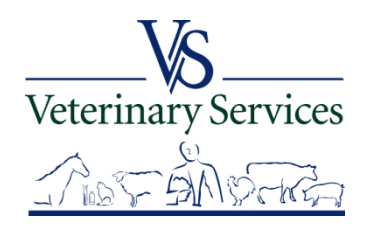

## Select Routine Import

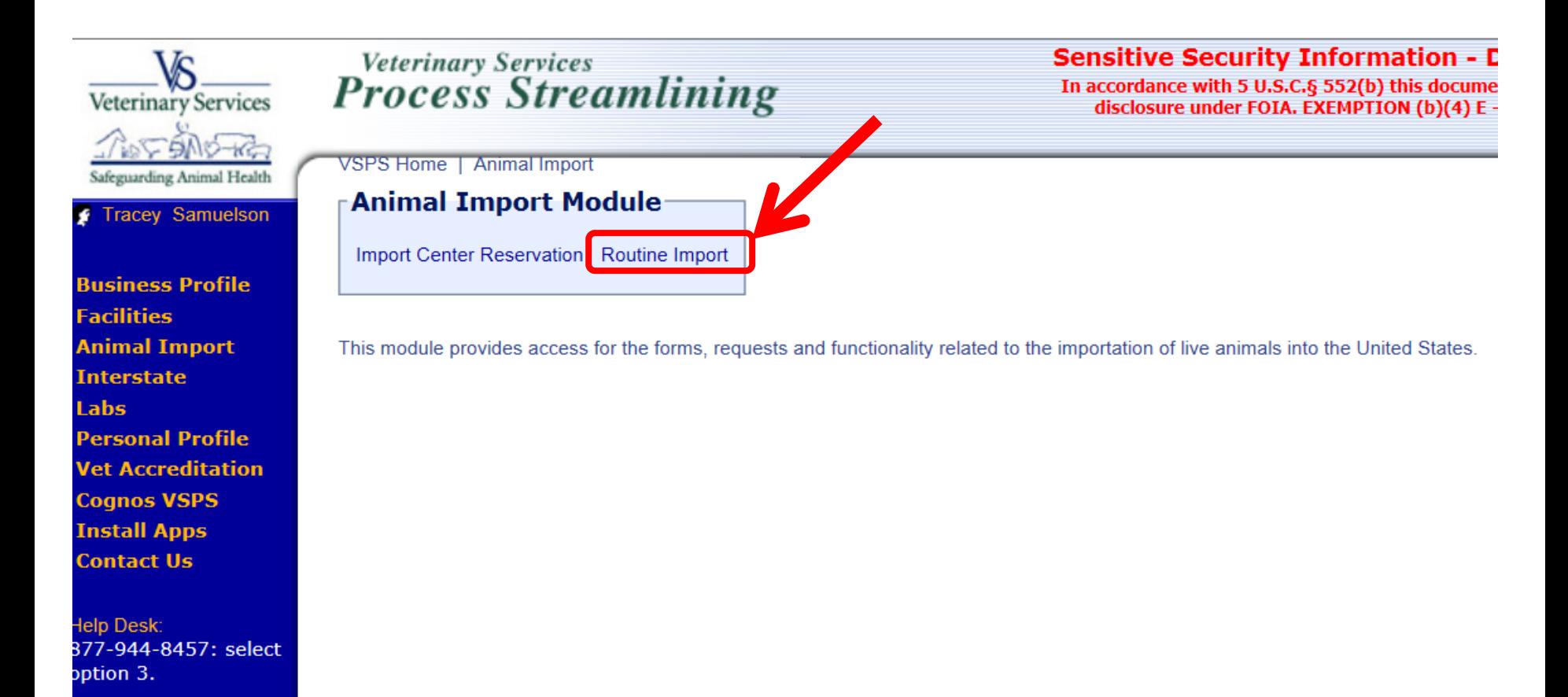

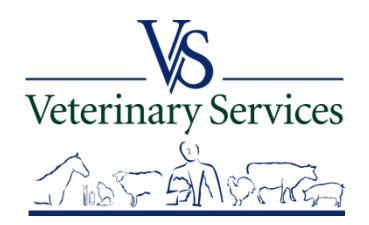

## Select Find Existing Importation to enter search criteria

VSPS Home | Animal Import | Routine Import

**Routine Import Module** 

Find Existing Importation View My Importations

This module provides access to the forms, requests and functionality related to the importation of animals into the United States.

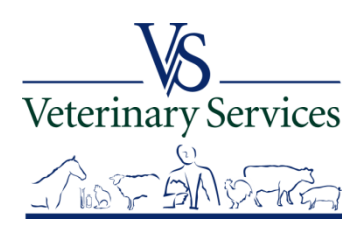

#### **Find Existing Importation Search Criteria screen**

When searching, at a minimum enter a date range of no more than a year to narrow the results. Larger time frames can take a long time to retrieve your information and **may negatively affect the performance of VSPS for other users**.

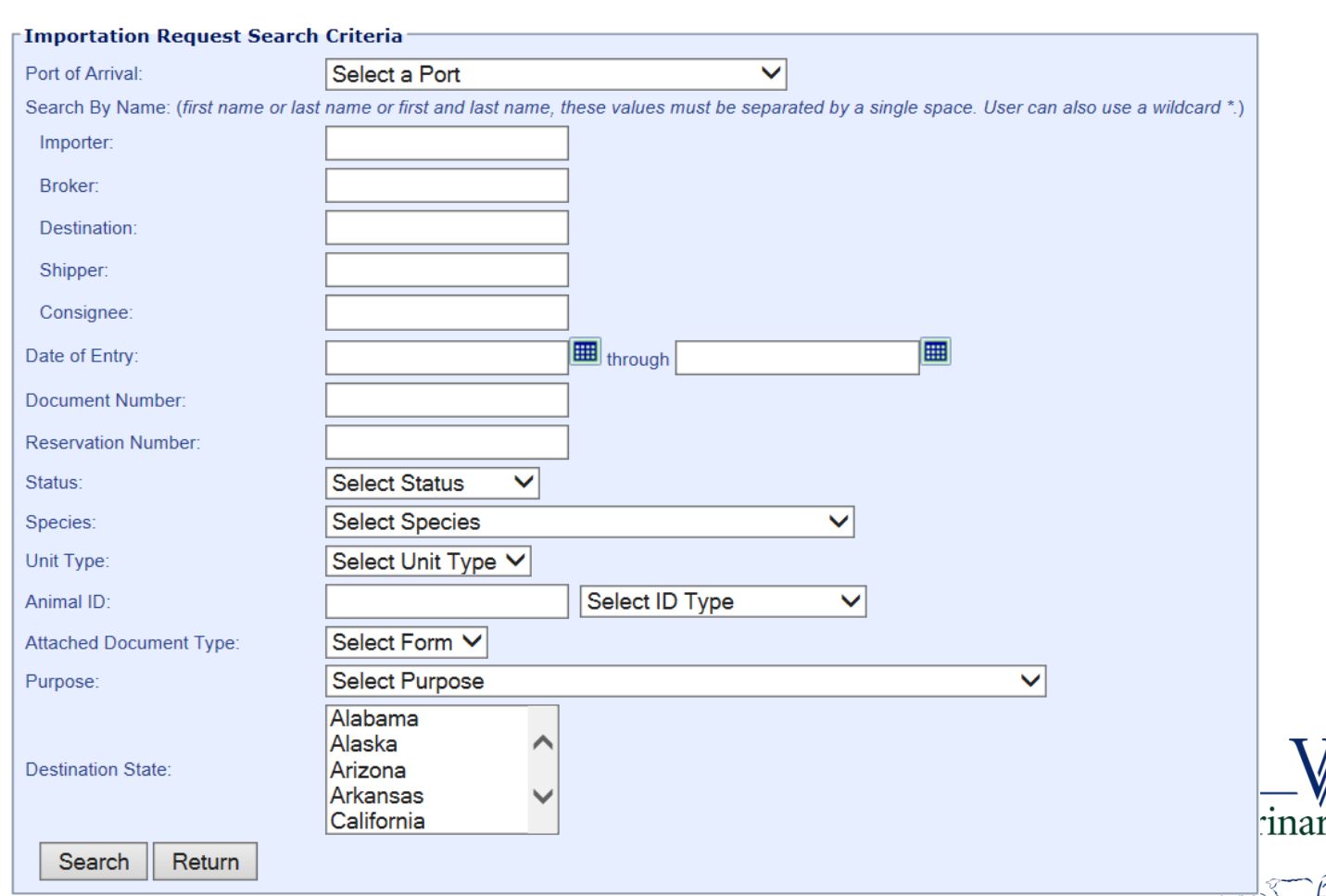

y Services

VSPS Home | Animal Import | Routine Import | Find Existing Importation

## Enter your search criteria. With this example I am searching for all importations into my State from all ports during the month of June 2014.

VSPS Home | Animal Import | Routine Import | Find Existing Importation

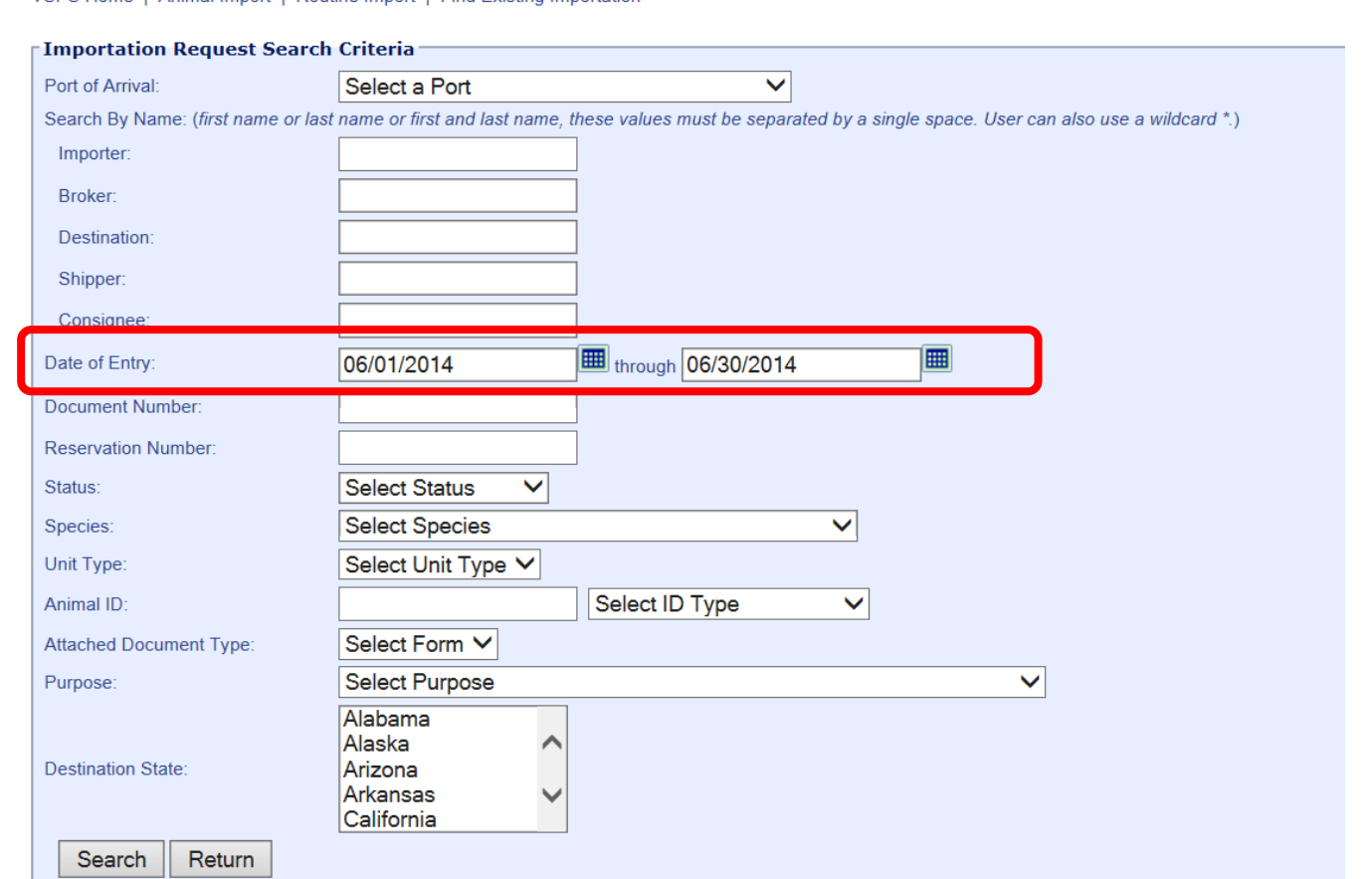

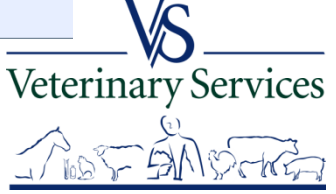

## The results will show at the bottom of the screen with details on the imports. You can select to show up to 100 rows at a time.

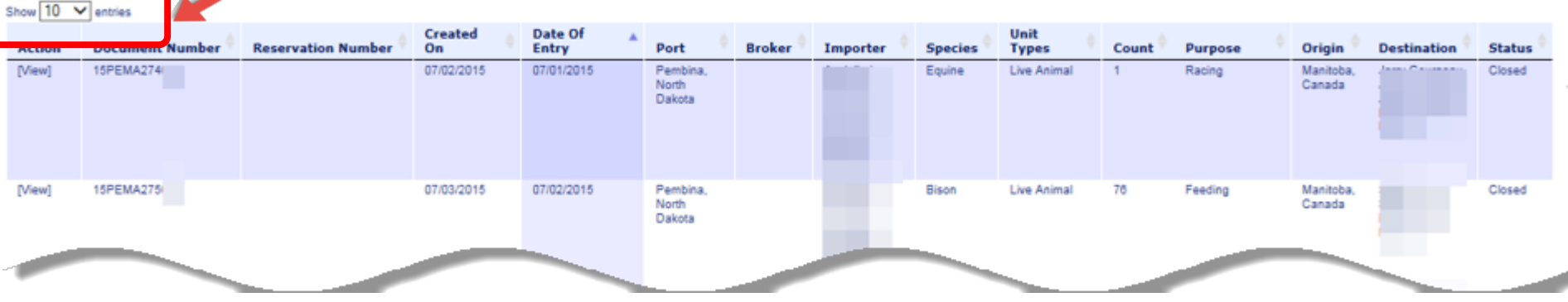

At the bottom of the search screen it shows how many entries were found in the search results.

You can move to a different page by selecting the page number or by using the First, Previous, Next and Last buttons

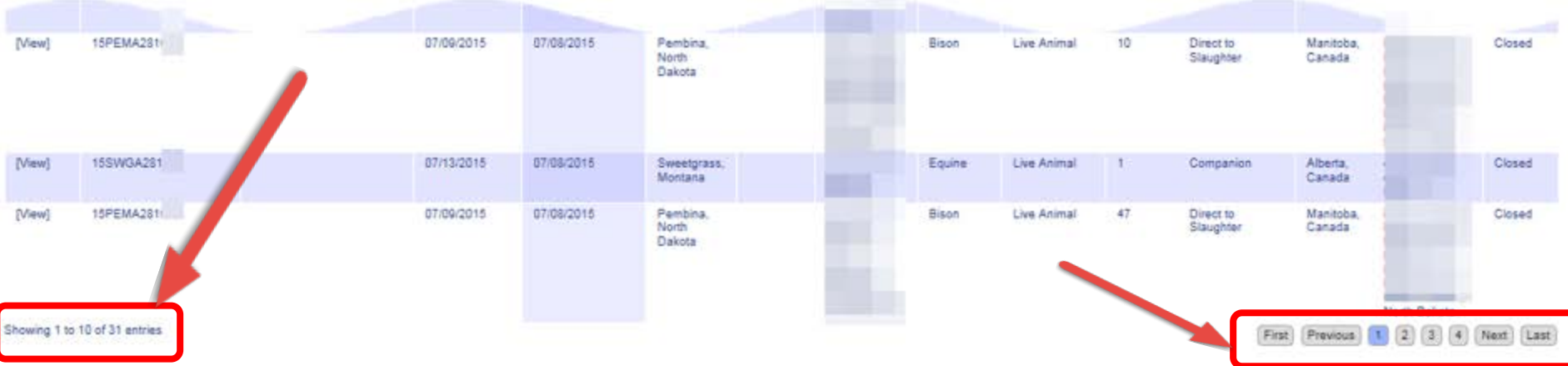

## To view more details about the importation select View

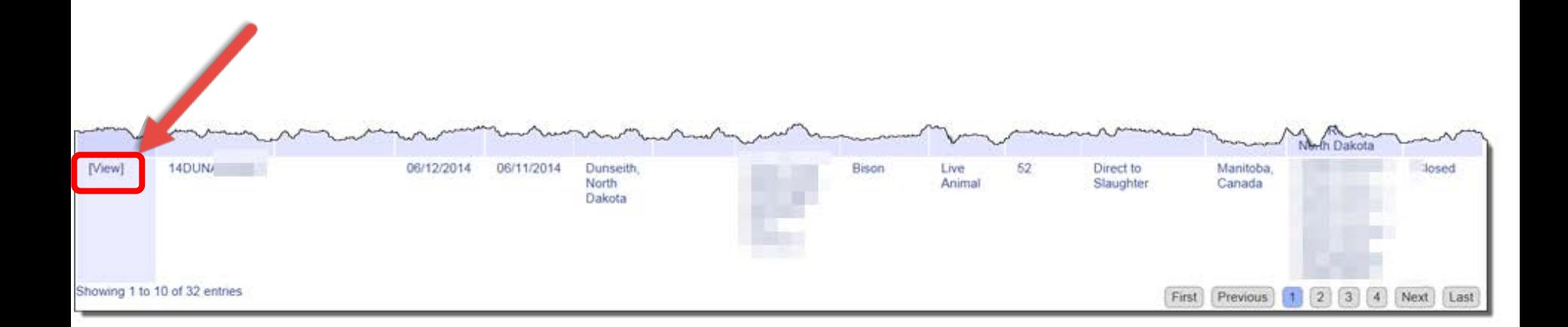

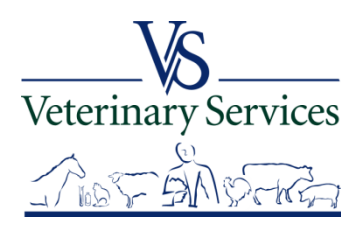

## The Importation Request Summary screen shows all the information about the importation.

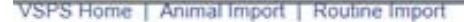

Attachments

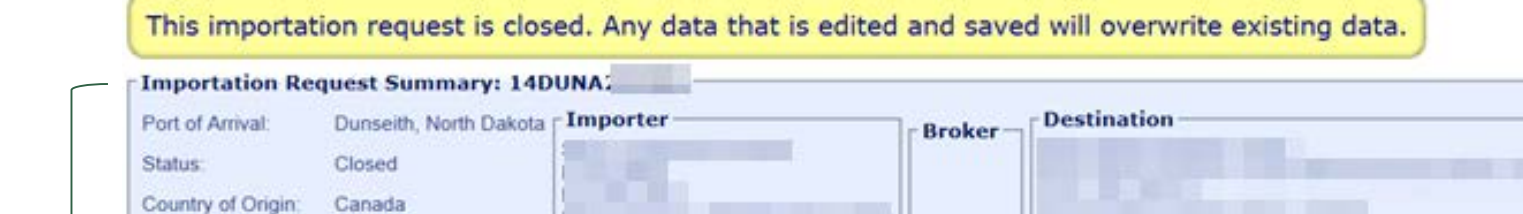

Port of Embarkation: Manitoba, Canada Summary **Shipper** Health Certificates: **Consignee** Date of Entry: 06/11/2014 [Audit] Return

vices

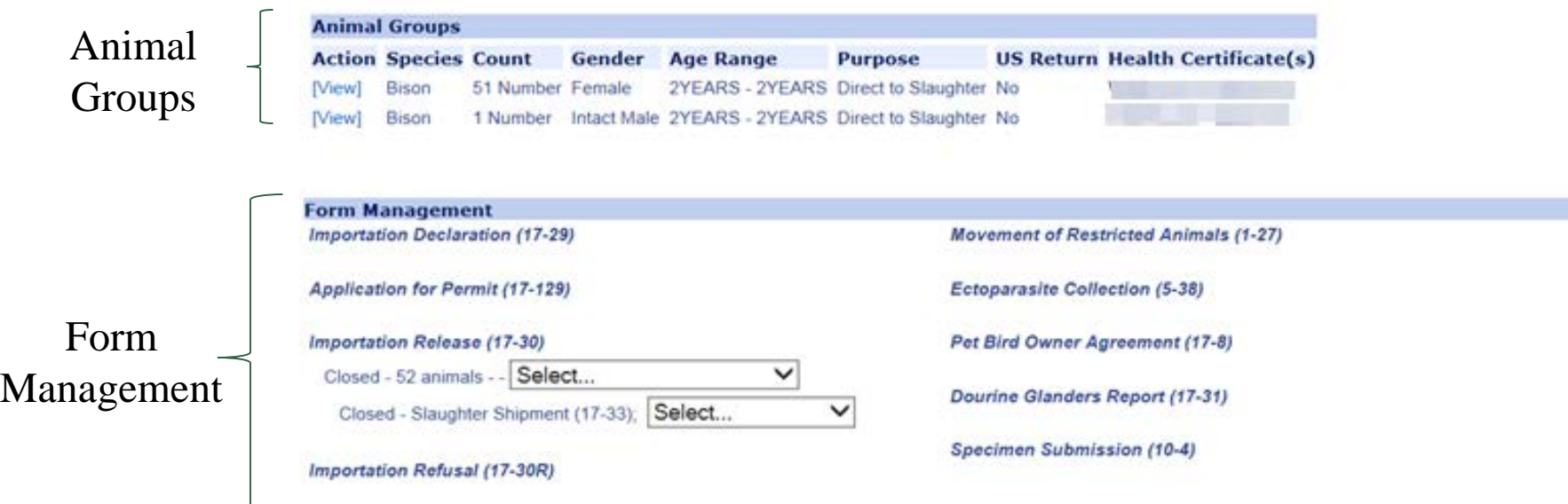

## **Animal Groups**

#### Select View to see all the details entered for that group.

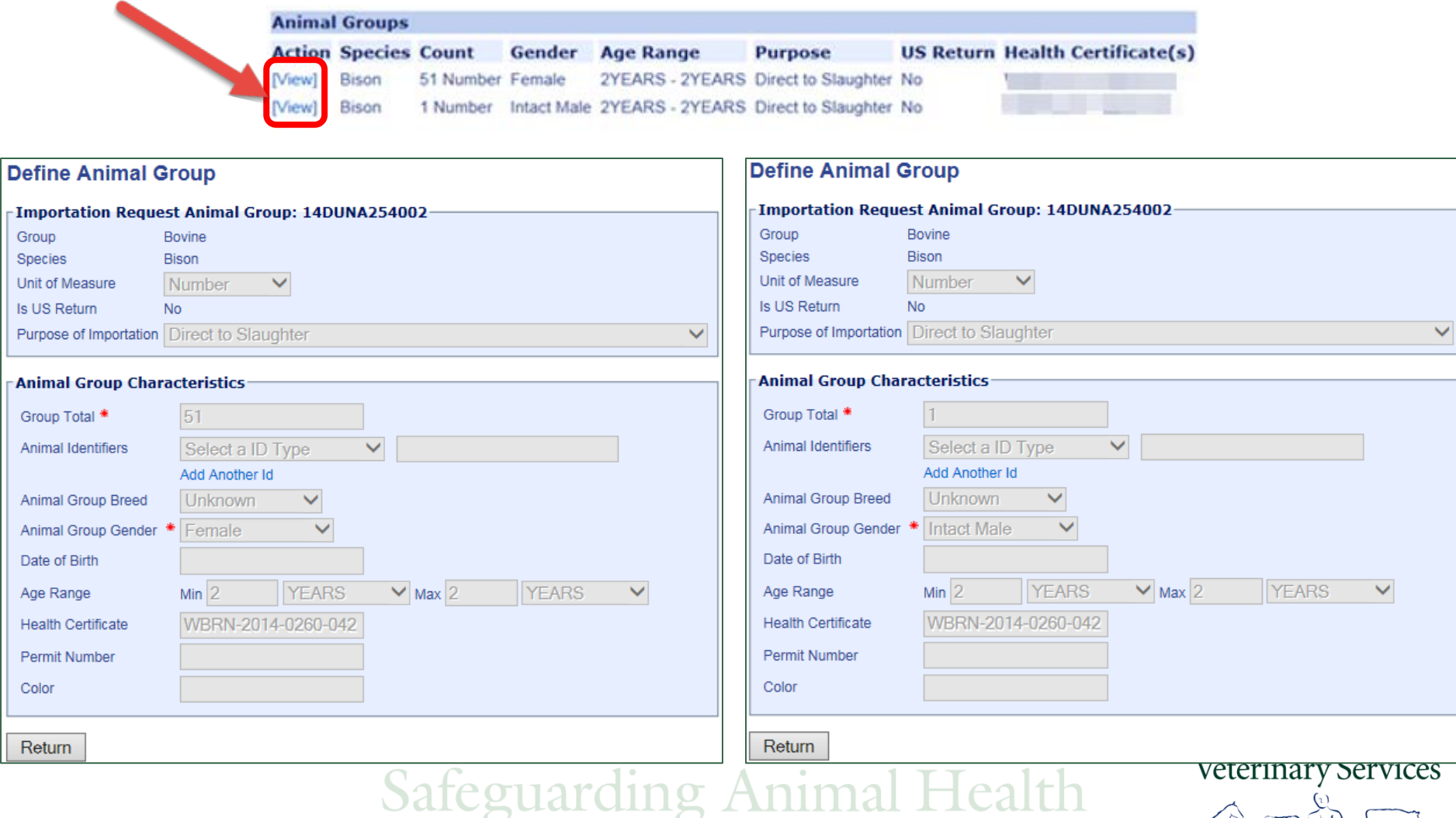

 $\sim$  105  $\sim$ 

**FANNO** 

## **Form Management**

You can view the forms that were created by selecting the drop down arrow under or next to the Form under Form Management. For this example there is a 17-30 and a 17-33.

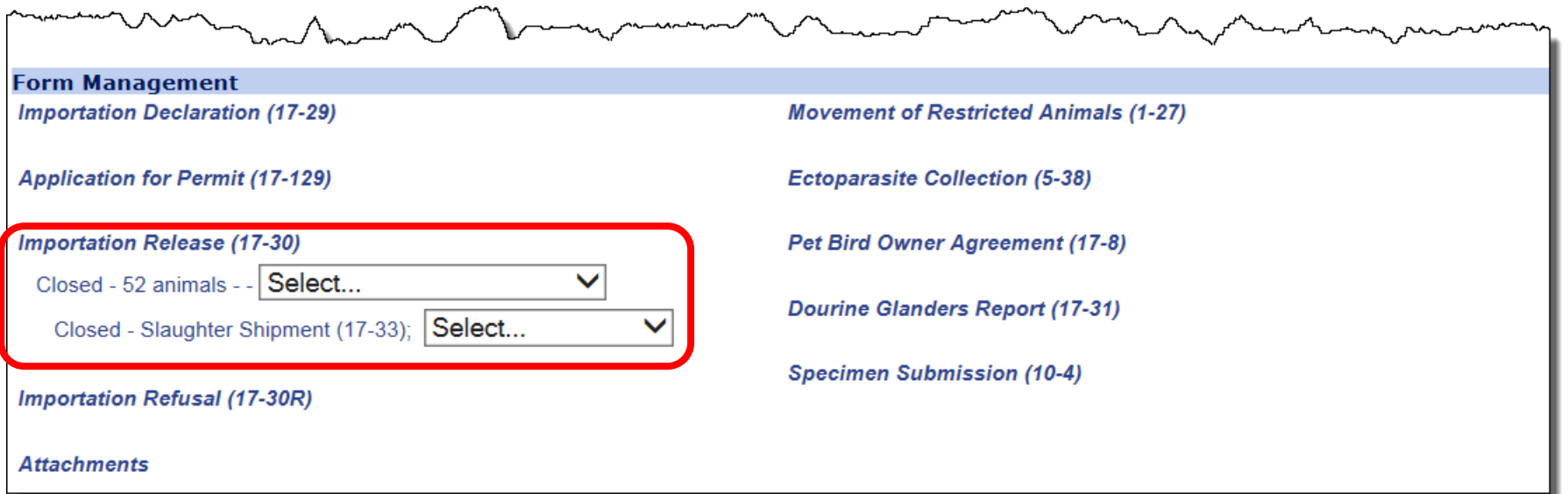

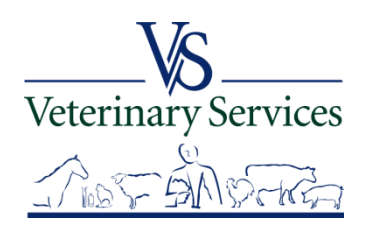

### Select the drop down arrow and you get the options available for that form:

Display: shows the data entry screen for the form

Preview 17-30: shows the completed PDF form

Preview 17-30 (Group): shows the animals grouped on the PDF form if they were listed individually

Signature History: shows signatures if signed electronically/digitally.

Audit: shows changes made to the importation

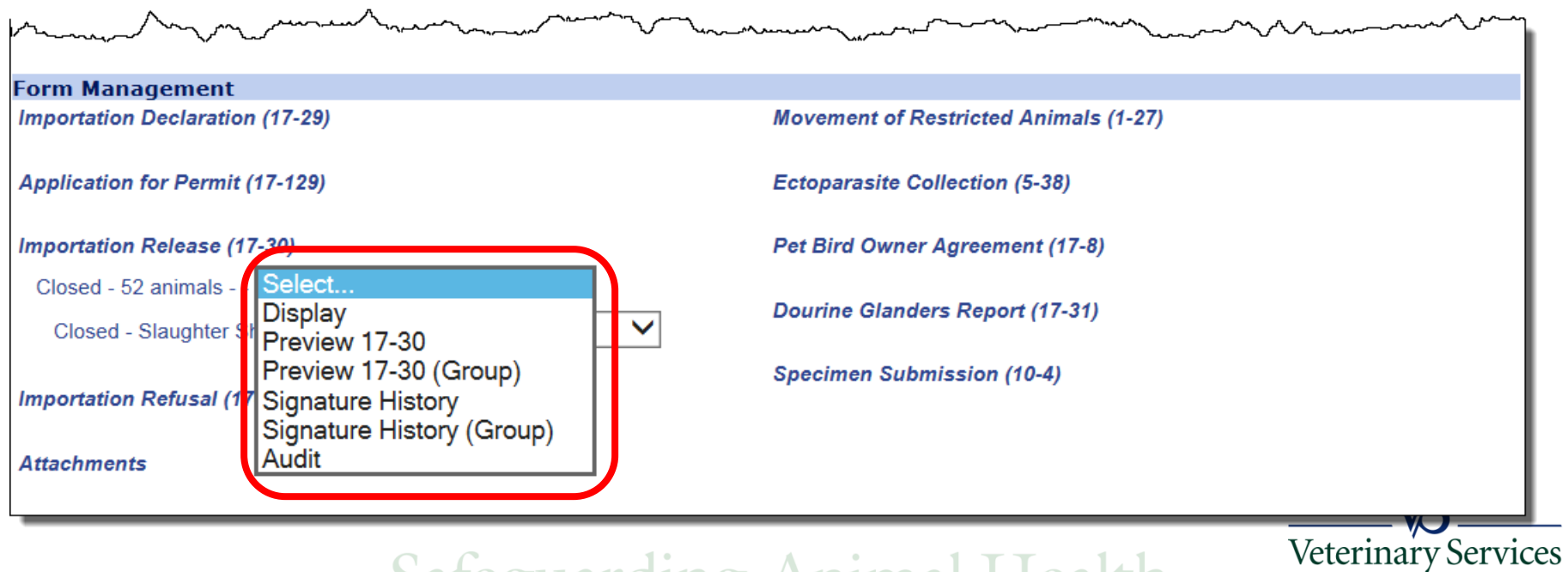

### Select the Return button to return to the search page.

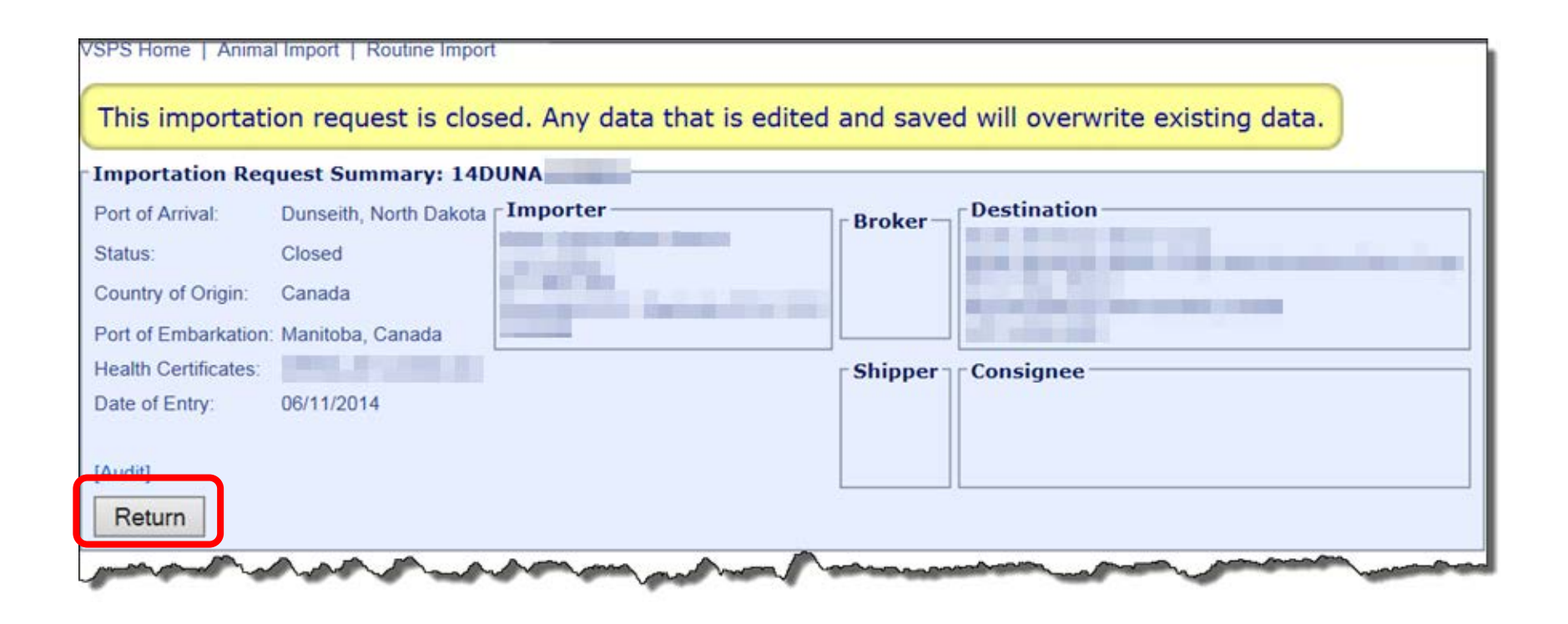

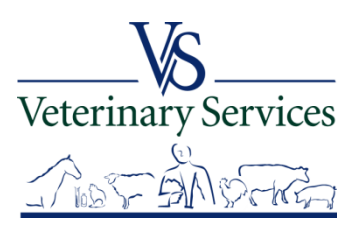

## Animal Import Module View My Importations

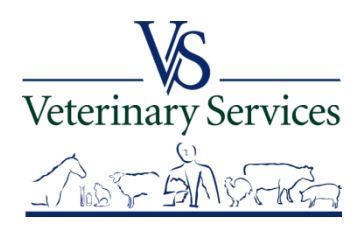

# View Recent International Animal Imports that have a Destination of your State

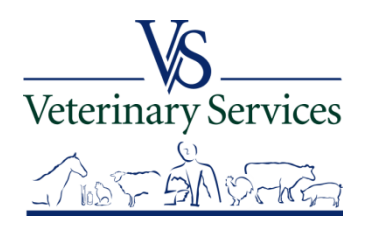

### Select Animal Import on the left

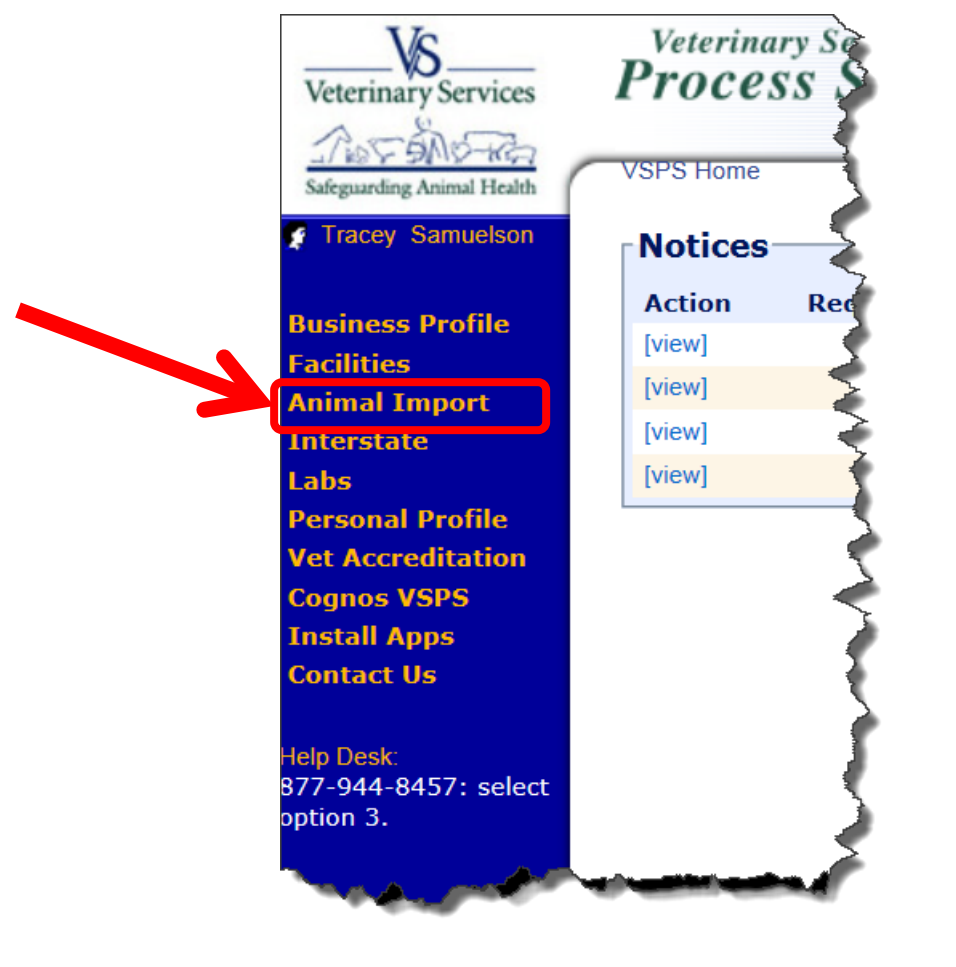

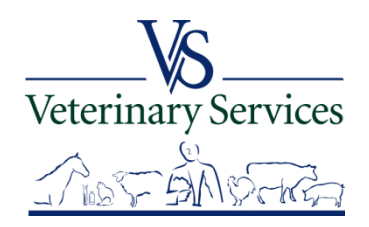

### Select Routine Import

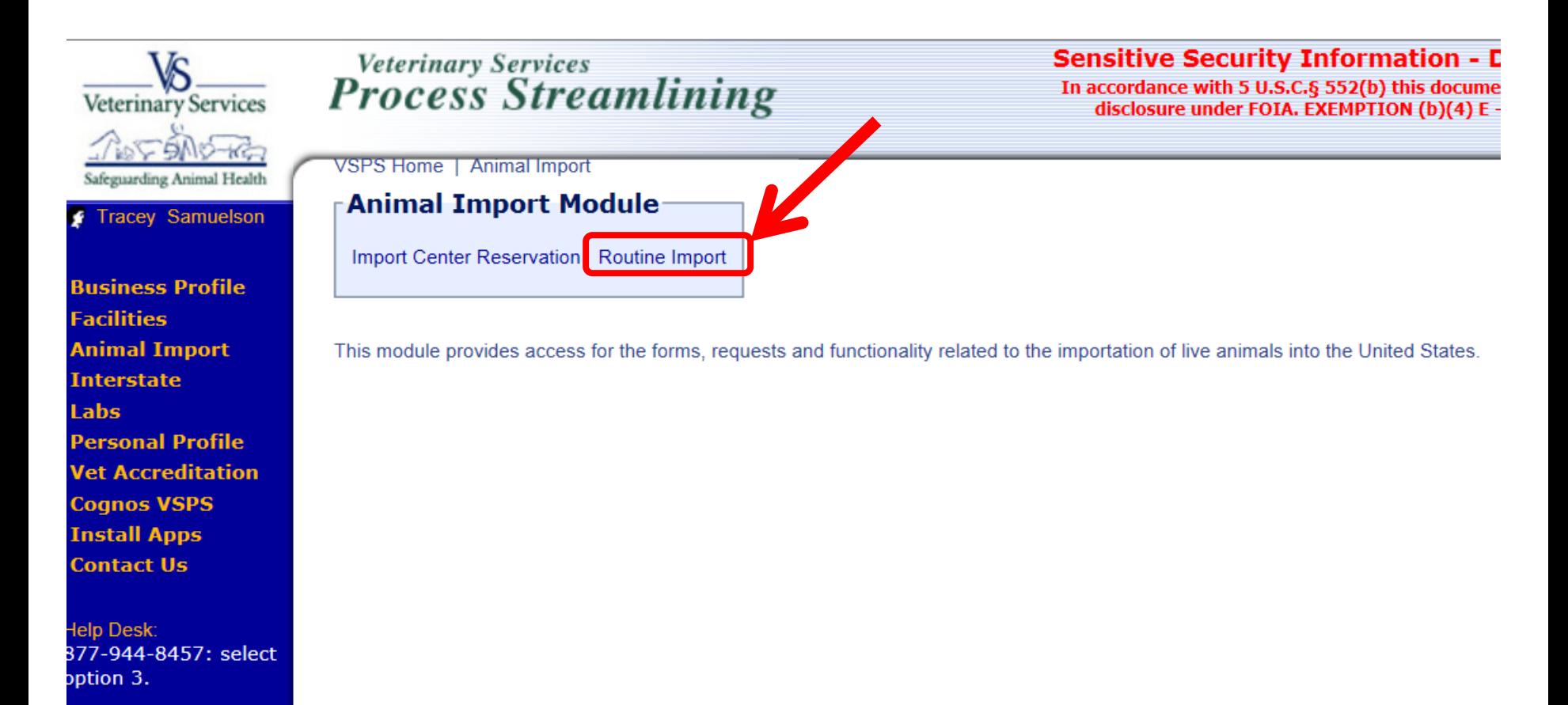

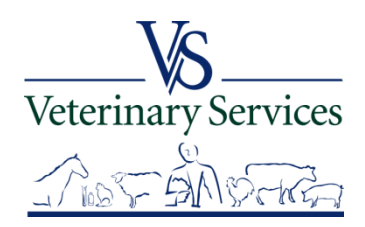

### Select View My Importations

Quick Search to view recent importations into your State

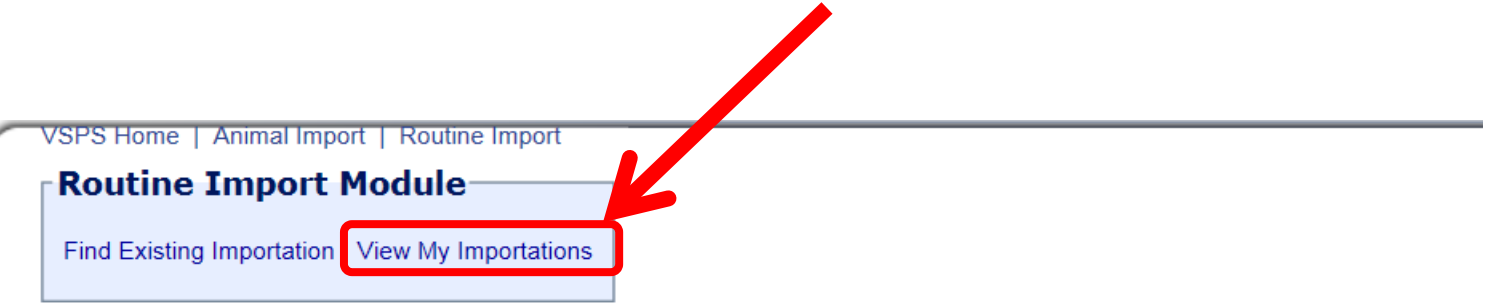

This module provides access to the forms, requests and functionality related to the importation of animals into the United States.

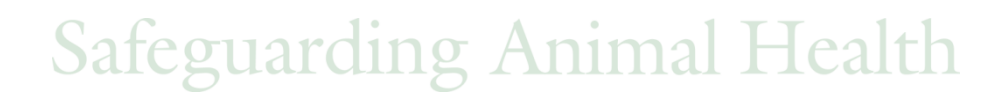

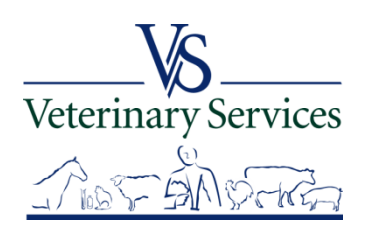

## Available Quick Searches

## Select the quick search link you would like to view. 17-129: Application for Import or In Transit Permit 17-30: Importation Release 17-130: Ruminants Imported To Designated/Approved Feedlots 17-33: Animals Imported for Immediate Slaughter

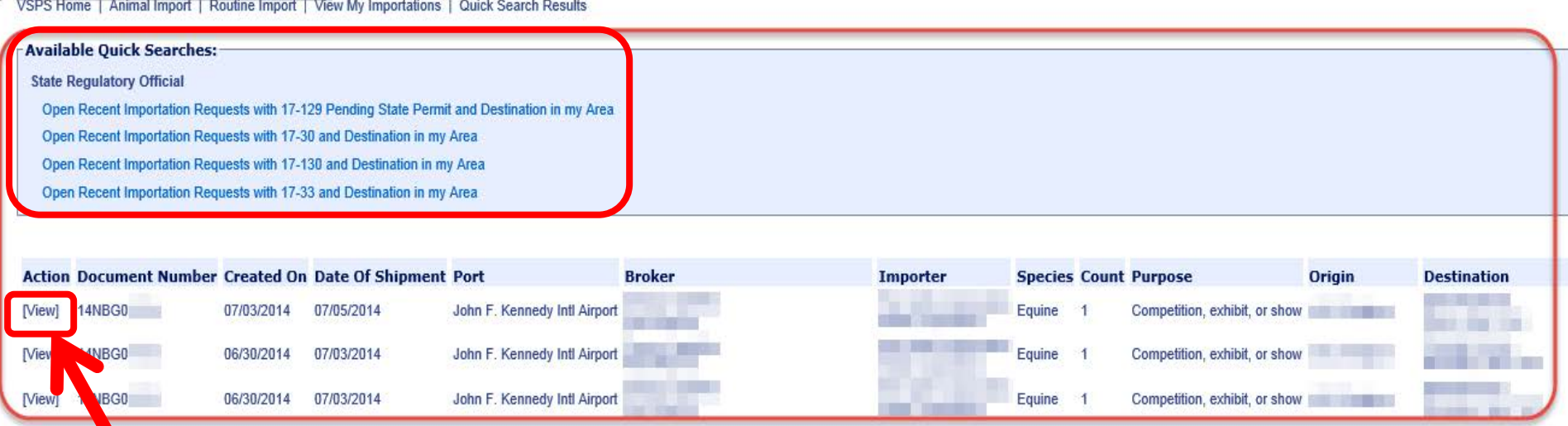

In the results list select View next to the one you would like to view details on

**Safeguarding Animal Health** 

**Veterinary Services** 

## Questions on the Animal Import Module?

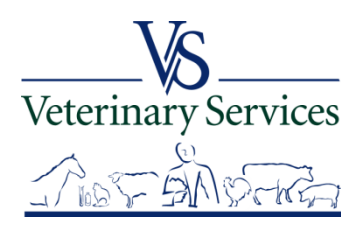

## Interstate Module Find CVI

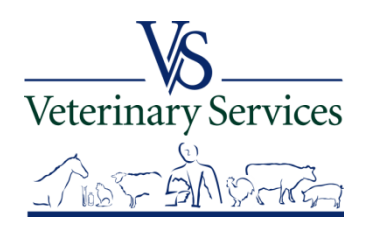

## In the Interstate Module you can:

- ► Search for and View Interstate CVIs that have an Origin or Destination of your State
- Approve or Reject CVIs that have entered your State.
- Search rCVIs(retro CVIs) that have an Origin or Destination of your State.

(You will only see what the State Vet offices have entered in the rCVI section.)

- $\triangleright$  Export search results to excel
- Manage State Certification Statements for your State so Veterinarians entering Interstate Health Certificates can easily add the required statements.**Veterinary Services**

# Search for and View Interstate CVIs that have an Origin or Destination of your State

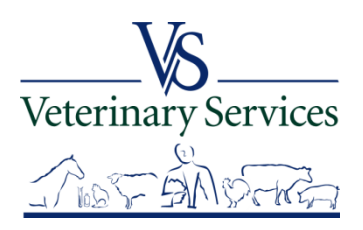

### Select Interstate on the left

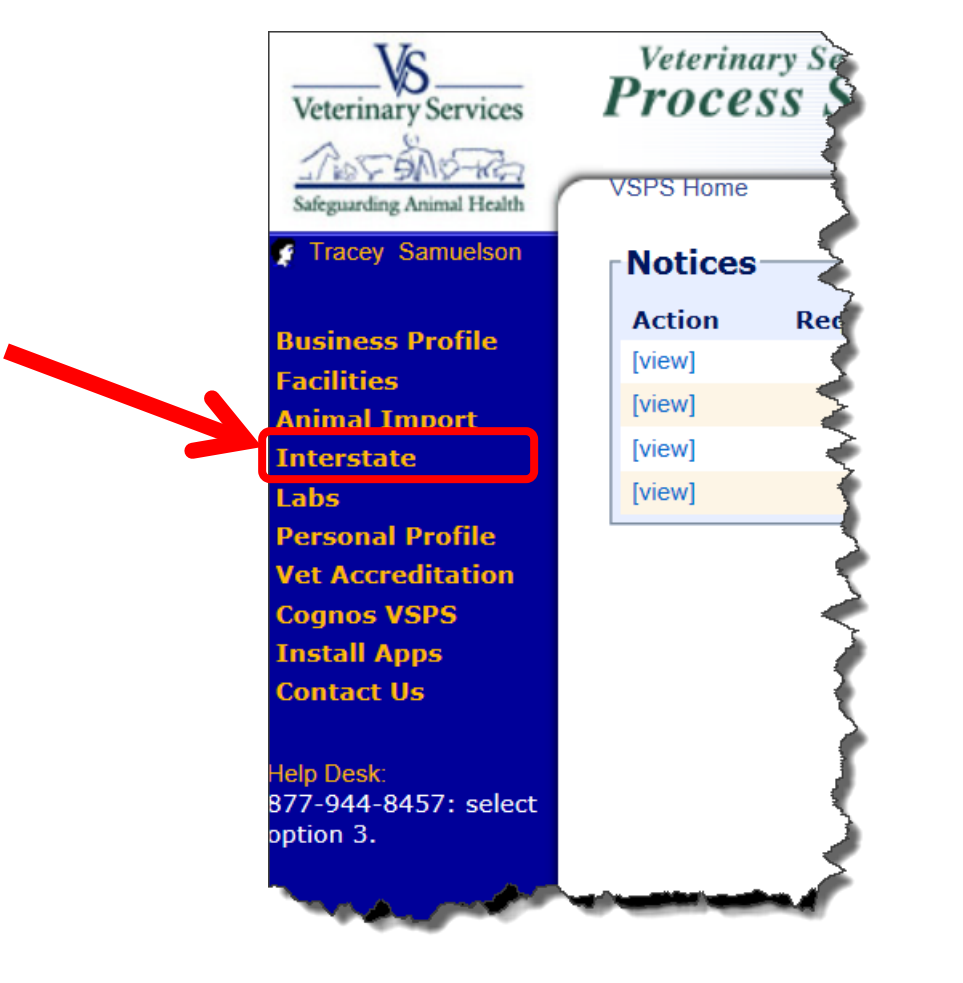

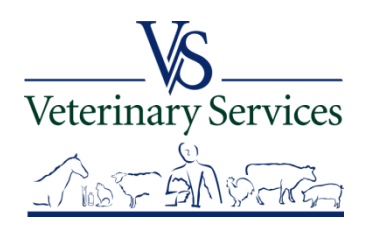

## You have two options: Find CVI and State Certification Statements First we will go over using the Find CVI option

VSPS Home | Interstate

**Interstate Module** 

Find CVI State Certification Statements

This module is the place to create Certificates of Veterinary Inspection for the movement of animals within the borders of the United States.

Regulations pertaining to the interstate movement of animals are available here: State Regulations User documentation is available here: VSPS Interstate Library

## There is a link to take you to State Regulations for Interstate movement.

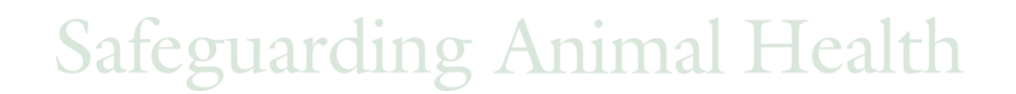

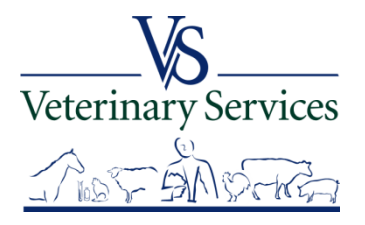

#### CVI Search Screen

#### **CVI Search Criteria**

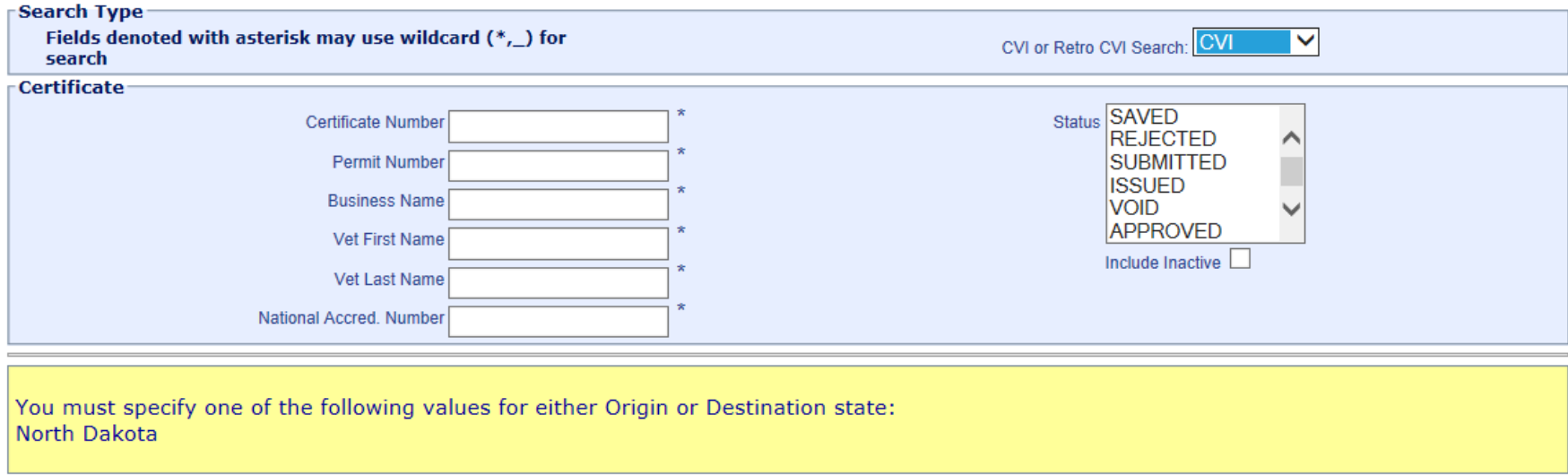

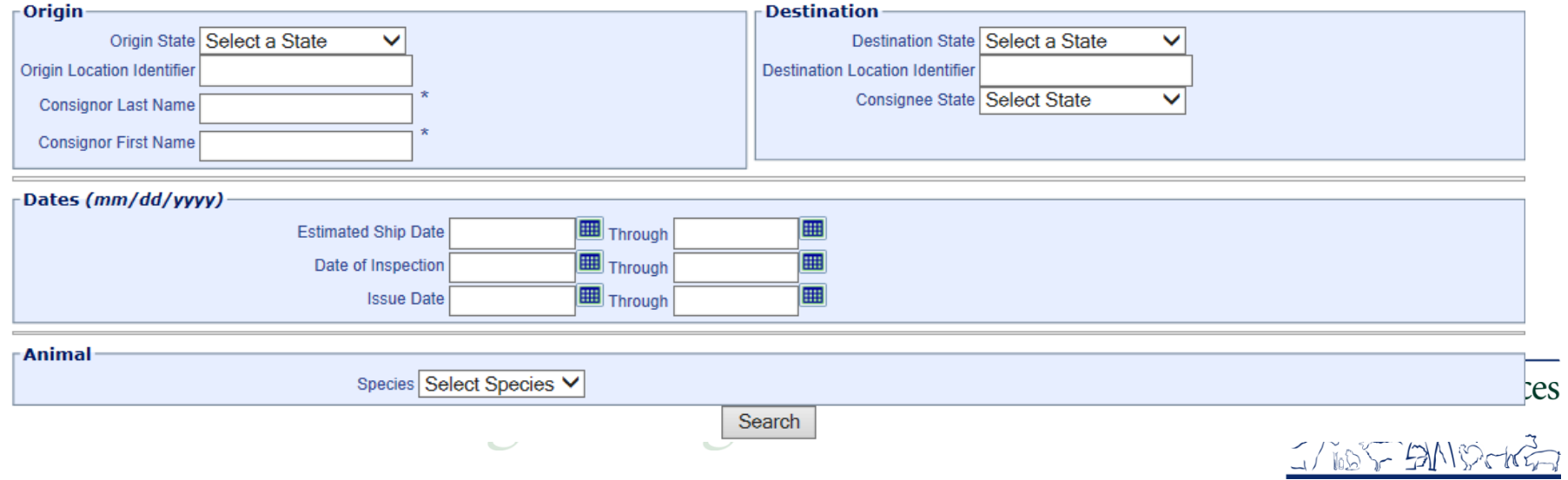

#### Under the Certificate area you can search by:

Certificate Number Permit Number Business Name Vet First Name Vet Last Name National Accred. Number

#### Leave CVI selected to search for CVIs veterinarians issued in VSPS.

Veterinary Services

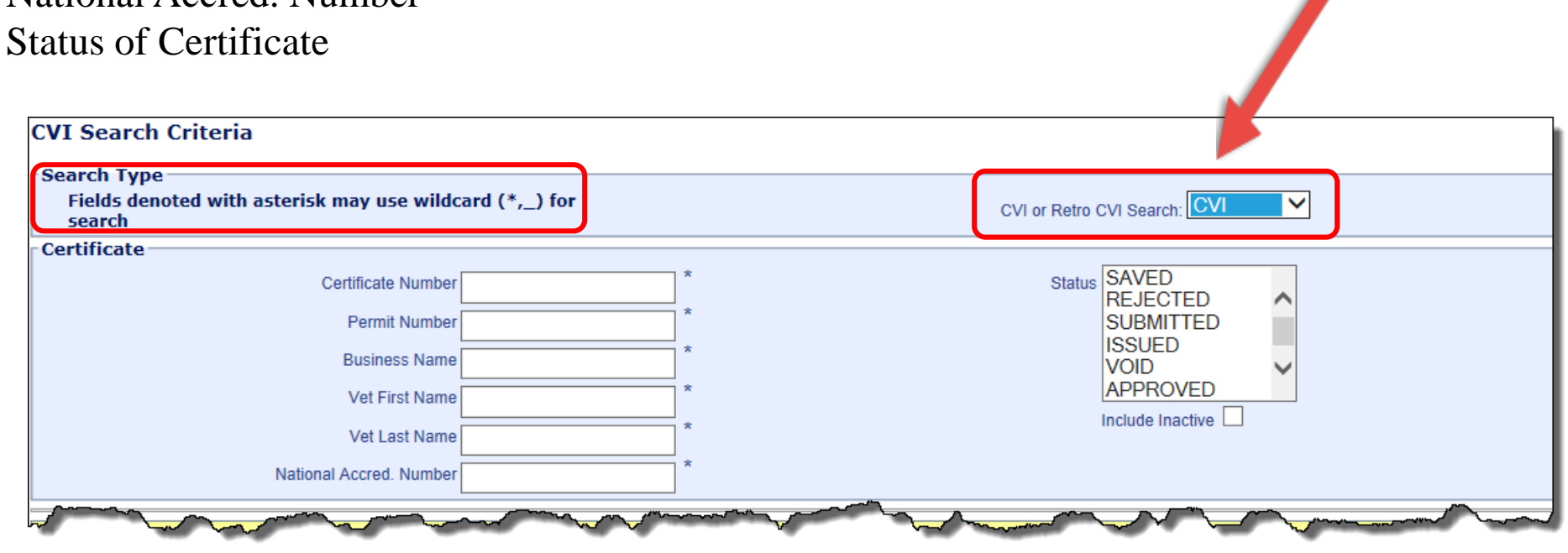

#### You must enter your State for the Origin State or Destination State

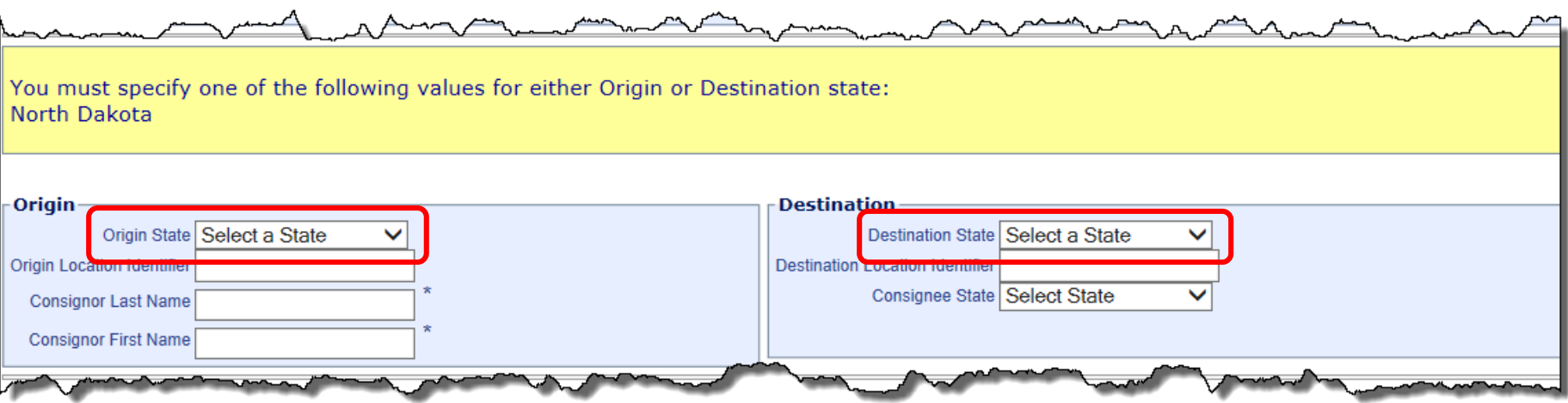

#### Enter a date range for Estimated Ship Date, Date of Inspection, or Issue Date

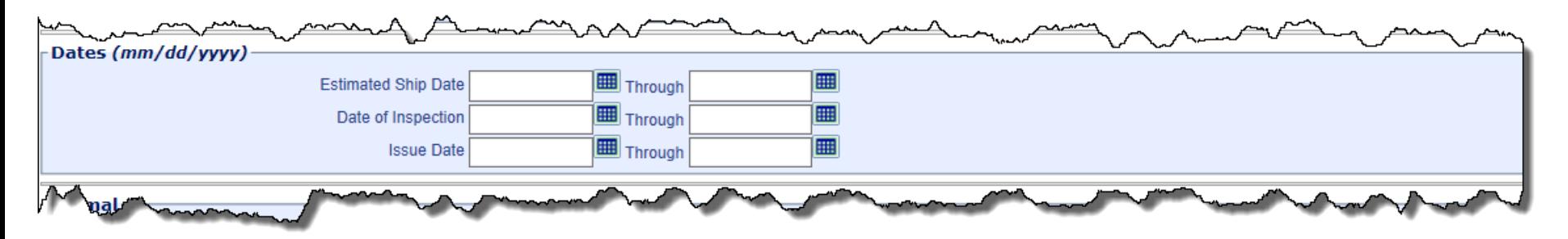

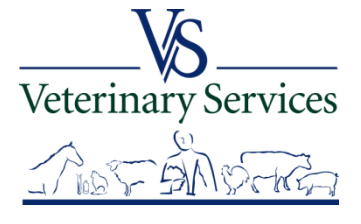

#### Optional: Enter Species

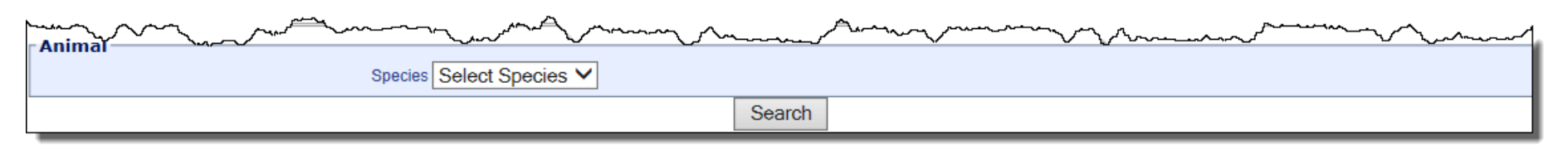

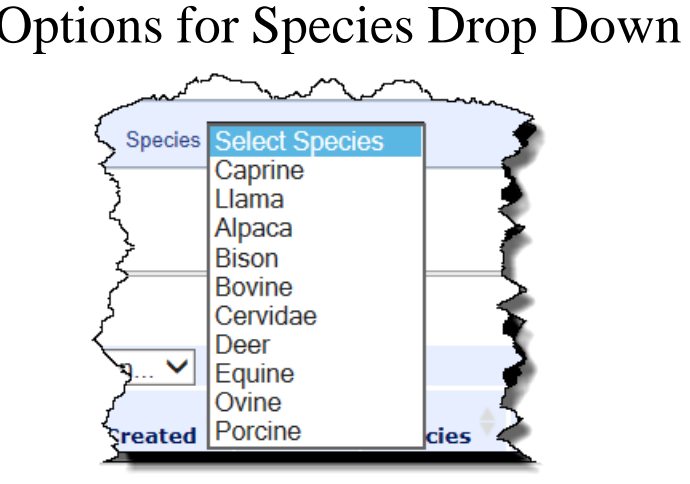

Animal ID Type choices are different depending on<br>Options for Species Drop Down<br>Species chosen. Below are options for Bovine: Species chosen. Below are options for Bovine:

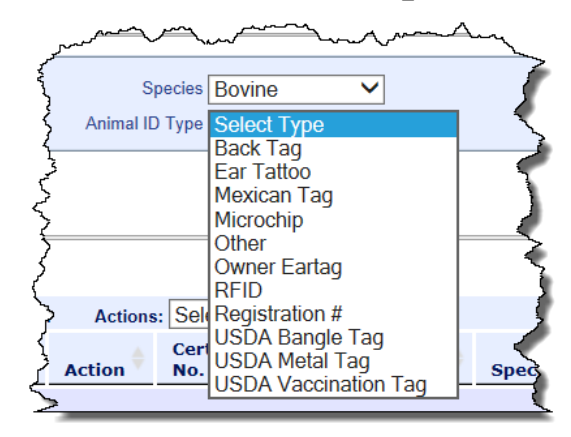

For the below example I'm searching for Bovine with a USDA Metal Tag of 45ABC1234

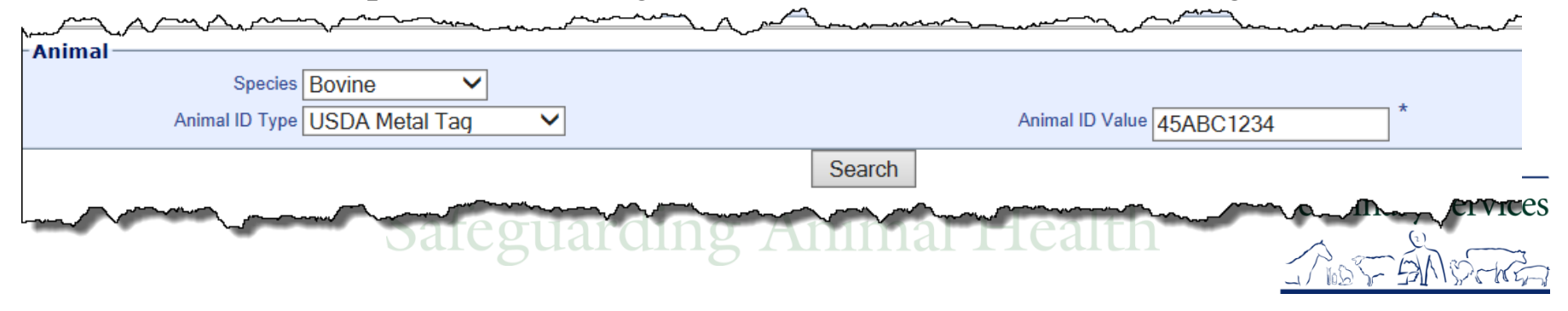

#### I am searching for CVIs that have a Destination State of my State (ND) with an issue date between 01/01/2015 through 03/20/2015.

Select Search when done entering search criteria.

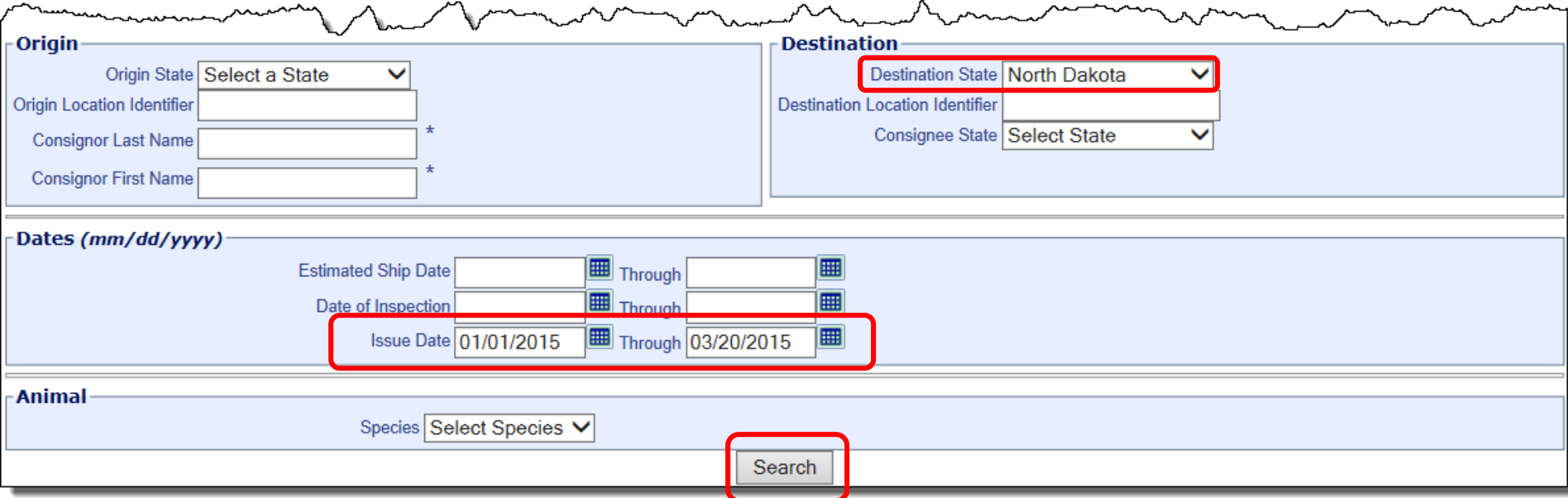

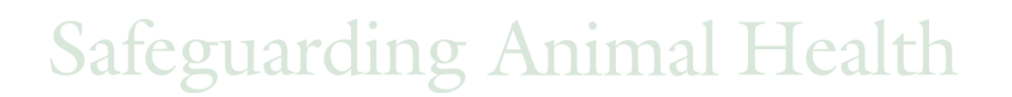

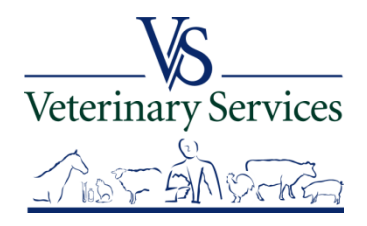

The search results will show at the bottom of the screen.

You can narrow the search results using the Search box on the top right.

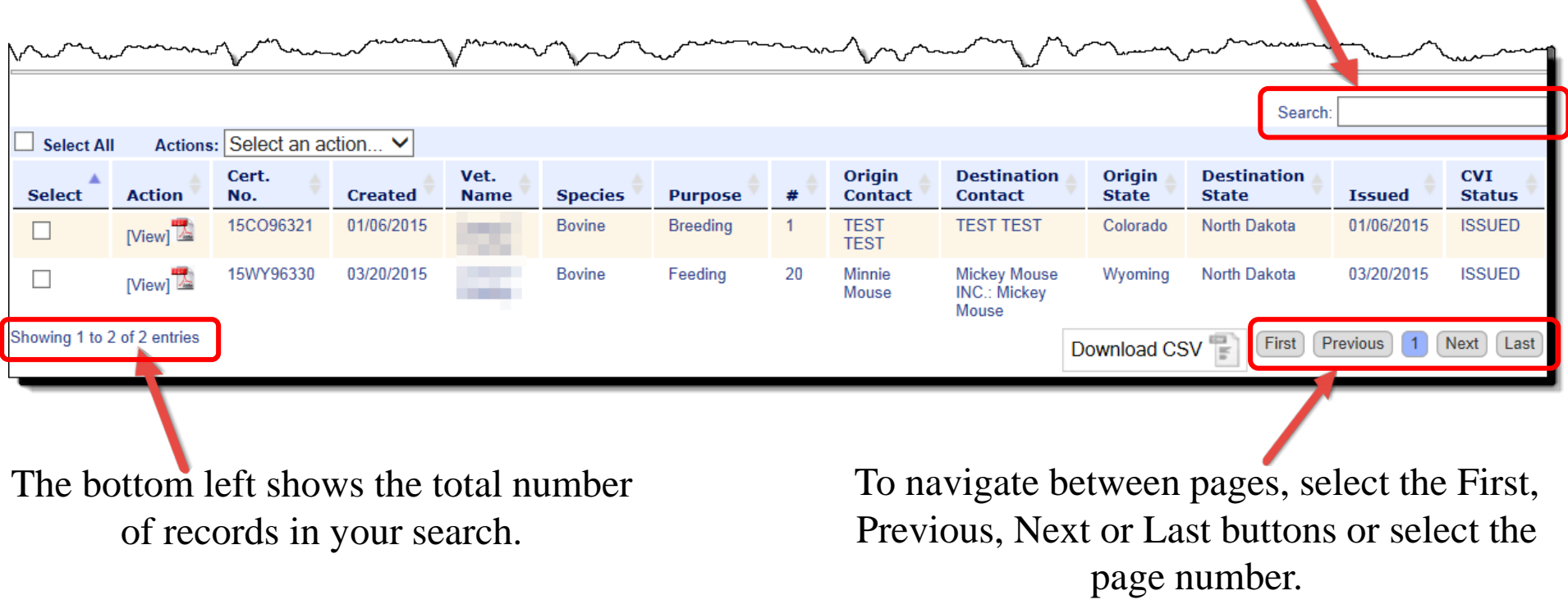

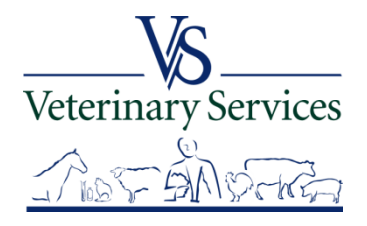

To get all results into a spreadsheet, check the select all box and select the Download CSV button. If you only want certain certificates, put a check mark only by the certificates you want and then select Download CSV.

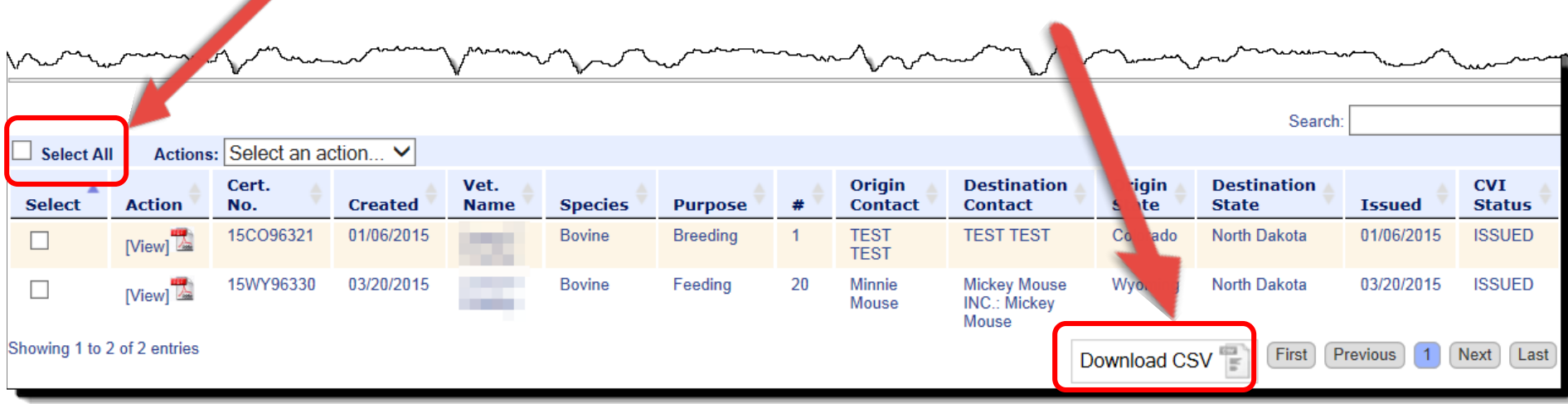

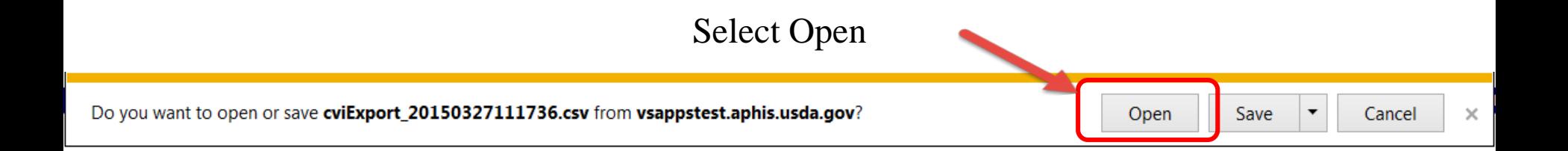

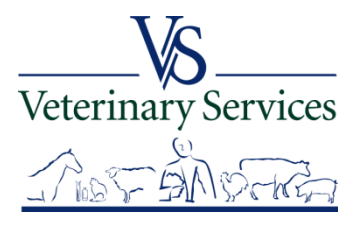
#### All the information that is listed on the CVI is transferred to a spreadsheet. If individual animals were listed (as in this case) there is a separate line for each animal.

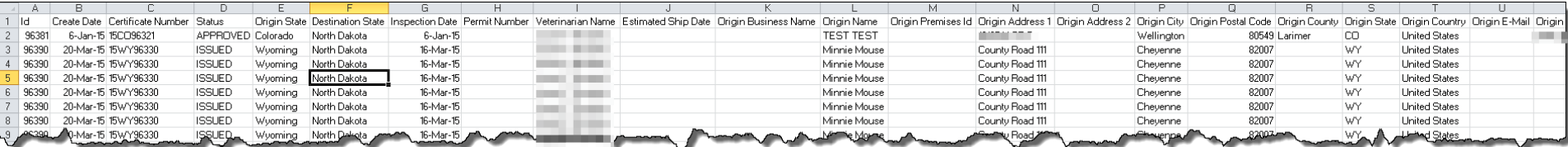

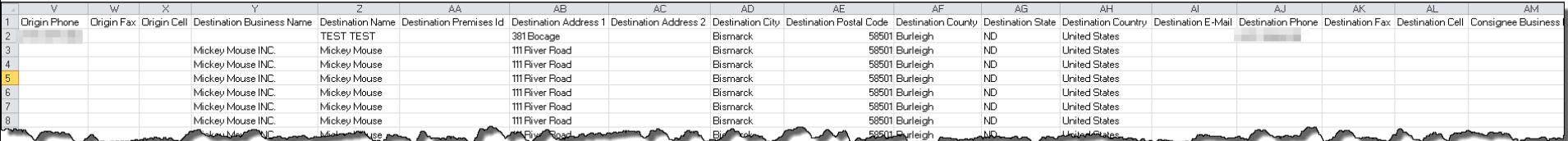

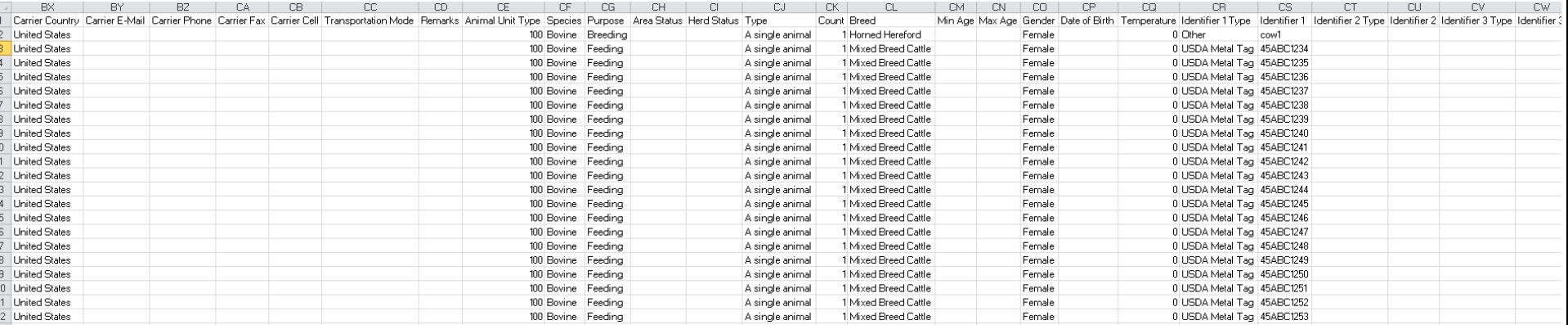

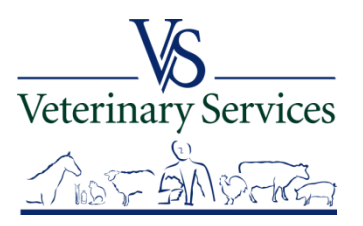

## Questions on searching for CVI's?

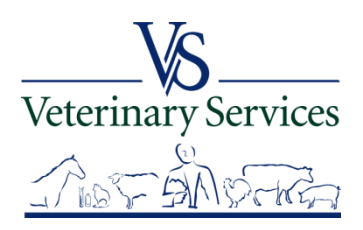

## Approving/Rejecting CVIs

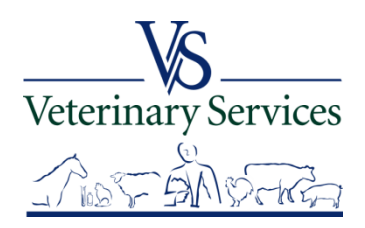

## To work on a group of CVIs that haven't been Approved or Rejected Search for CVIs with a Status of Issued between a certain timeframe and with a Destination of your State.

**CVI Search Criteria** 

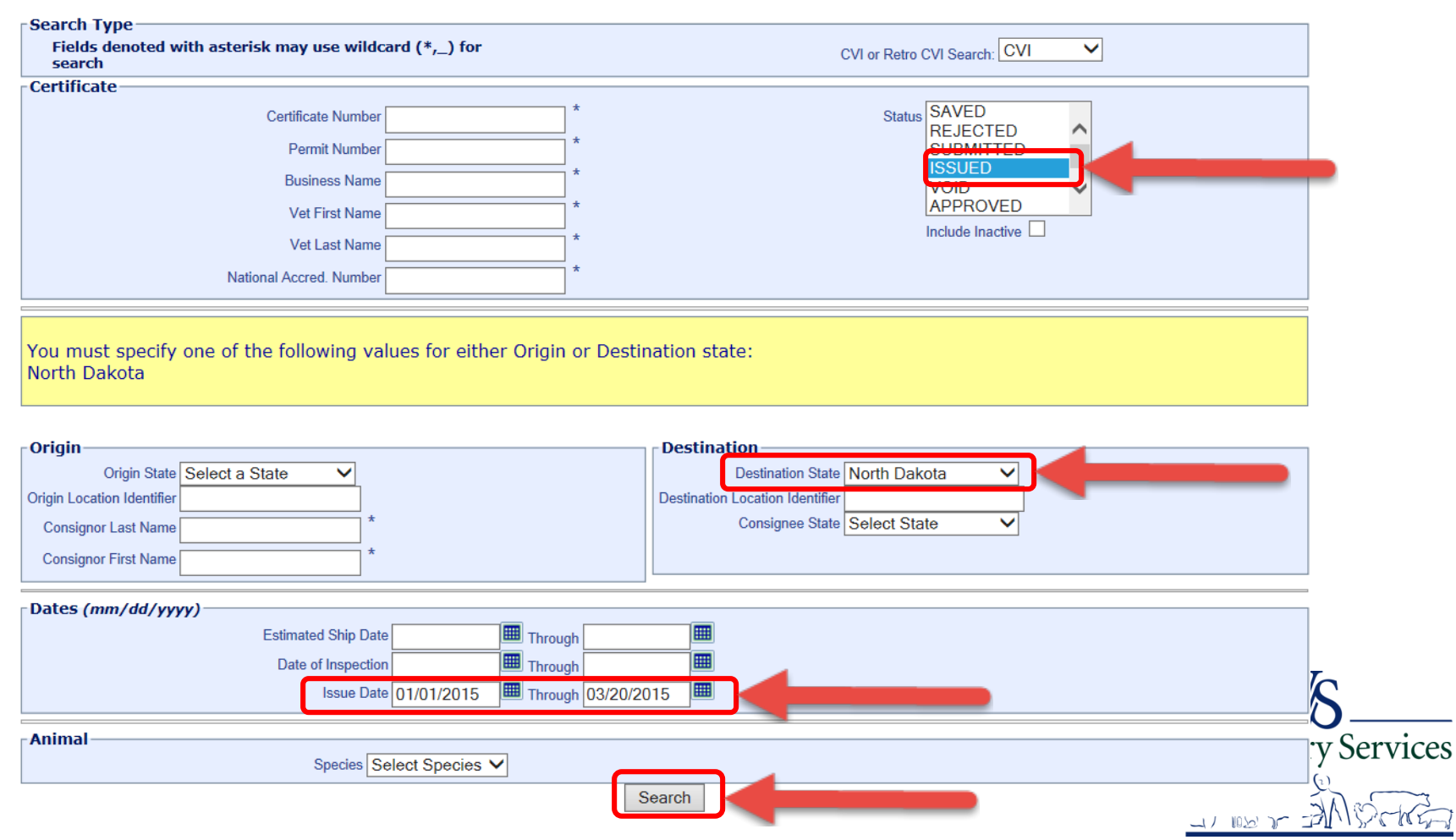

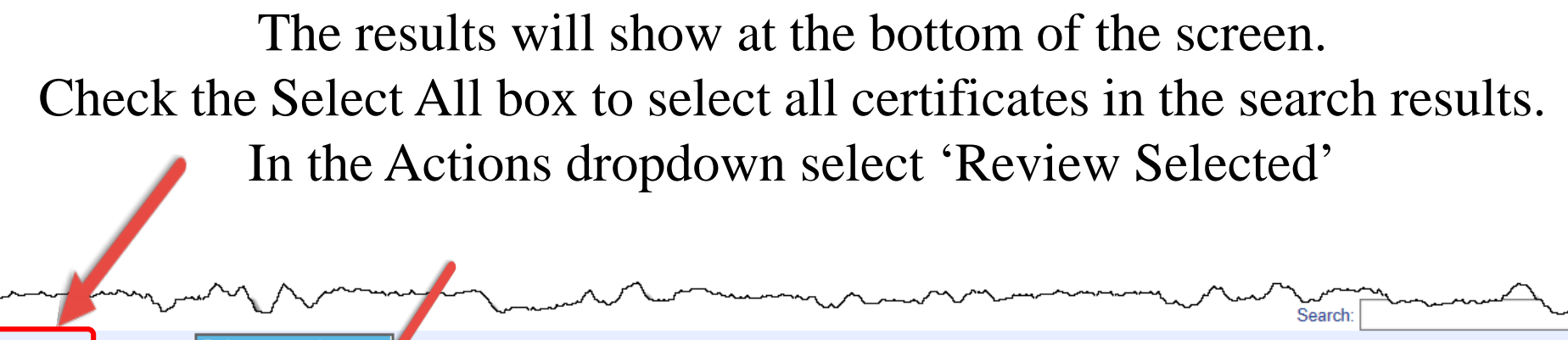

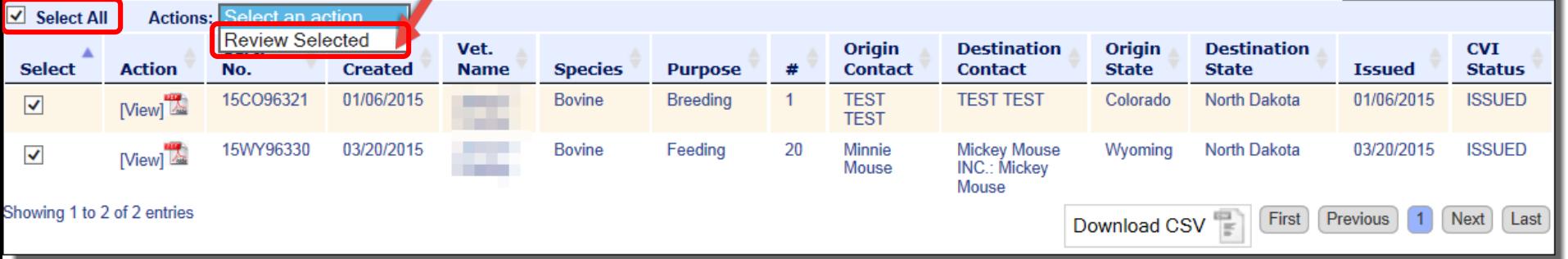

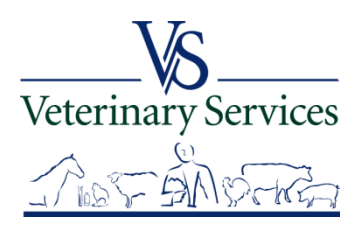

Reject CVI

Approve CVI

Next CVI

**Return to Find** 

Your options are to Approve CVI, Reject CVI, Next CVI, and Return to Find. Review the Certificate and Select **Approve CVI** to approve the certificate. It will approve the certificate and go to the next certificate for review.**CVI Review: 15C096321** 

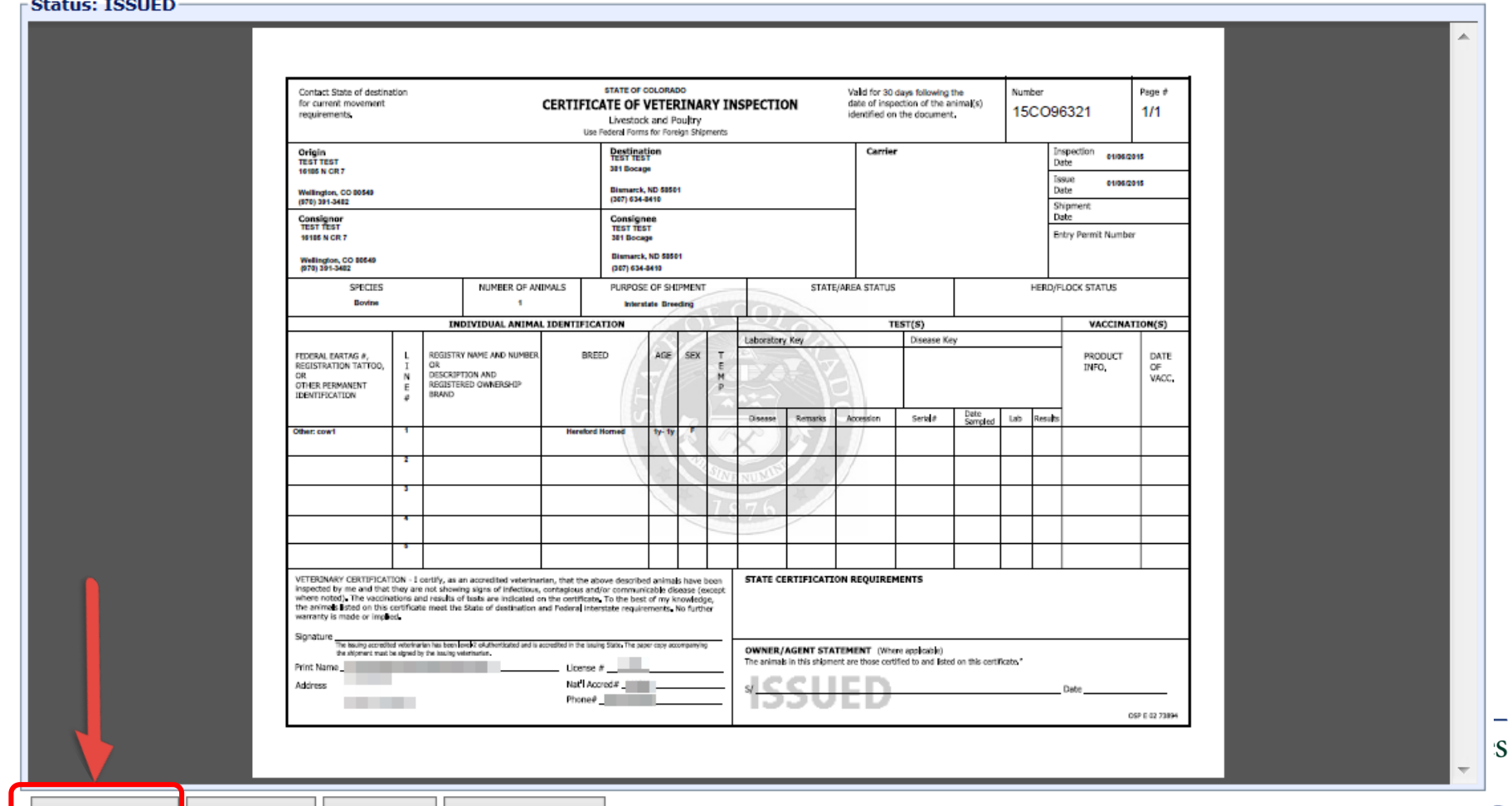

**CVI Review: 15WY96330** 

To reject a certificate, select **Reject CVI**.<br>If the CVI has more than one page use the scroll bar to scroll to view additional pages. If you move over the certificate with your mouse, you have the options to save, print,

zoom in/out, show adobe toolbar.

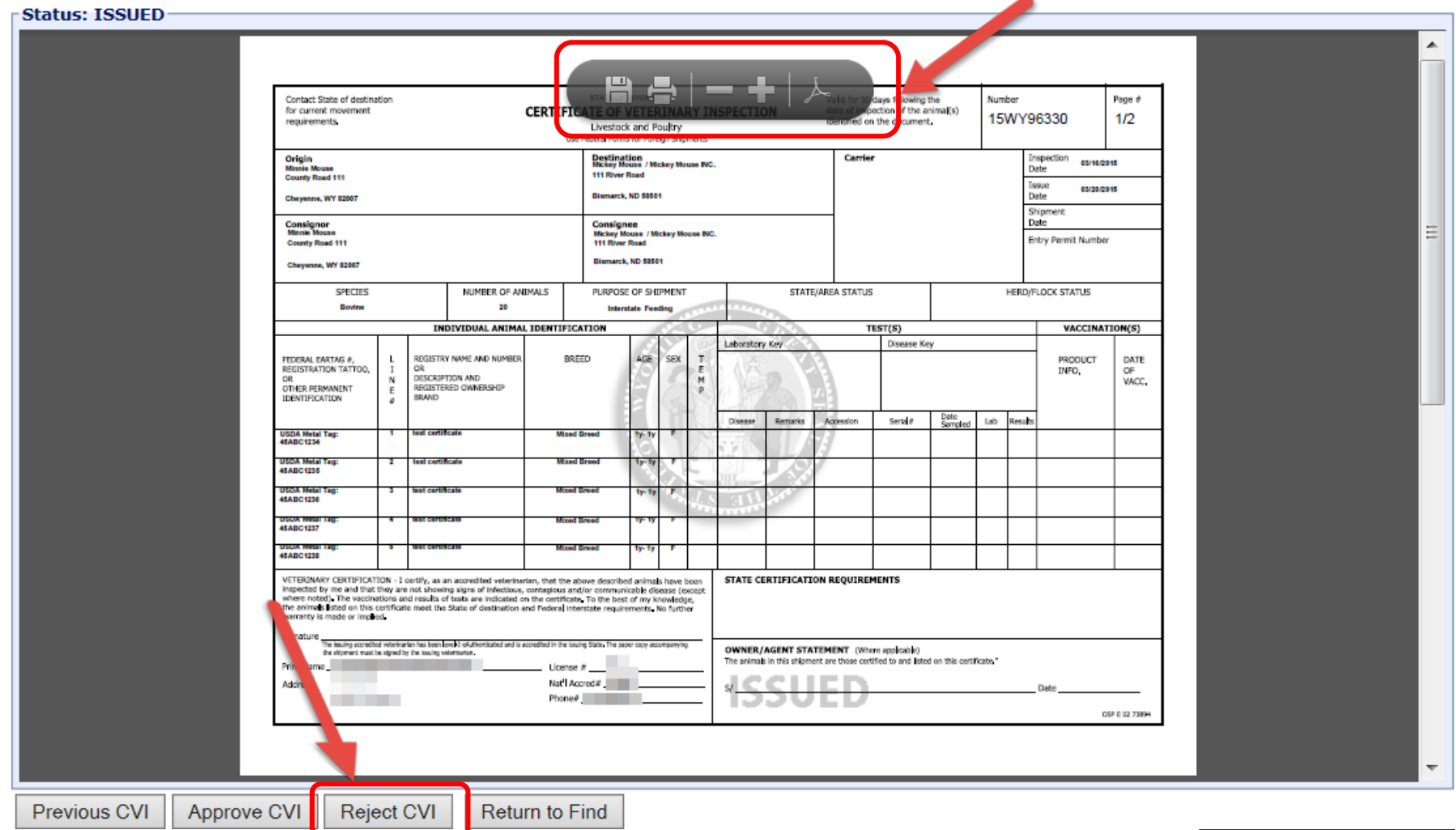

The system will ask if you are sure you want to reject the CVI. If you want to reject the CVI, select OK. If you don't want to reject the CVI, select Cancel.

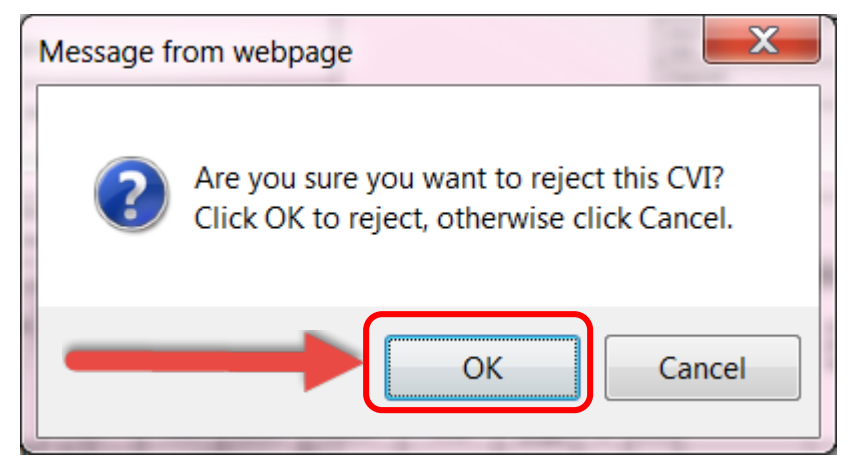

The options under Reason are note and other. Select note and type in the notes section the rejection reason. Check the box to Publish to PDF if you want the notes to show on the PDF.

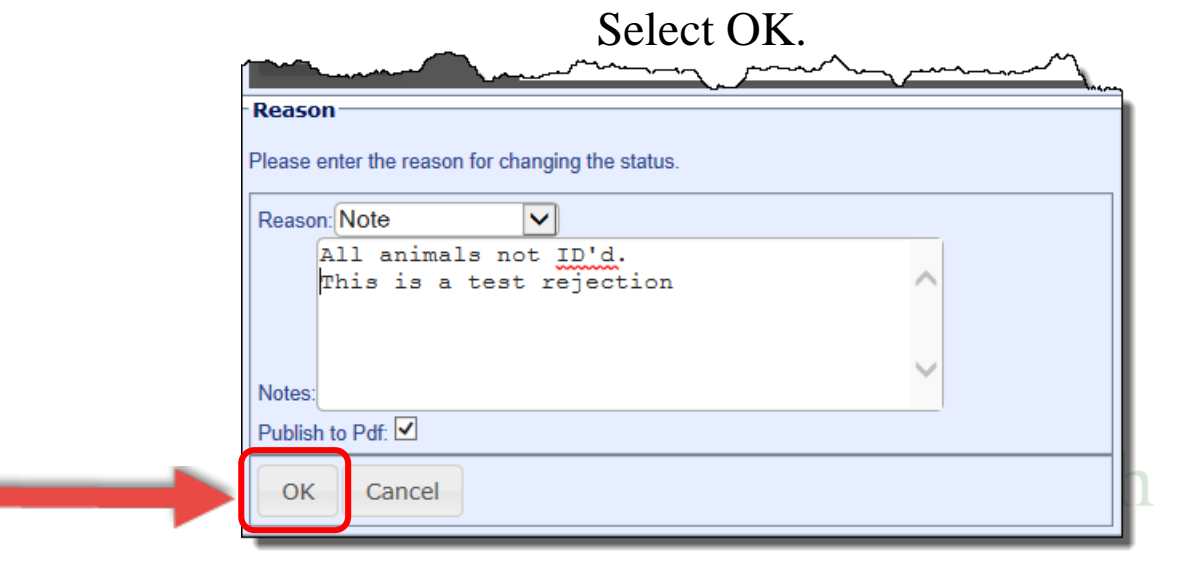

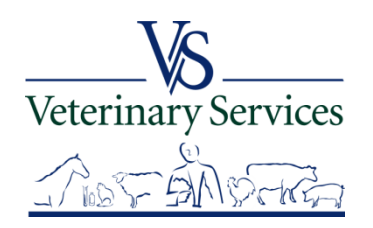

#### Your notes will be added to the CVI under the State Certification Requirements. The CVI will say 'NOT APPROVED BY STATE OFFICIAL'. **An email will be sent to the veterinarian that issued the CVI and the Origin State.**

Select Return to Find to get back to the search screen.

#### **CVI Review: 15WY96330**

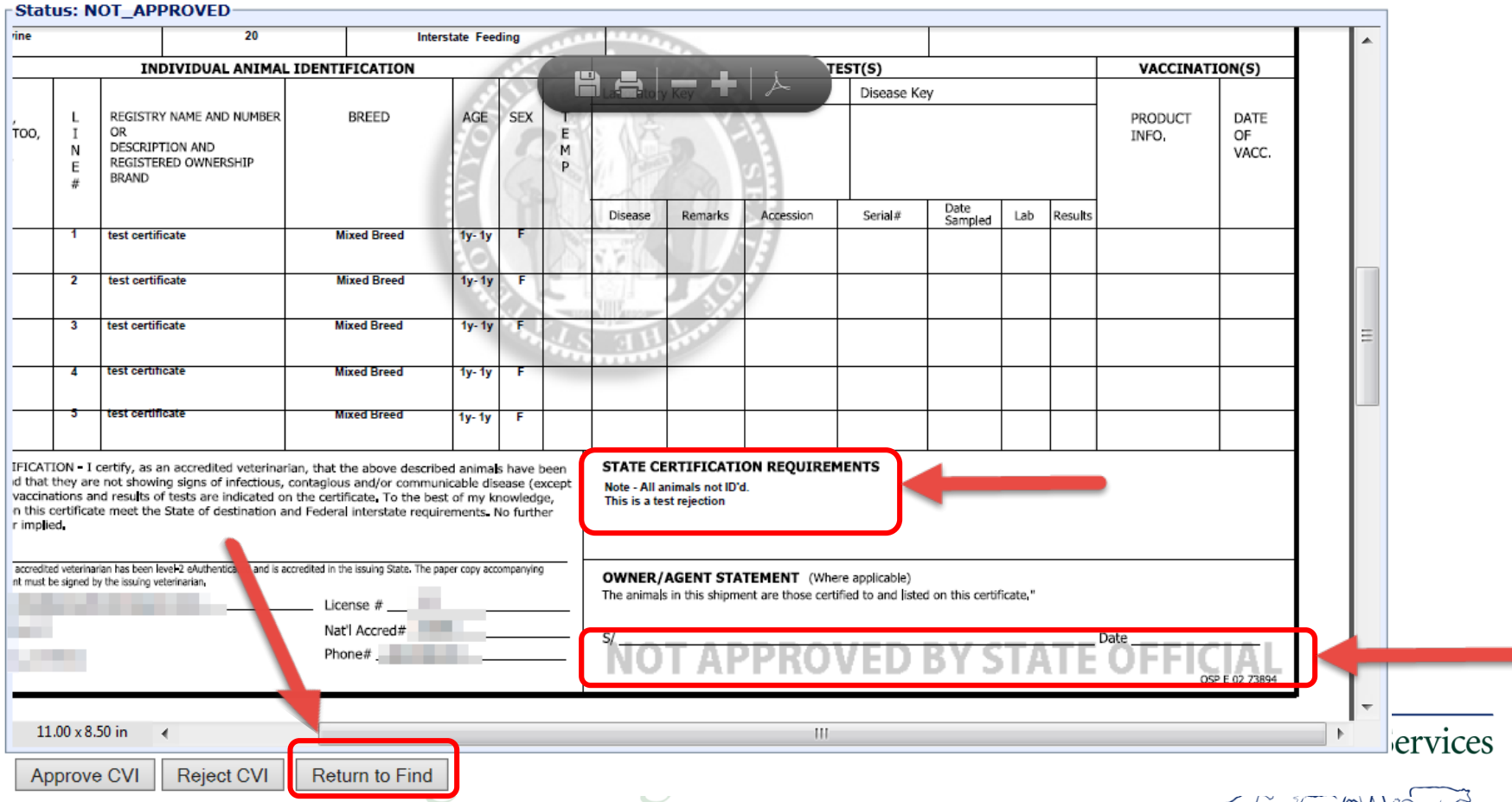

T MEA FAMASSER

## The CVI Status has been updated for the two certificates we looked at. One is Approved and the other is Not\_Approved.

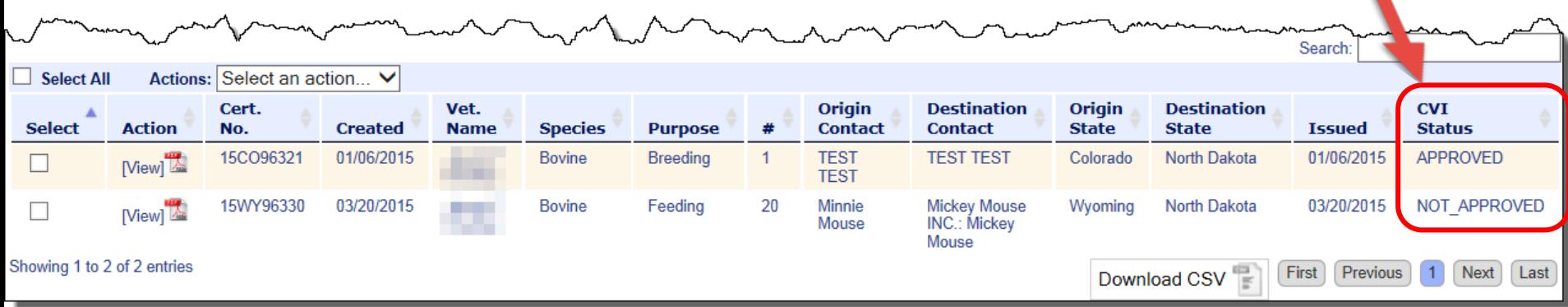

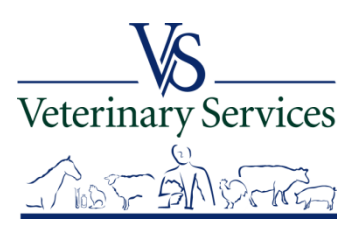

# Questions on Approving/Rejecting CVI's?

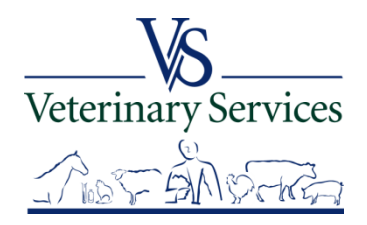

## Interstate Module

## Find retro CVIs (rCVI)

(CVIs the Origin or Destination State Office manually entered into VSPS)

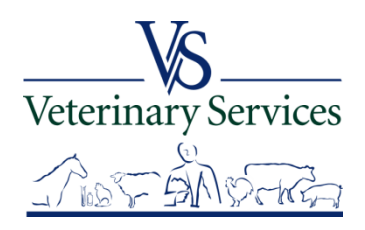

# Search for and View Interstate rCVIs that have an Origin or Destination of your State

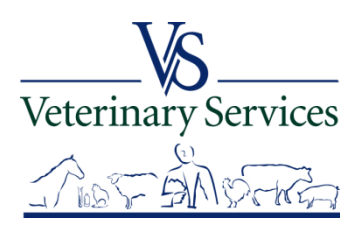

#### Select Interstate on the left

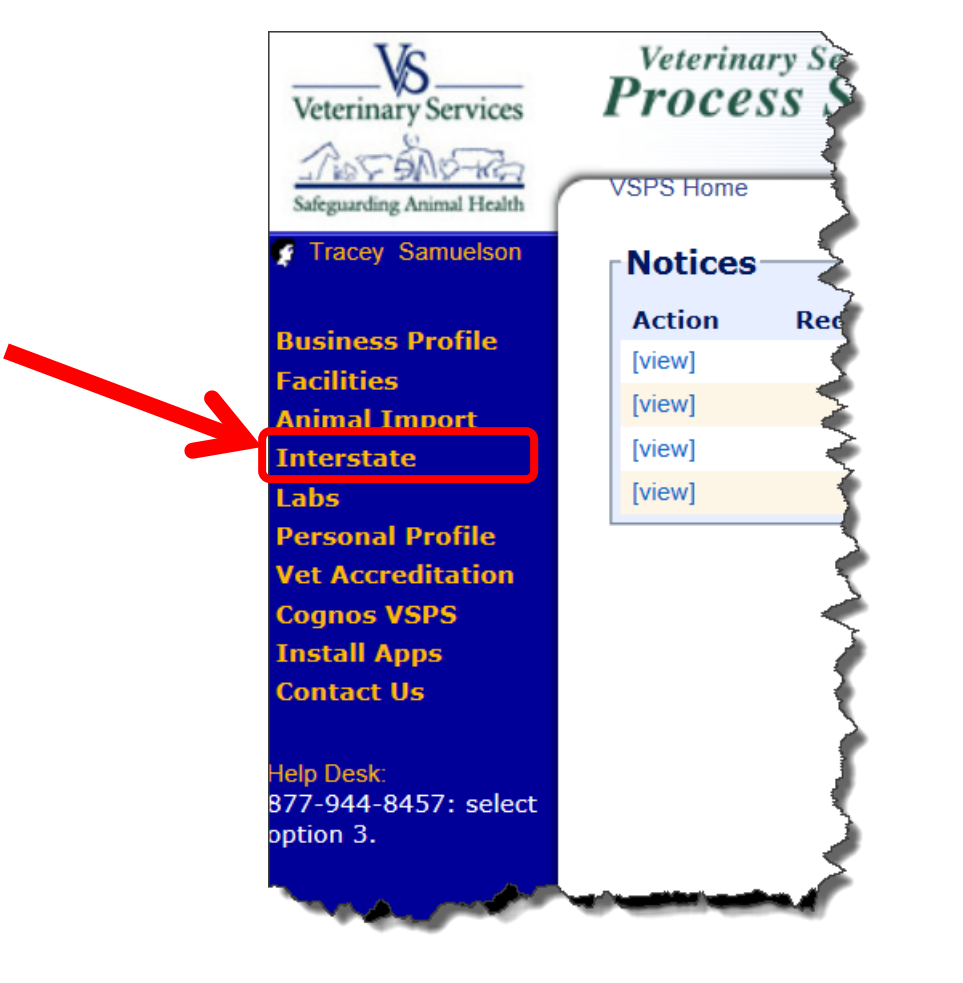

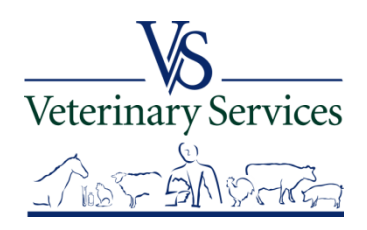

#### Select Find CVI

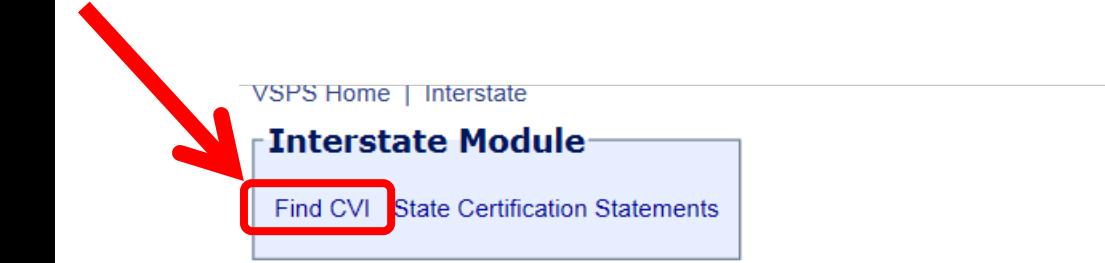

This module is the place to create Certificates of Veterinary Inspection for the movement of animals within the borders of the United States.

Regulations pertaining to the interstate movement of animals are available here: State Regulations User documentation is available here: VSPS Interstate Library

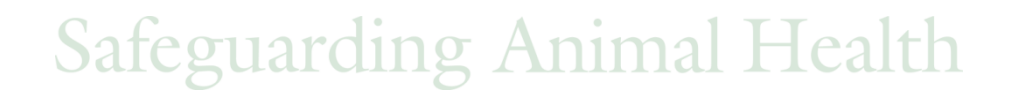

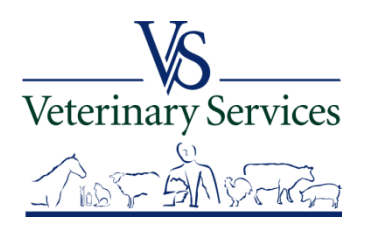

## Select Retro CVI in the search box on the top right.

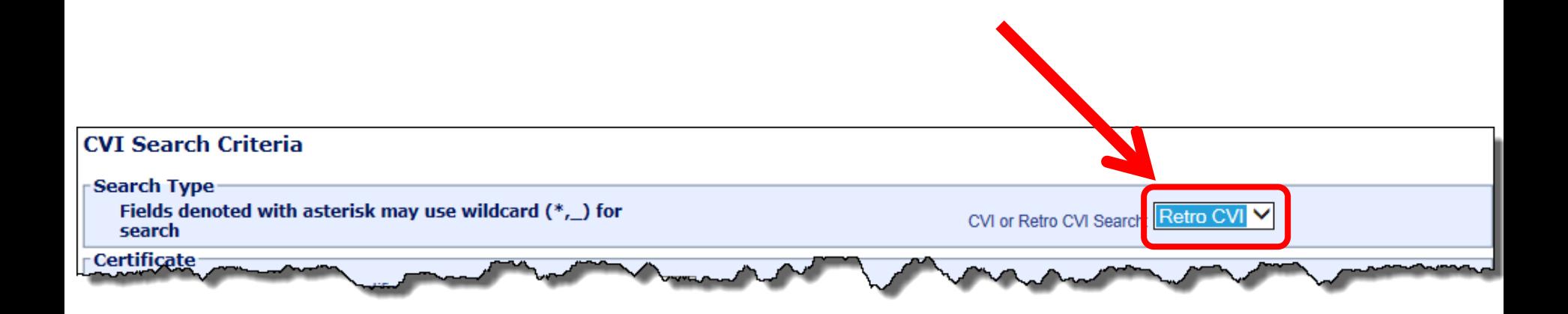

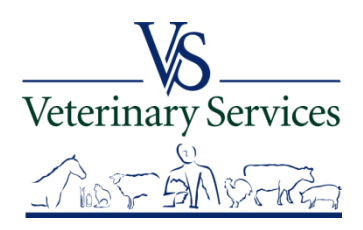

United States Department of Agriculture Animal and Plant Health Inspection Service

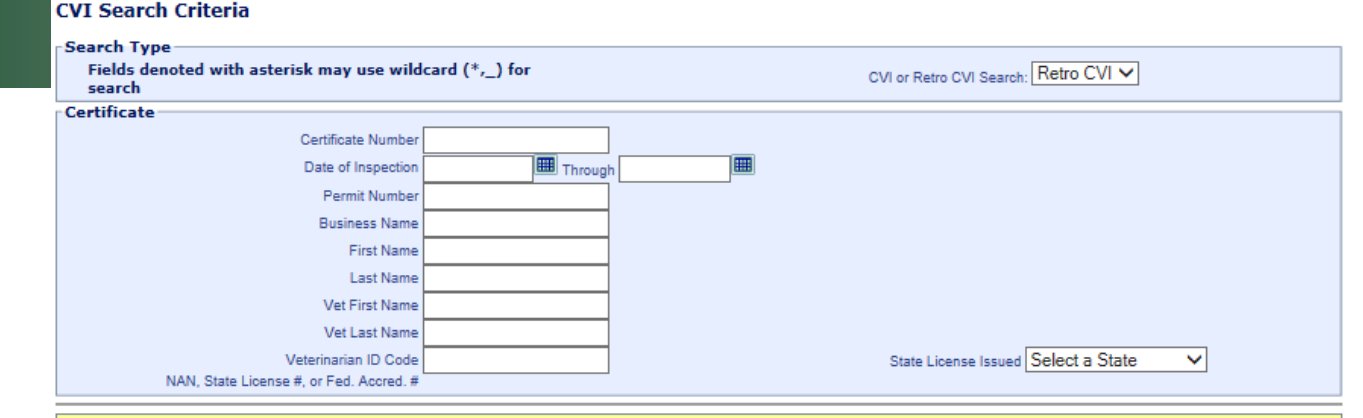

You must specify one of the following values for either Origin or Destination state:

North Dakota

Enter your search criteria making sure you enter your State as the Origin or Destination State.

Check the box to show  $\blacksquare$ consignor/consigne

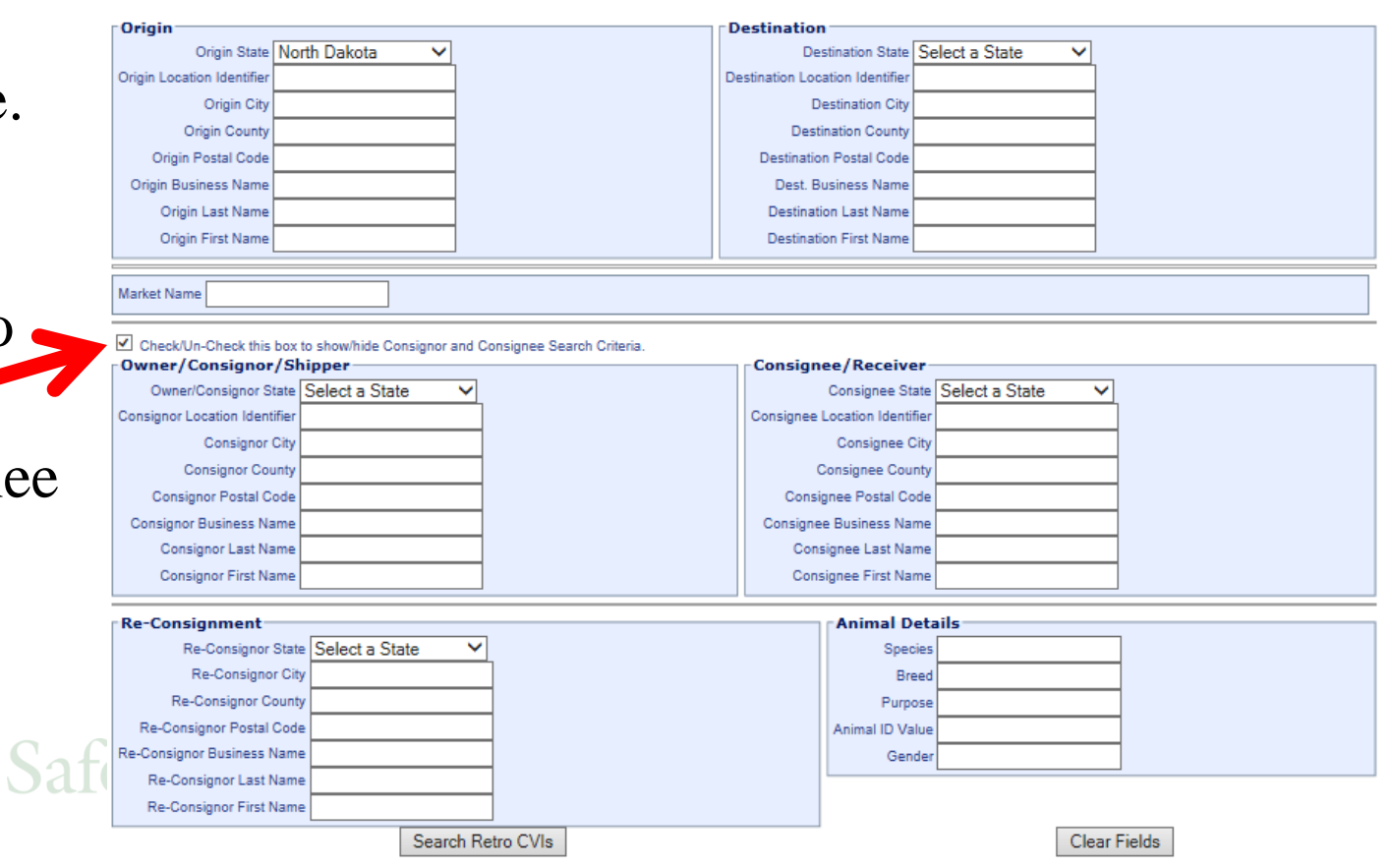

The results will show at the bottom of the screen. You can narrow the search results using the Search box on the top right. Select View to view details of the certificate. The Download CSV button does not work for the rCVIs.

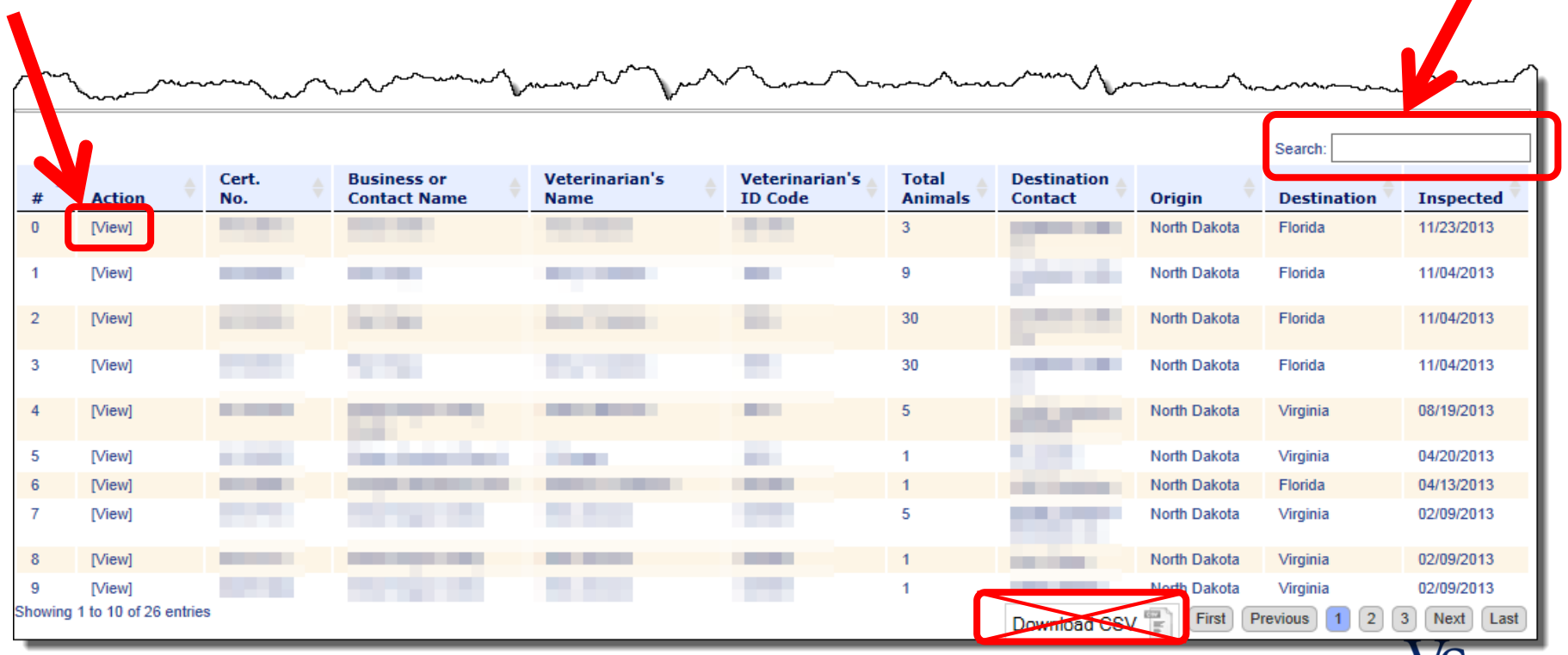

**Safeguarding Animal Health** 

Veterinary Services

#### United States Department of Agriculture Animal and Plant Health Inspection Service

**Animal Details:** 

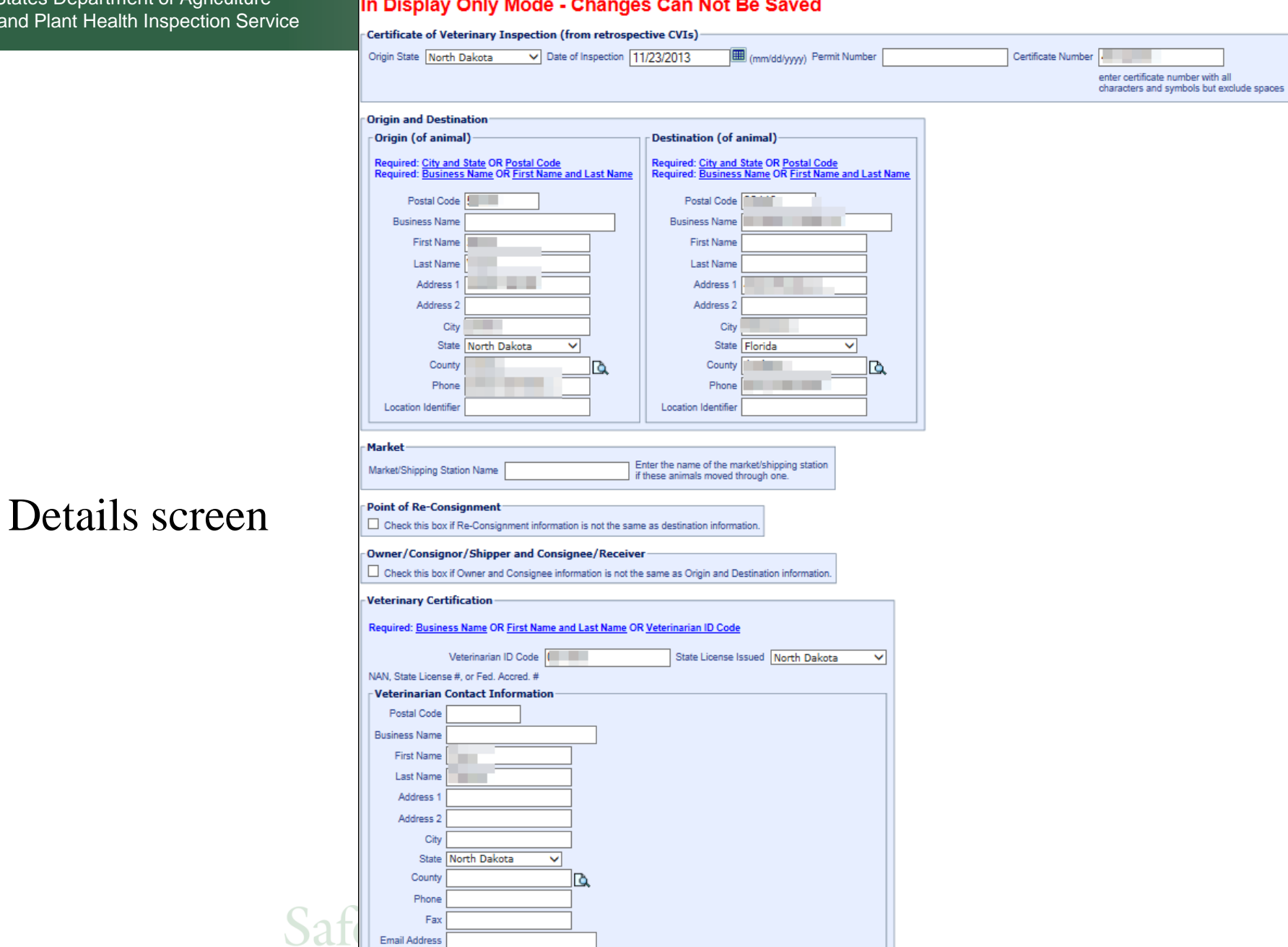

## Bottom portion of Details screen shows the animal details with IDs. Select Cancel to get back to search results screen.

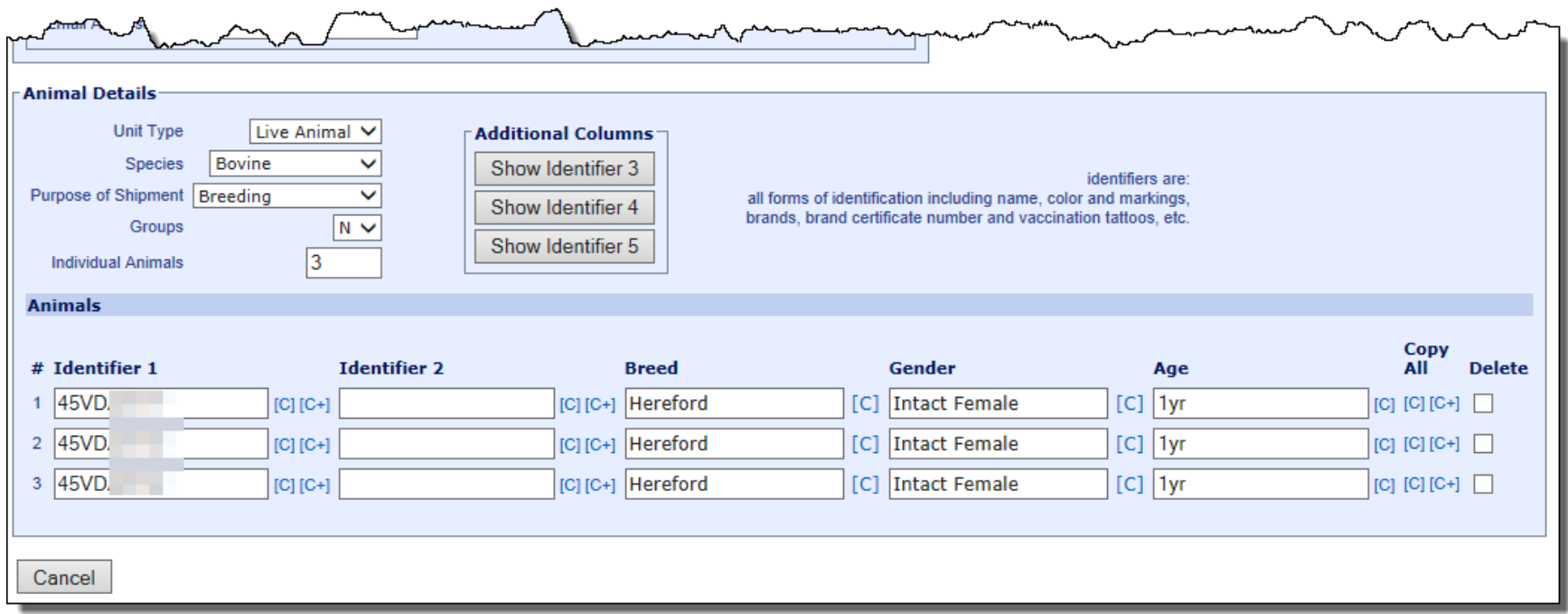

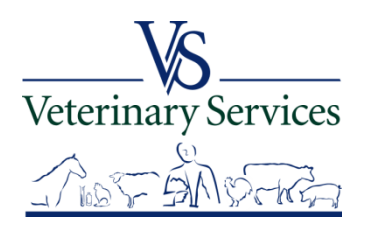

## Questions on the rCVI's?

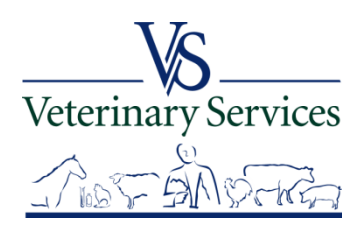

## Interstate Module State Certification Statements

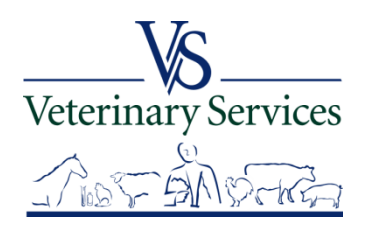

## Add State Certification Statements for your State so that veterinarians will be able to add the statement when creating a CVI with a destination of your State.

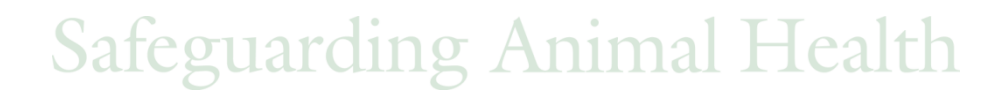

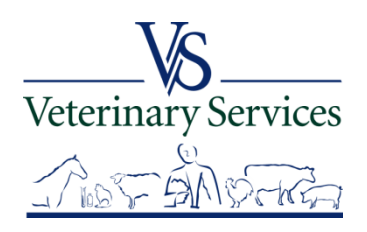

#### Select Interstate on the left

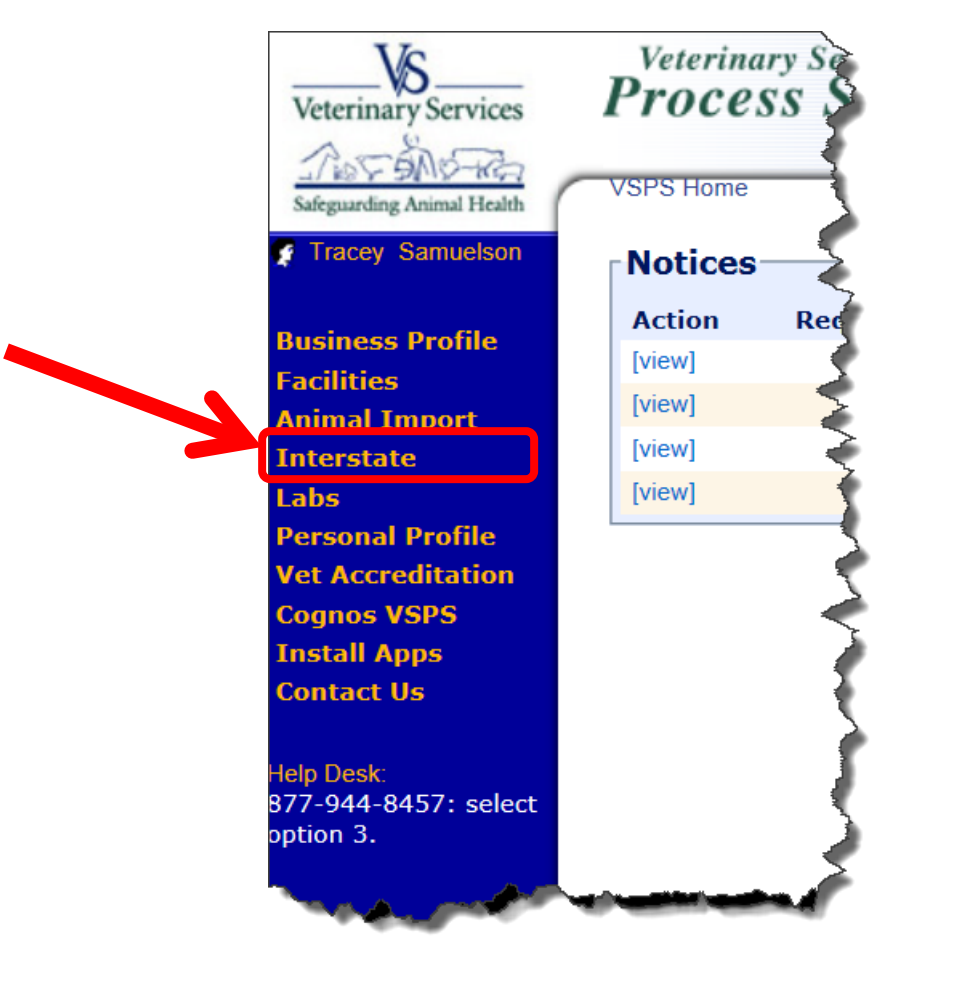

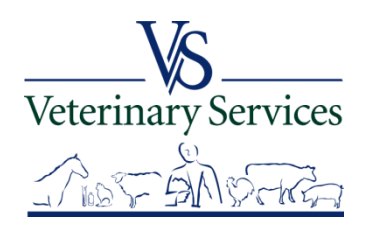

#### Select State Certification Statements

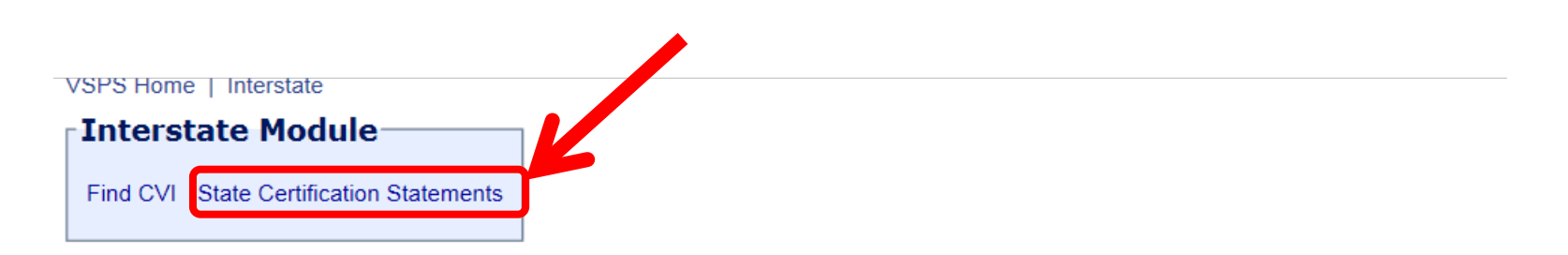

This module is the place to create Certificates of Veterinary Inspection for the movement of animals within the borders of the United States.

Regulations pertaining to the interstate movement of animals are available here: State Regulations User documentation is available here: VSPS Interstate Library

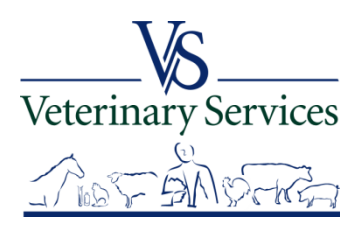

#### Select New Certification Statement

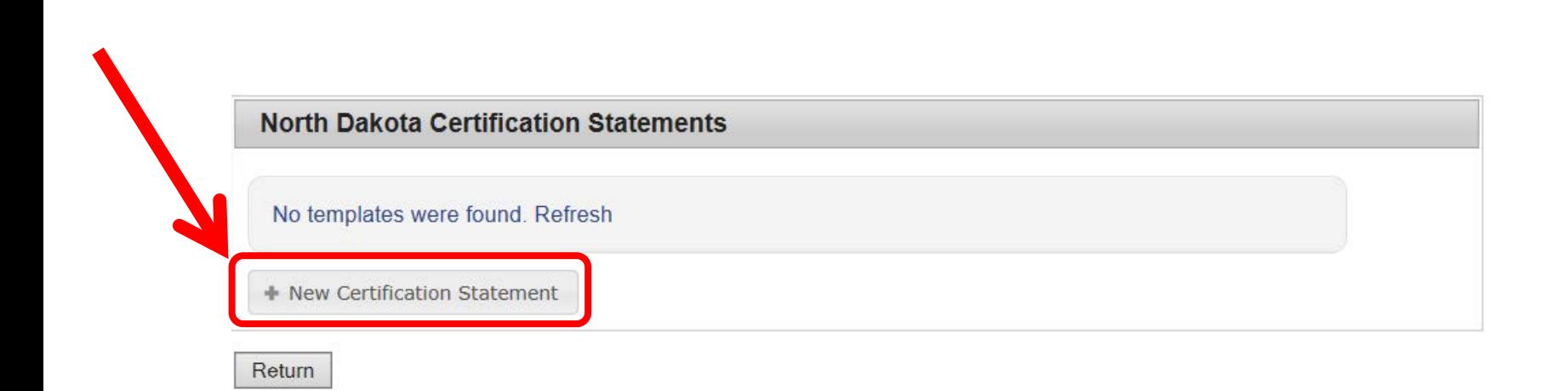

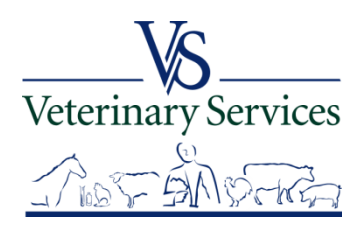

## Type the certification statement in the template box and select Save.

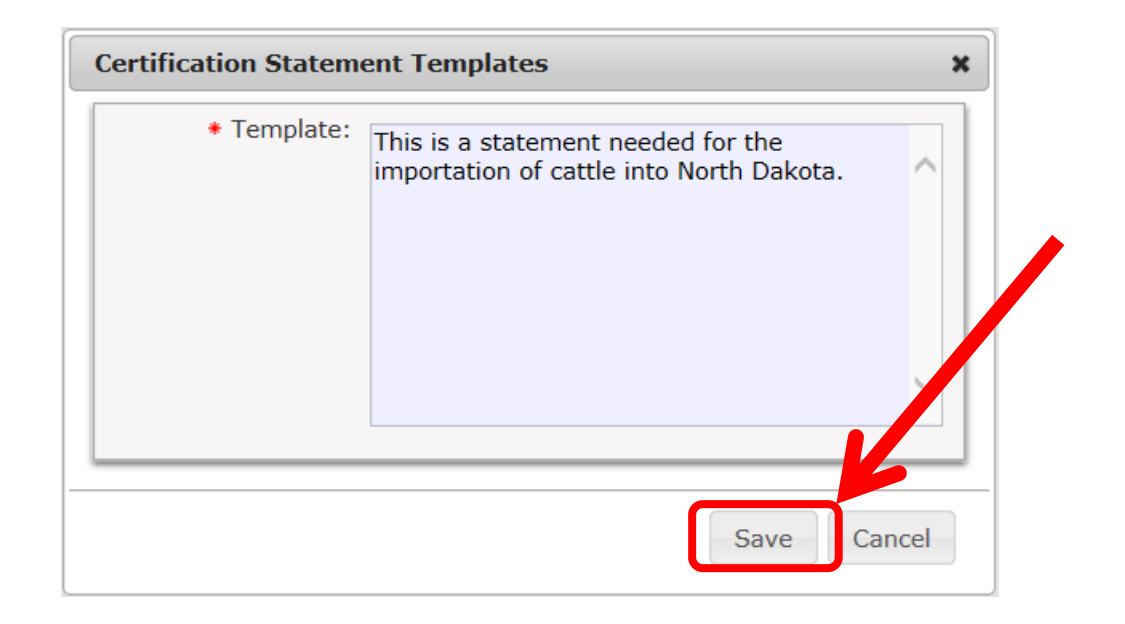

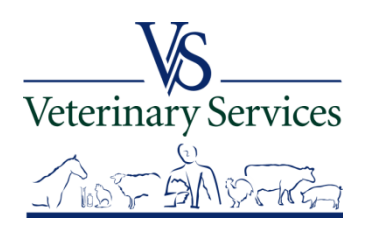

## The new certification statement will be listed with your State flag next to it. You have the options to Inactivate, Edit, or Delete the statements.

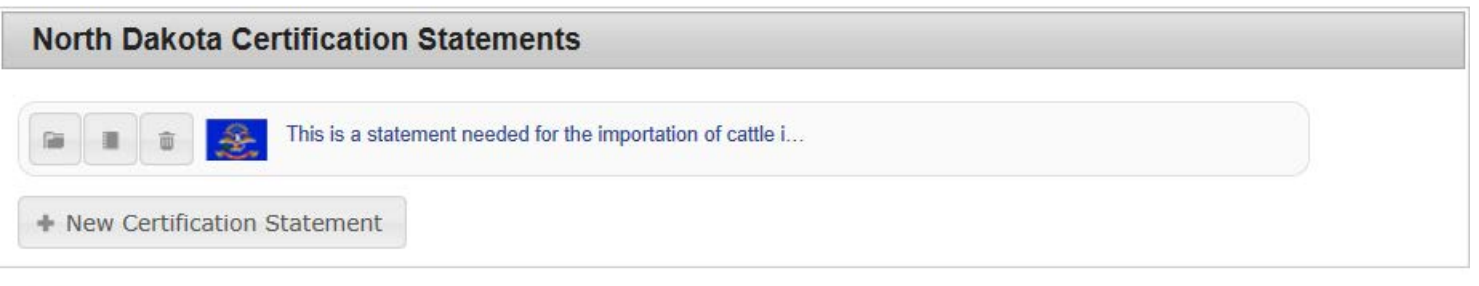

Return

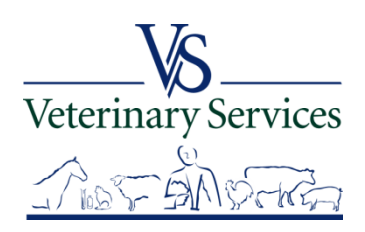

To inactivate a statement, select the folder icon on the left. A line will be put through the statement and veterinarians will not be able to see it. Select the same button to activate the statement again.

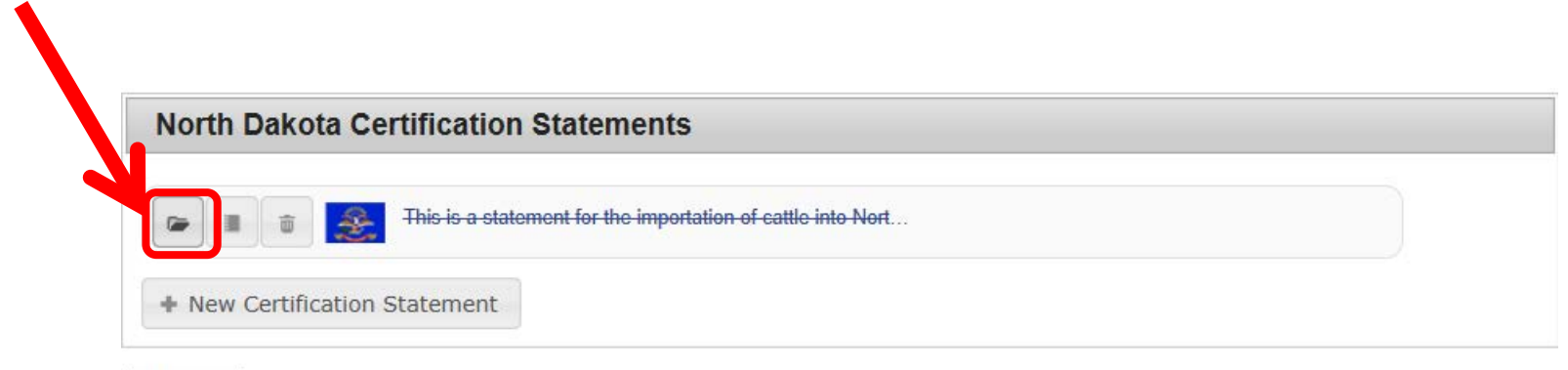

Return

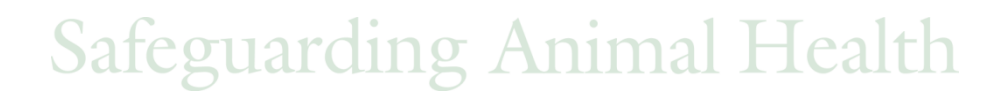

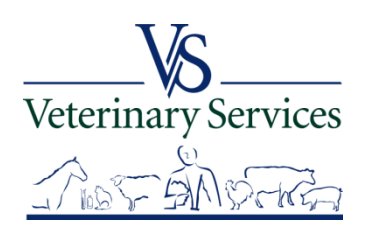

## To edit a statement, select the middle notebook icon. Make your changes, then select Save.

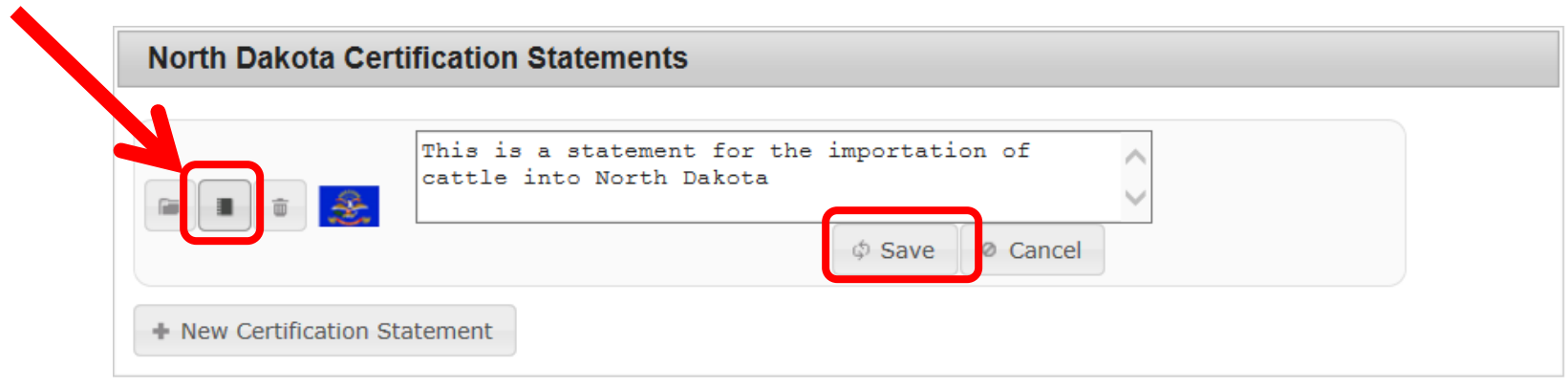

Return

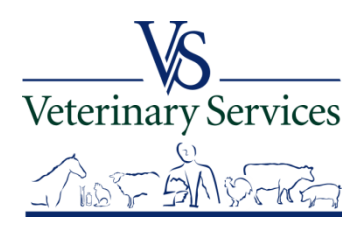

## To delete a statement, select the trashcan icon. The statement will be removed.

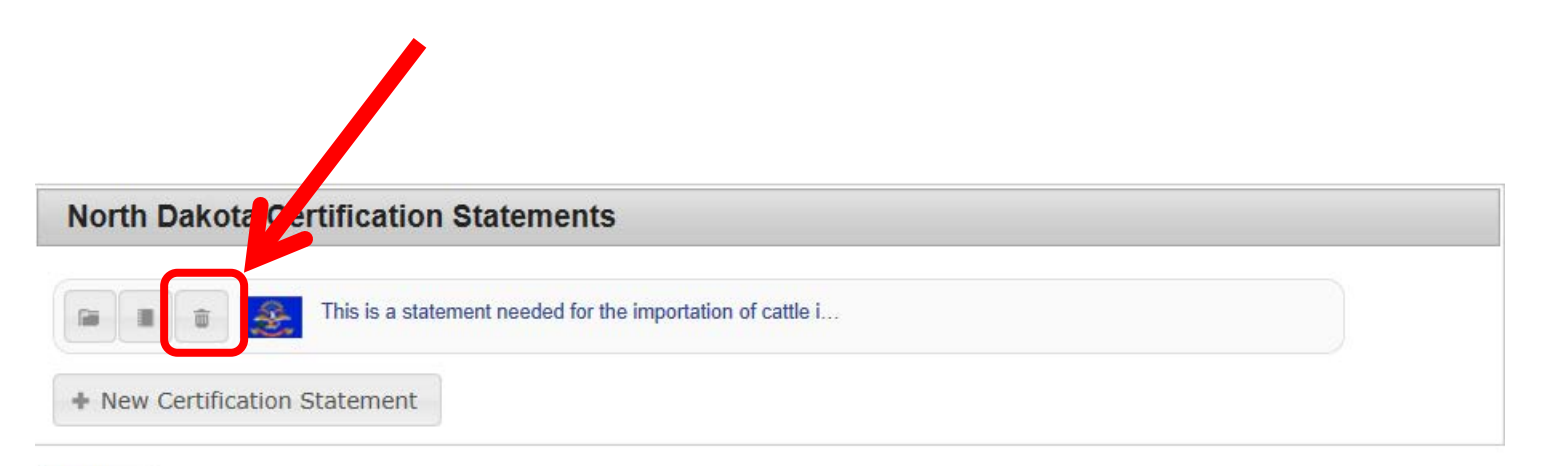

Return

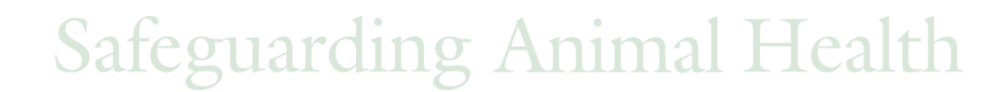

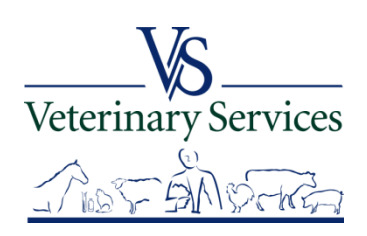

This is the Certification Statements area in the Interstate CVI module where the veterinarian can now see the statement you added for your State. They can easily add the statement to their CVI by selecting the  $+$  icon. They can also create their own certification statements.

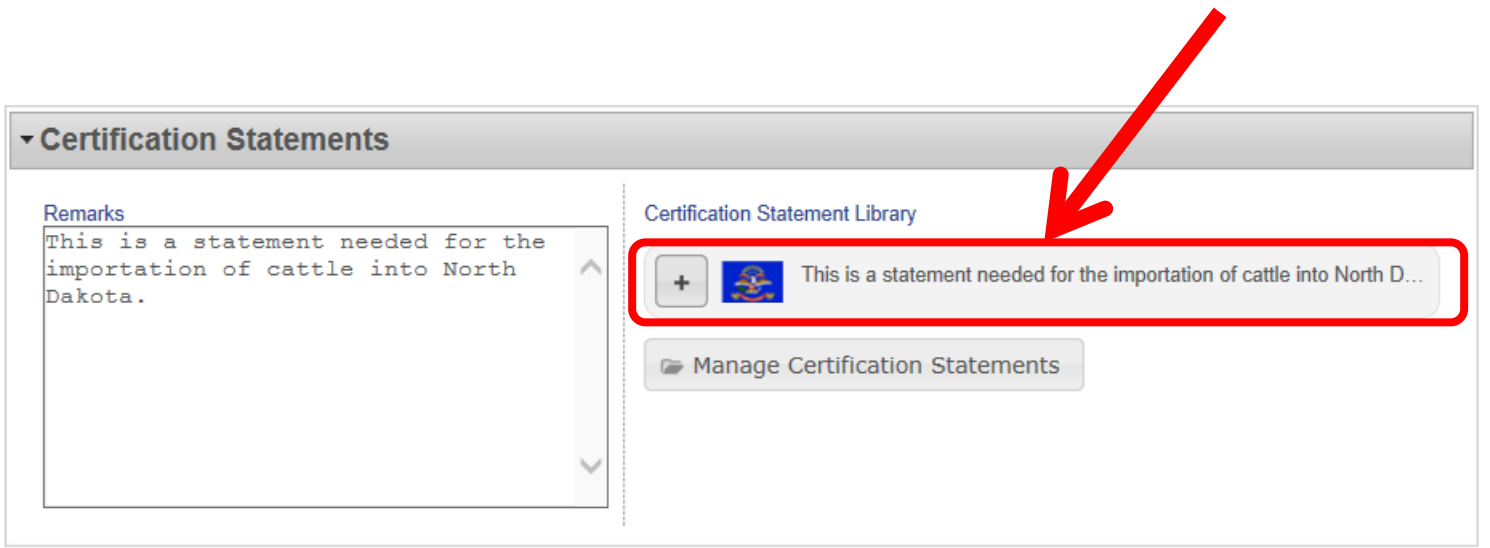

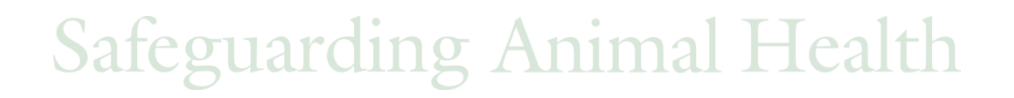

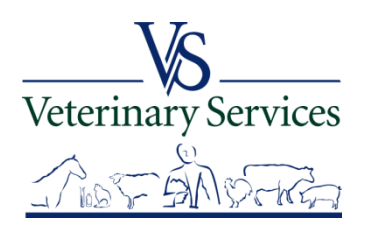

## The statements show under the State Certification Requirements area on the CVI.

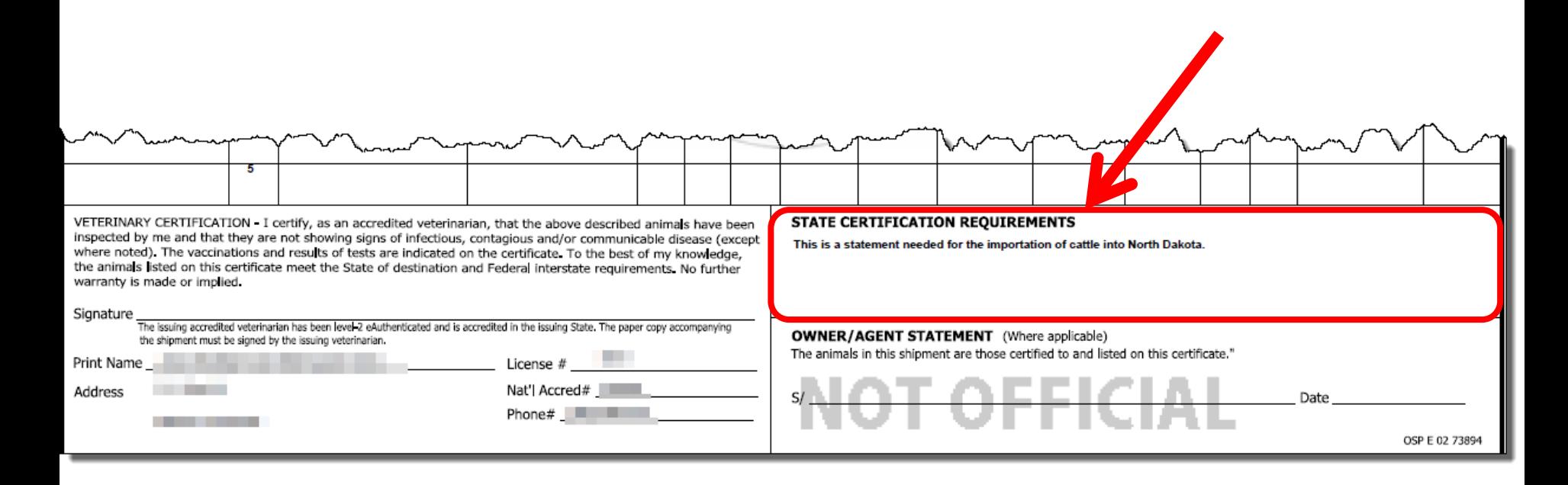

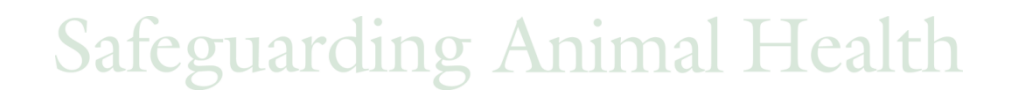

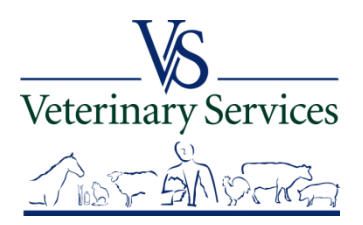

## Questions on State Certification Statements?

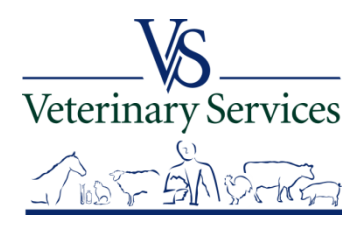

## Labs Module Find Test Record

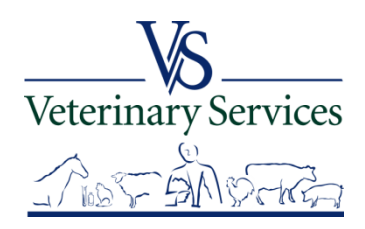

# Search for and View Coggins that were done in your State.

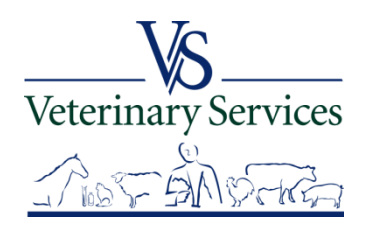
### Select Labs on the left

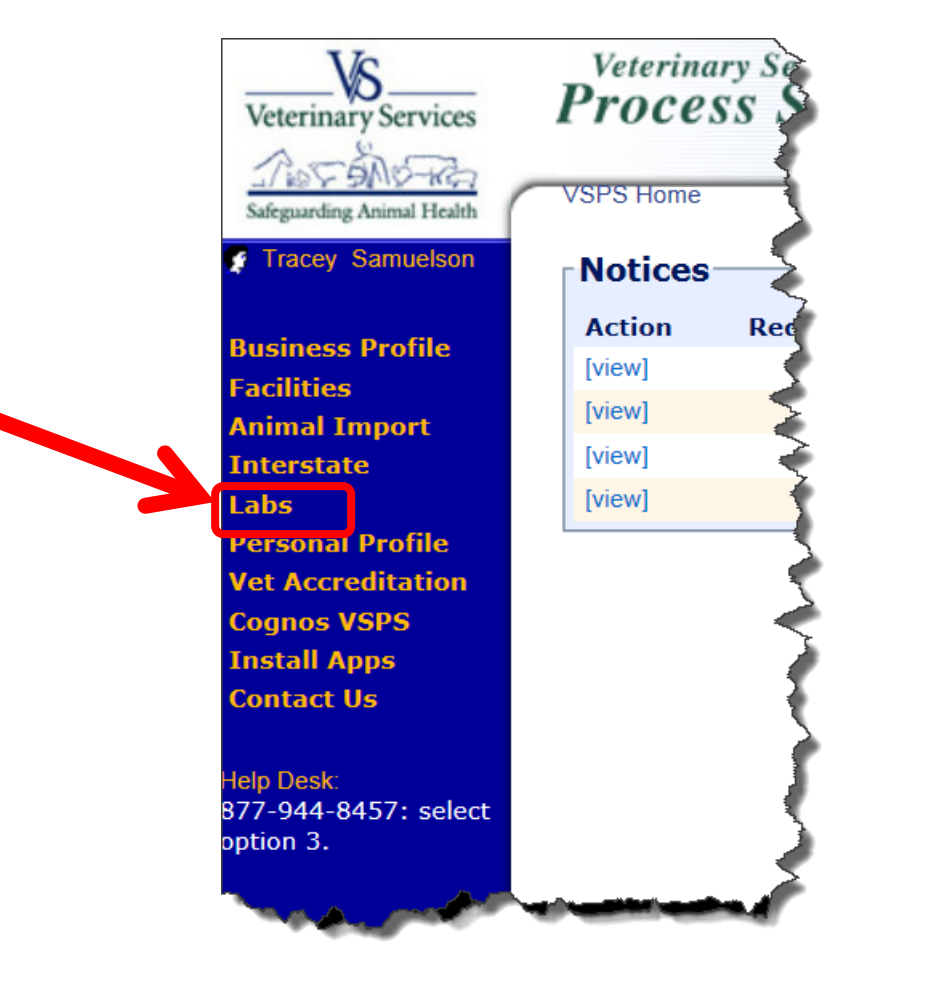

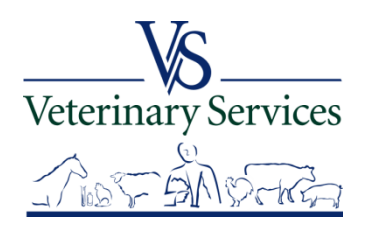

### Select Find Test Records

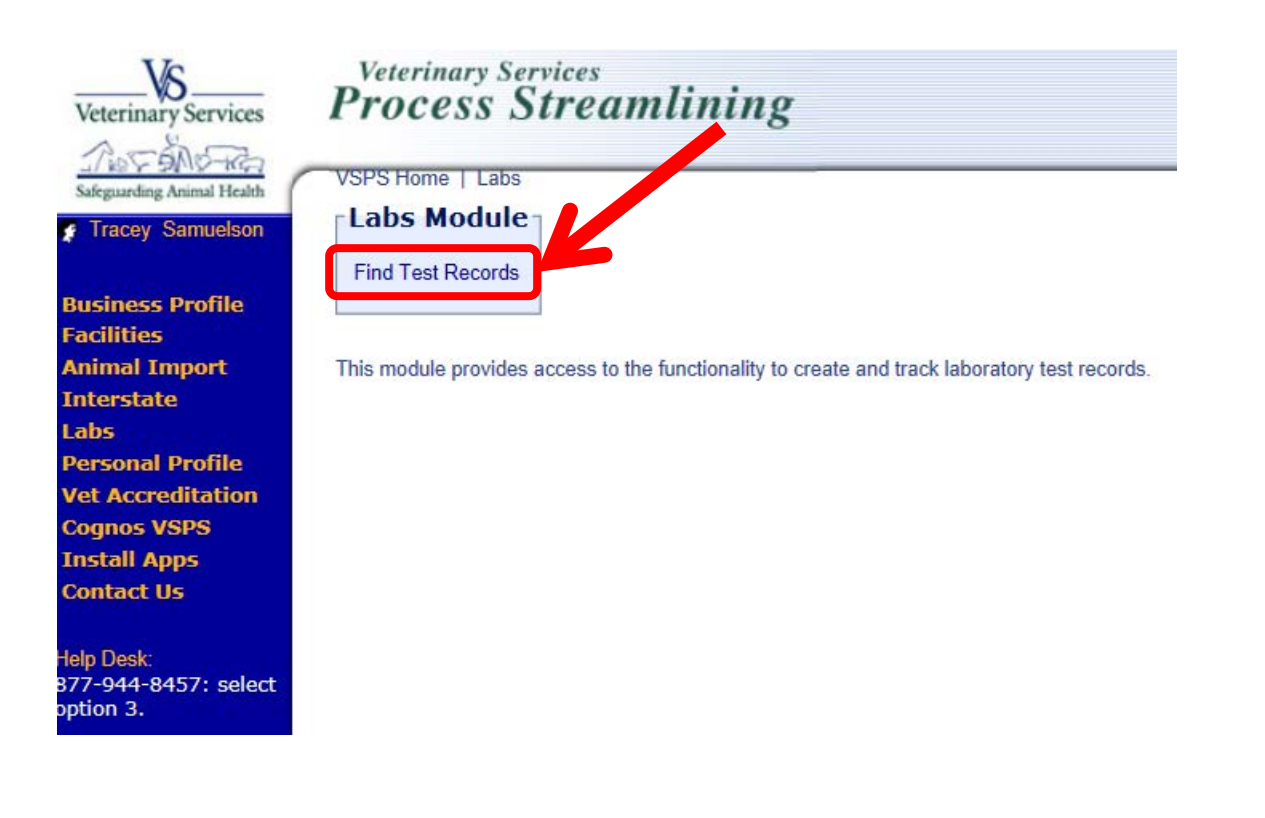

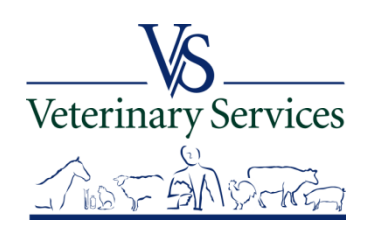

**The Committee** 

#### Search Test Records Criteria screen

Always enter a date range (no more than a year).

Larger time frames can take a long time to retrieve information and

#### **may negatively affect the performance of VSPS for you and other users**.

Use the % symbol for a wildcard search or just type part of the name

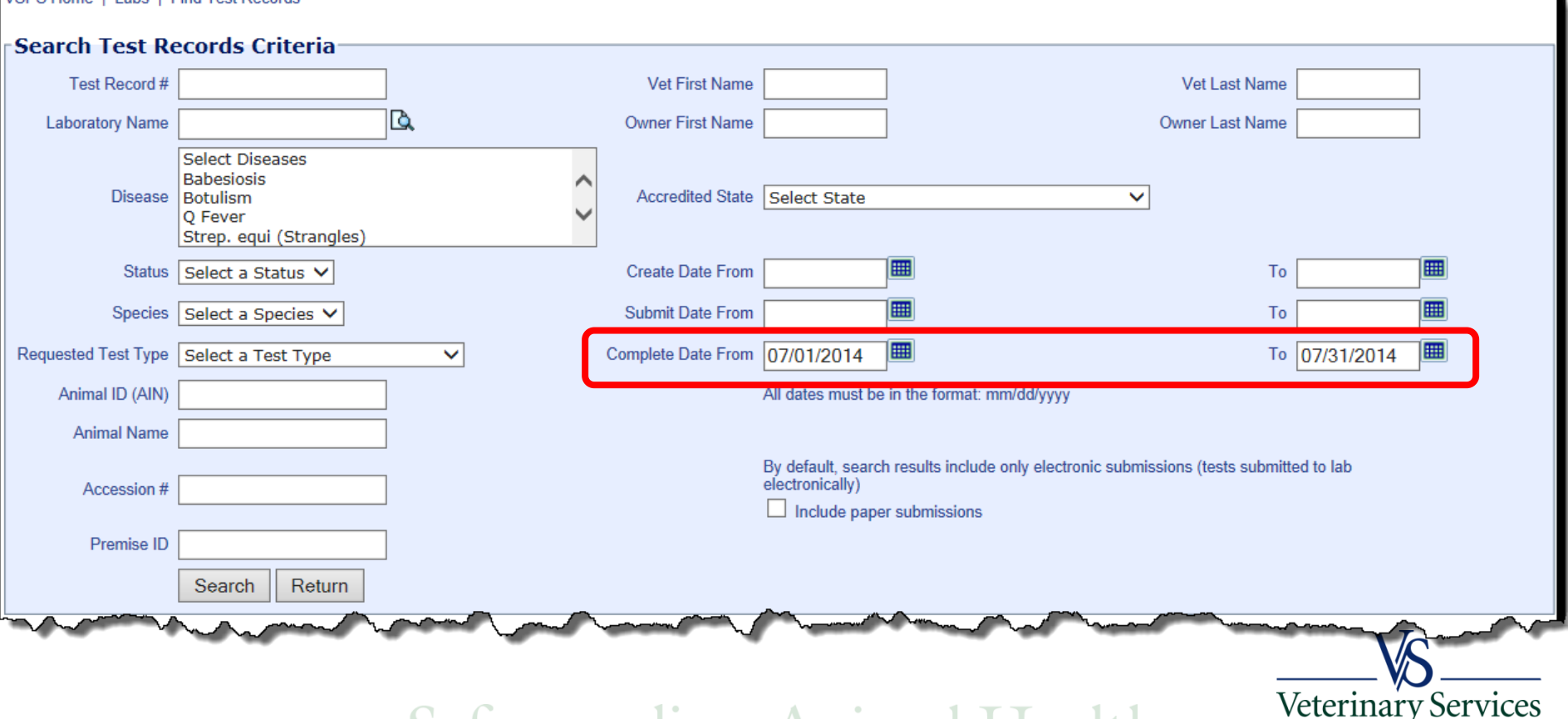

#### Search Results

You can narrow your search results by entering in the Search box on the right. Total number of results in your search shows on the bottom left.

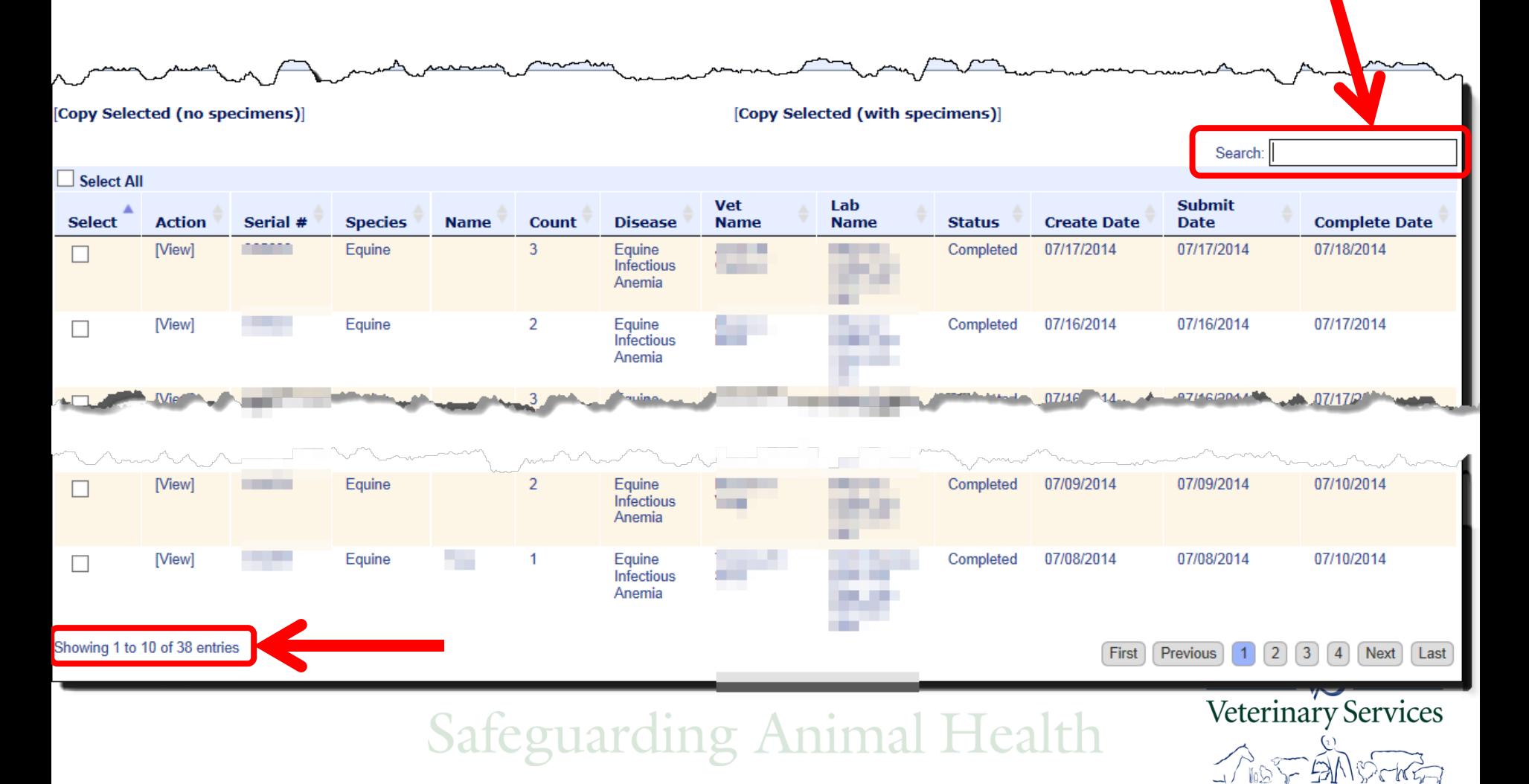

### Select View to view the details and the VS 10-11 form. You can only view one Serial # at a time.

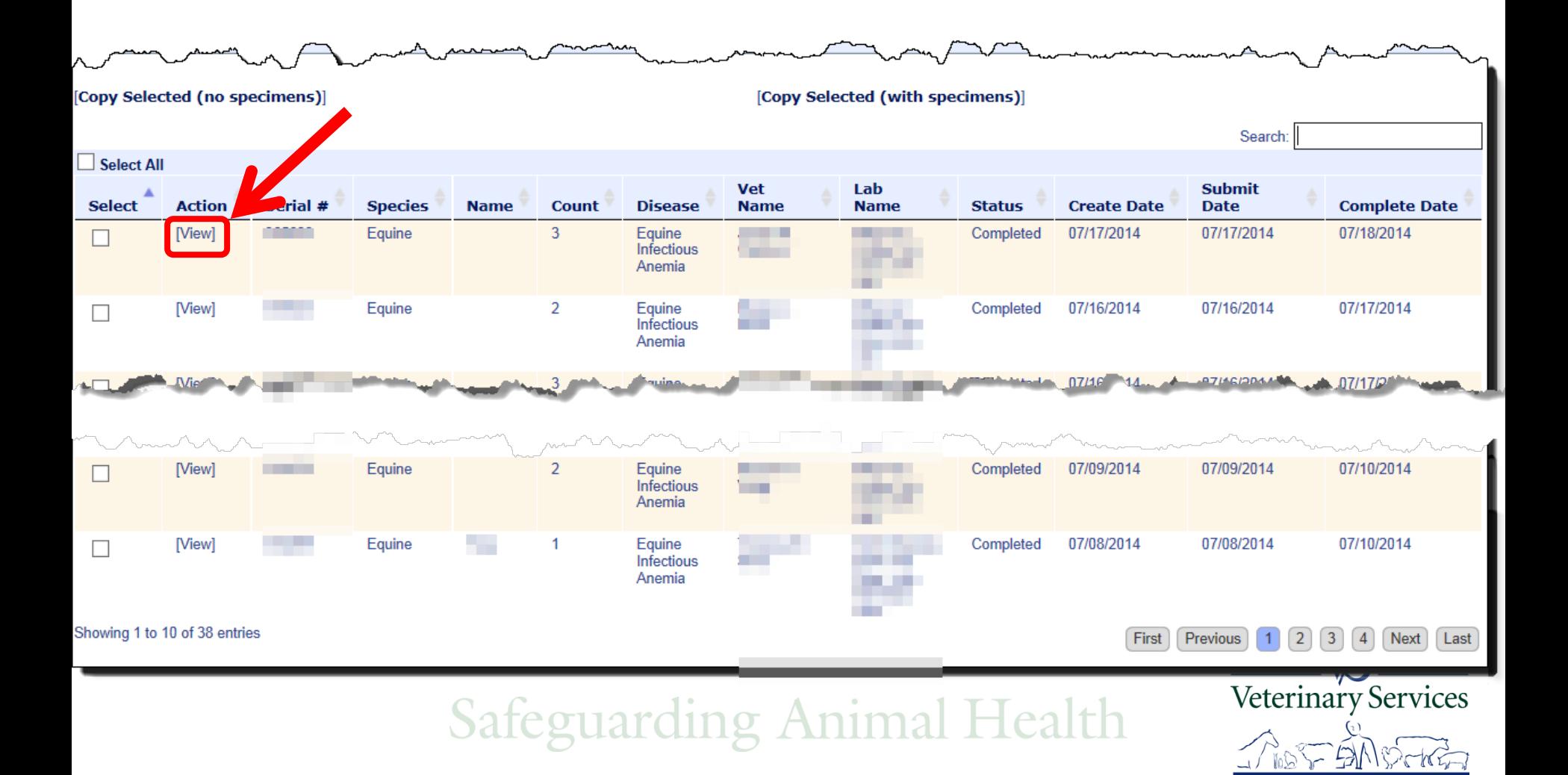

### Test Record Data and Specimen information 3 horses were submitted on this serial #. Select Show VS 10-11 to view the Official Coggins forms. Select Cancel to return to the search results page.

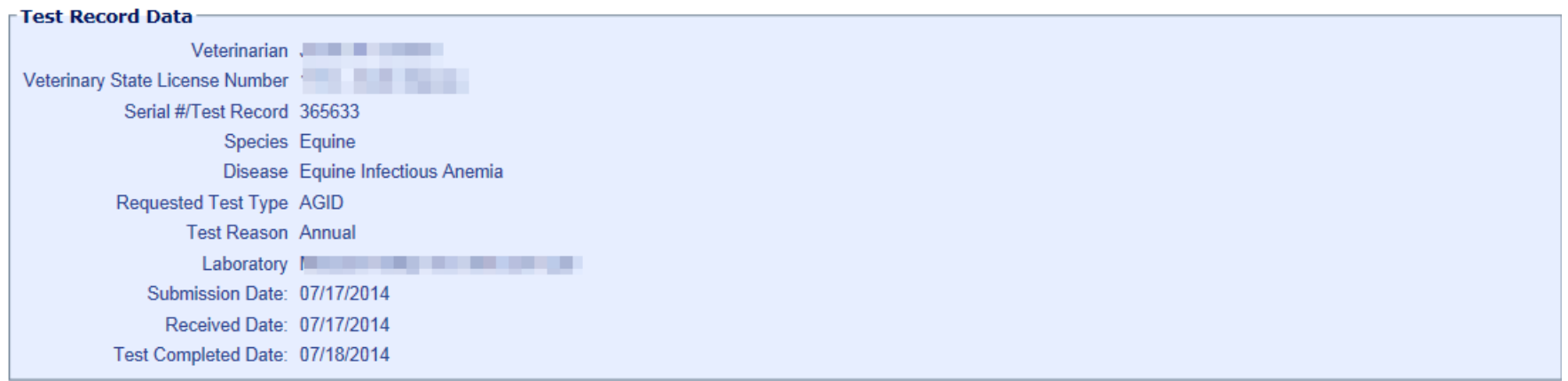

#### **Specimens** Specimen<br>Tube # Min Age **Max/Single Date Sampled Date Test Test** Lab **Select Action** Animal ID(s) **Accession #** Tube # Age  $(mm/dd/vvvv)$ **Tech Results** Type Used Completed Breed Rea: A [View Specimen] Call Name: J 1 YEARS 07/17/2014 . . . **NEGATIVE AGID** 07/18/2014 Registered Name: [ **Breed Reg: NEGATIVE AGID** [View Specimen] Call Name: I 1 YEARS 07/17/2014 07/18/2014 **Registered Name:** Breed Rea: / [View Specimen] 3 **7 YEARS** 07/17/2014 Call Name: **I I I I NEGATIVE AGID** 07/18/2014 Registered Na **Show VS 10-11** Cancel **VELETIHAL Y JEI VICES Safeguarding Animal Health**

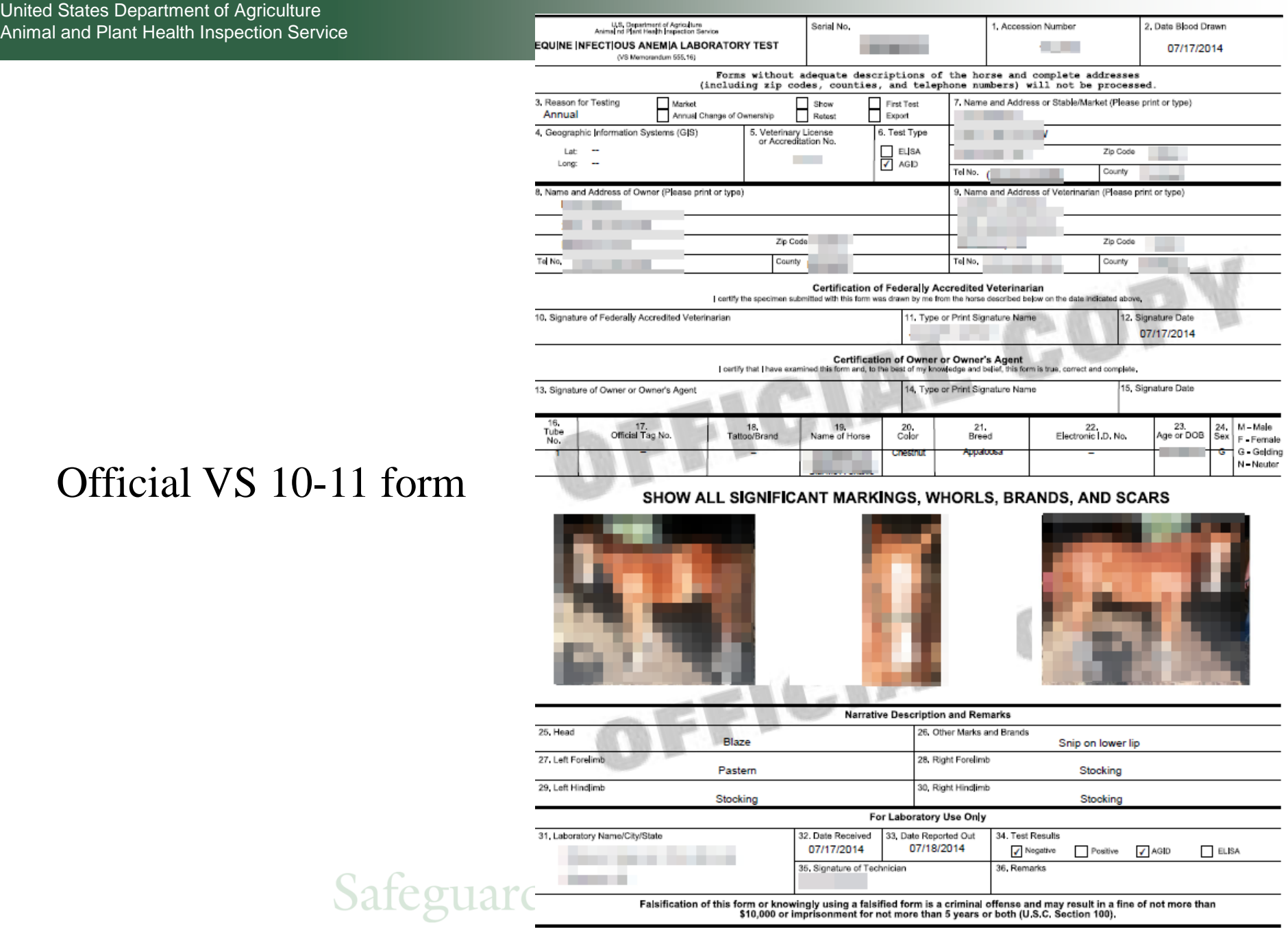

VS FORM 10-11 (May 2003)

# Questions on Labs?

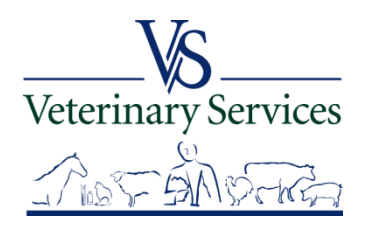

# Vet Accreditation Module **Verifying an Accredited Veterinarian's Status**

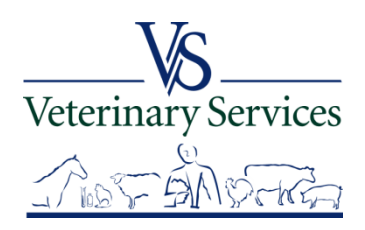

 $\triangleright$  Why you should check  $\triangleright$  Who should check  $\triangleright$  How to check  $\triangleright$  What to check  $\triangleright$  Definitions

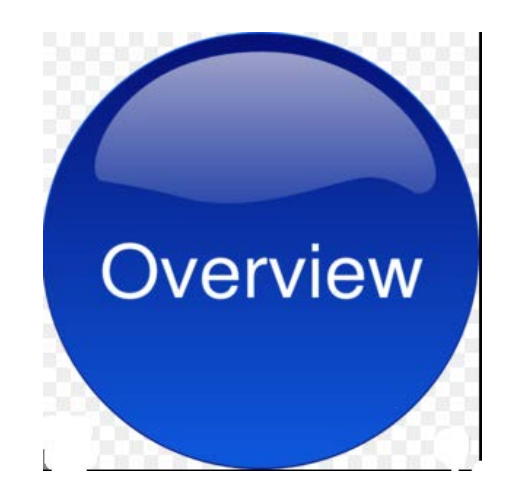

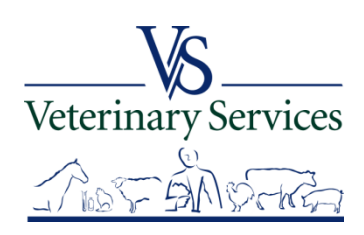

## **Why Check**

- $\triangleright$  A veterinarian must be accredited to:
	- Sign International and Interstate/Intrastate certificates (in most cases)
	- Conduct regulatory testing and certifications
		- Our trading partners are relying on us
		- If there is a disease event this will be very important

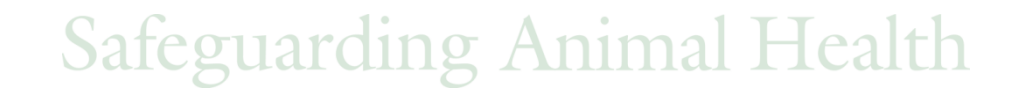

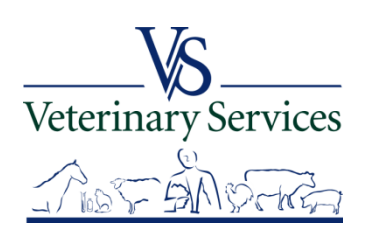

### **Who Should Check?**

### USDA APHIS VS

 $\mathcal{L}$  or reviewing centric -Anyone endorsing or reviewing certificates for export

- $\triangleright$  State Partners
- Labs

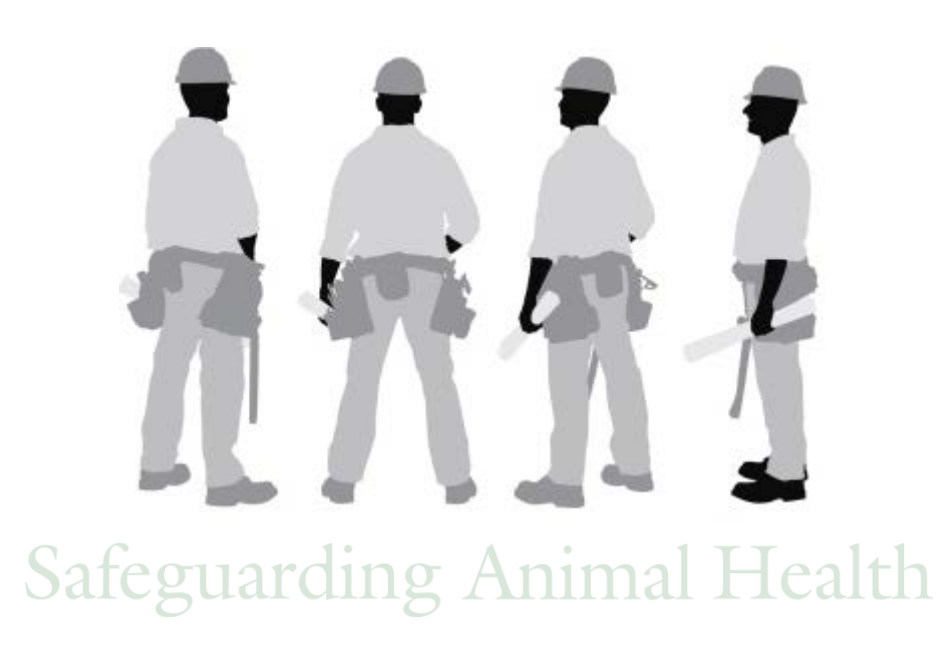

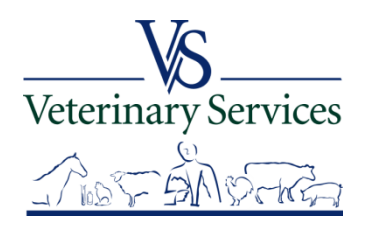

### **Which Role?**

- $\triangleright$  SRO role (State Regulatory Official) -For State employees
- $\triangleright$  Limited view role -For Federal employees (limited to those employees with an aphis.usda.gov email address)

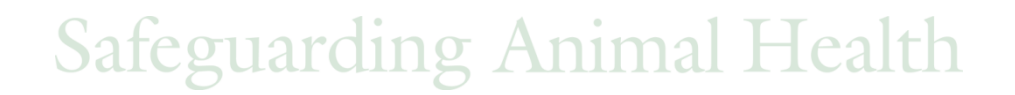

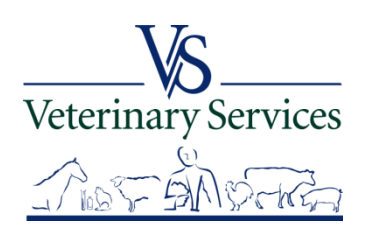

# How to Check?

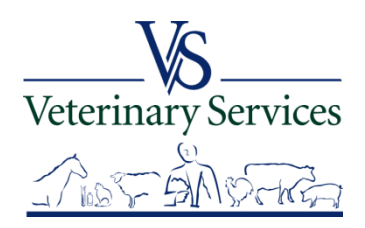

#### Select Vet Accreditation on the left

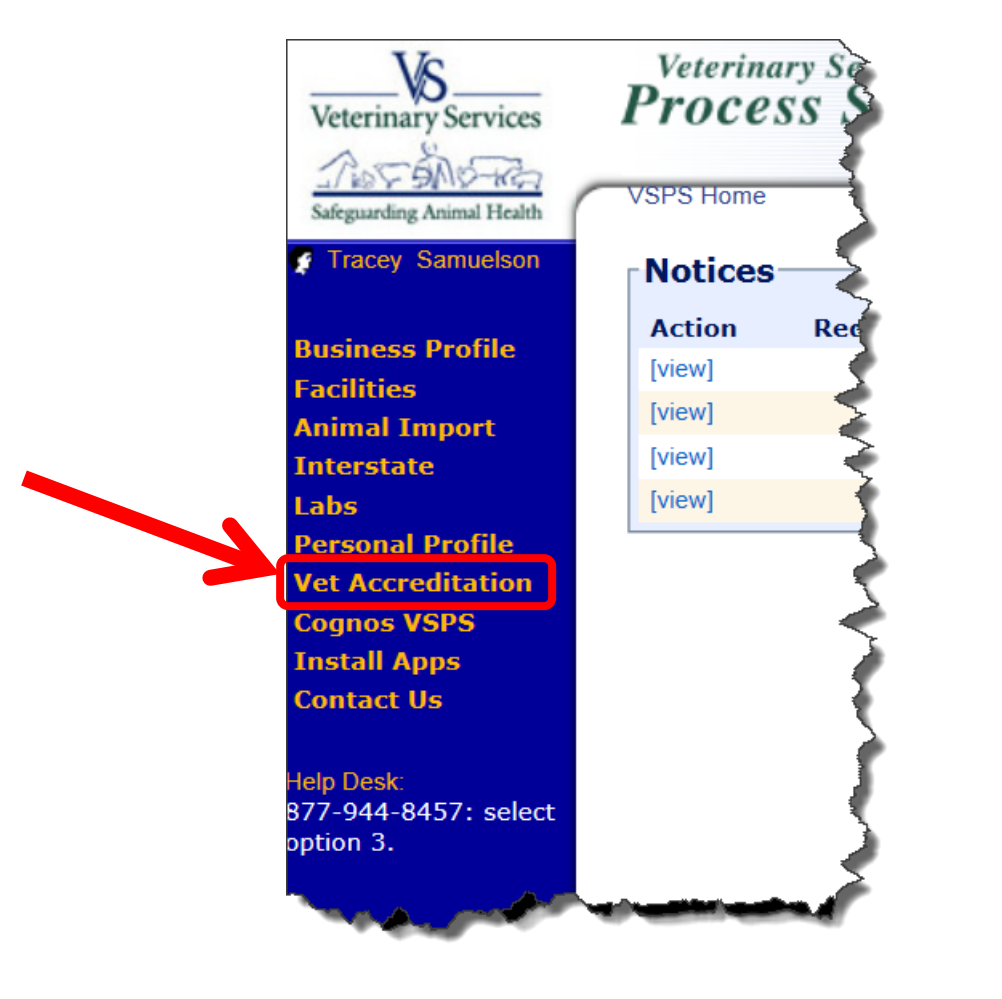

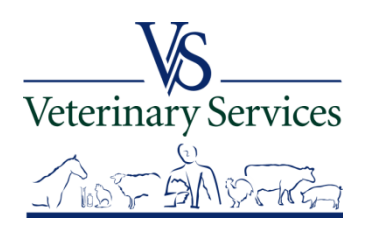

### Select Find Vet

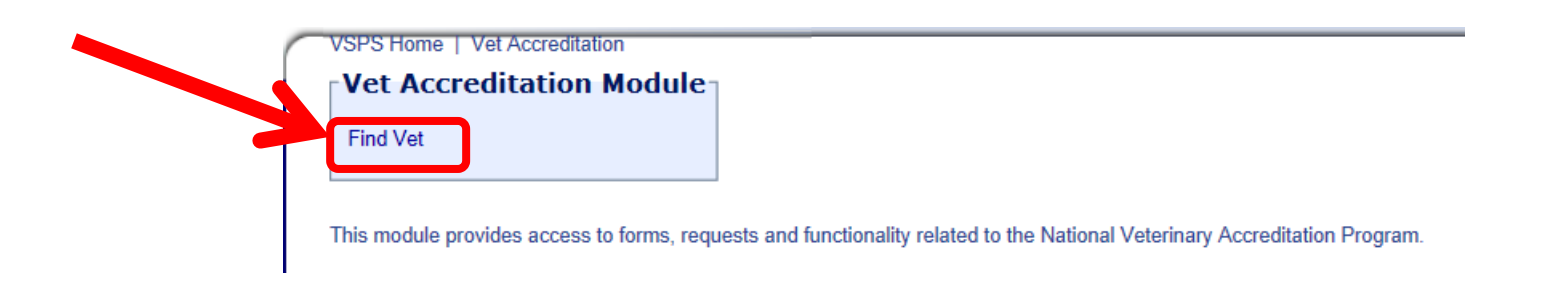

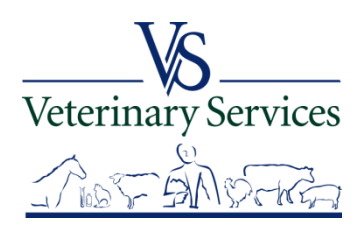

#### Find Vet Search Screen

#### For this example I'm searching for vets that are accredited in ND, with a license status of Active.

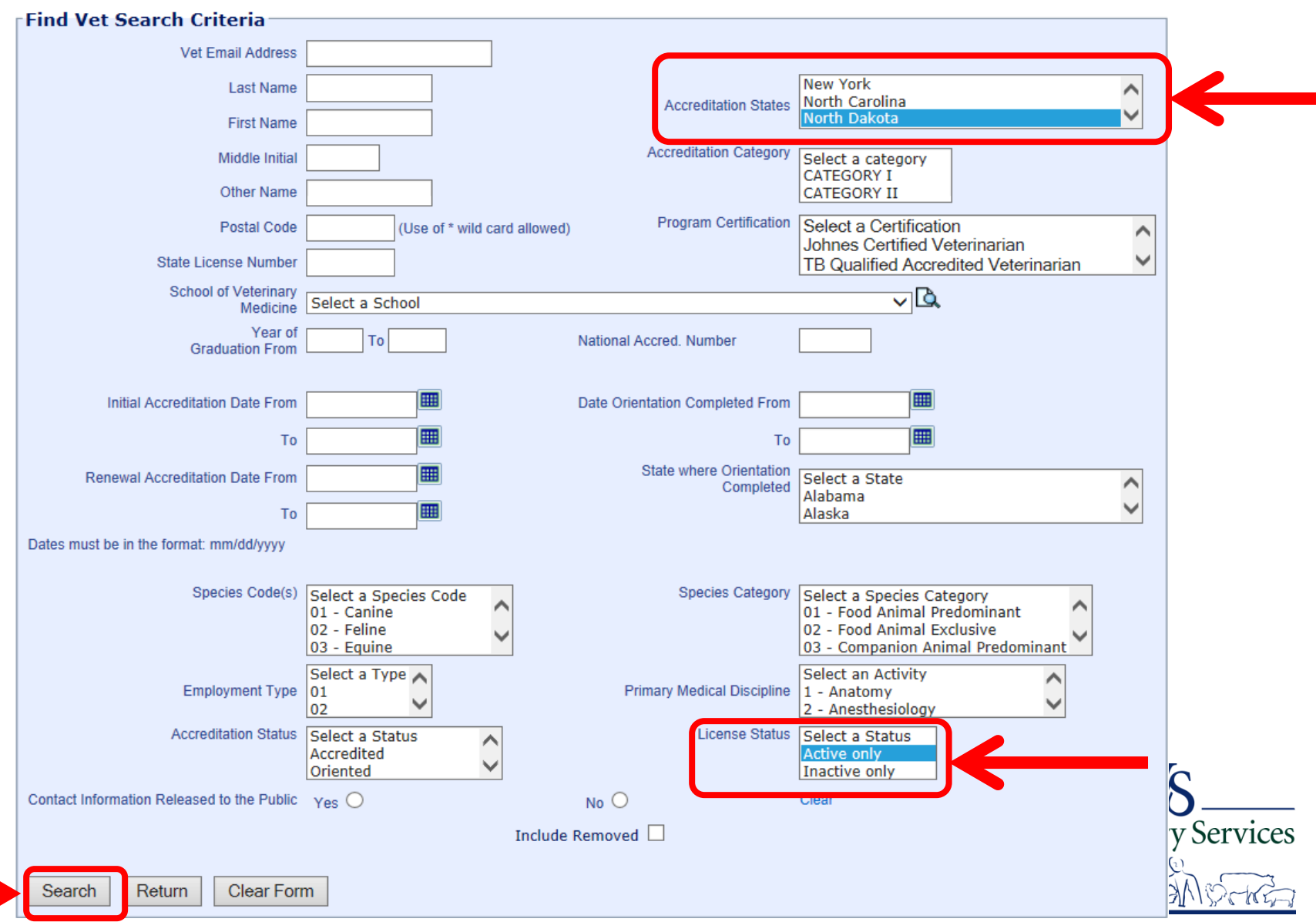

155 Vatorinariane found dieploving 1 to 20

#### Search Results

The list only shows veterinarians that are currently accredited in ND. The bottom left shows the total number found in the search. You can export the result list to Excel on the bottom right.

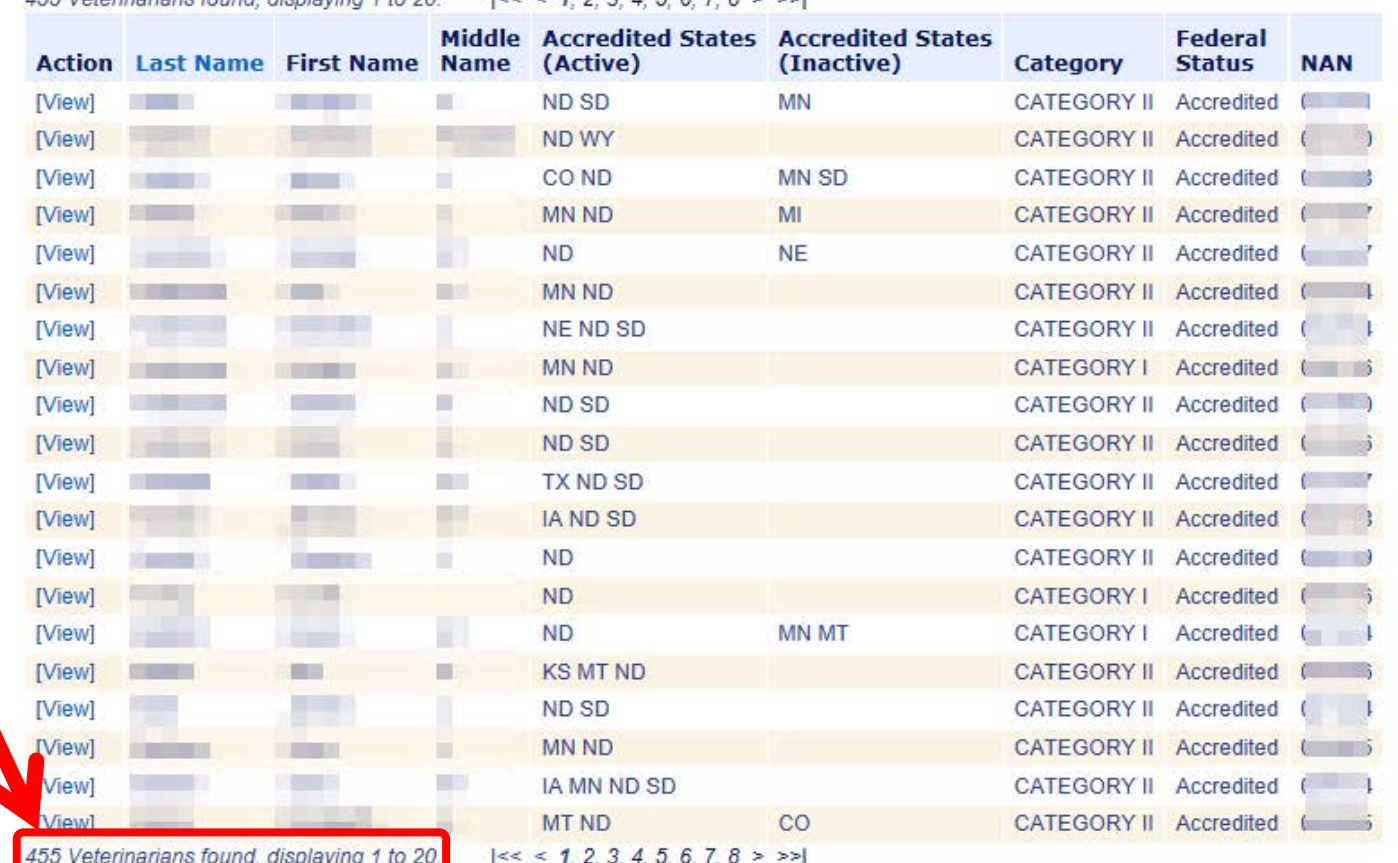

 $12224991567855$ 

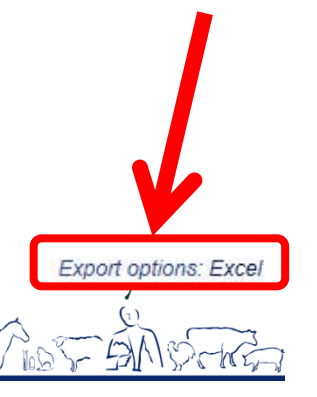

#### Search Results

#### Select View to view details on the veterinarian record.

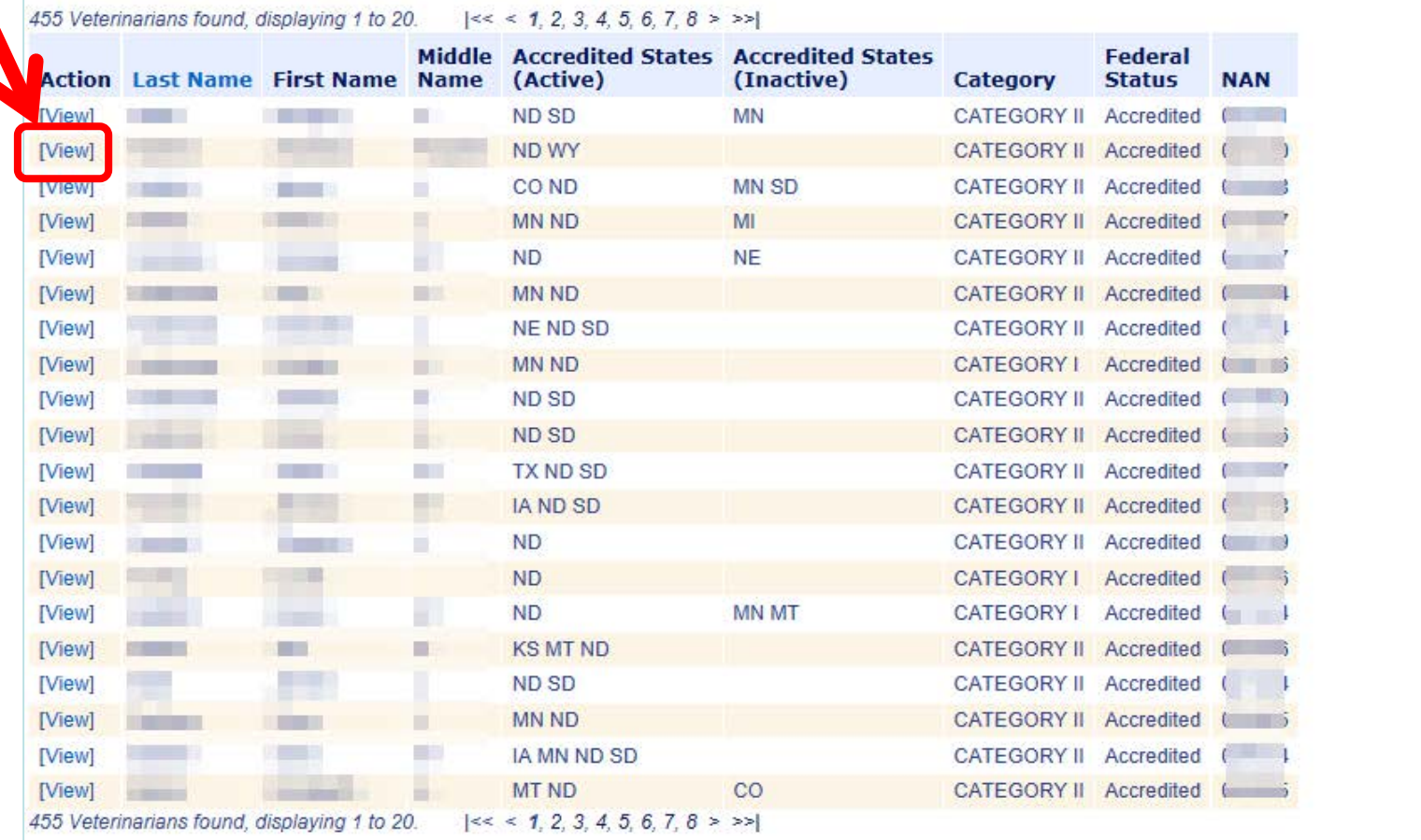

#### Export options: Excel

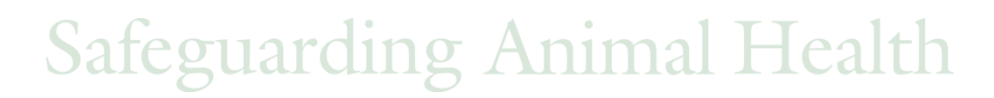

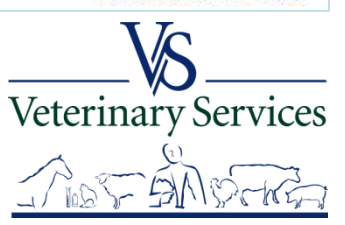

#### Veterinarian Information

#### The **Main** tab shows the School of Veterinary Medicine they attended, Year Graduated, Date Orientation Completed, Home and Business Address information.

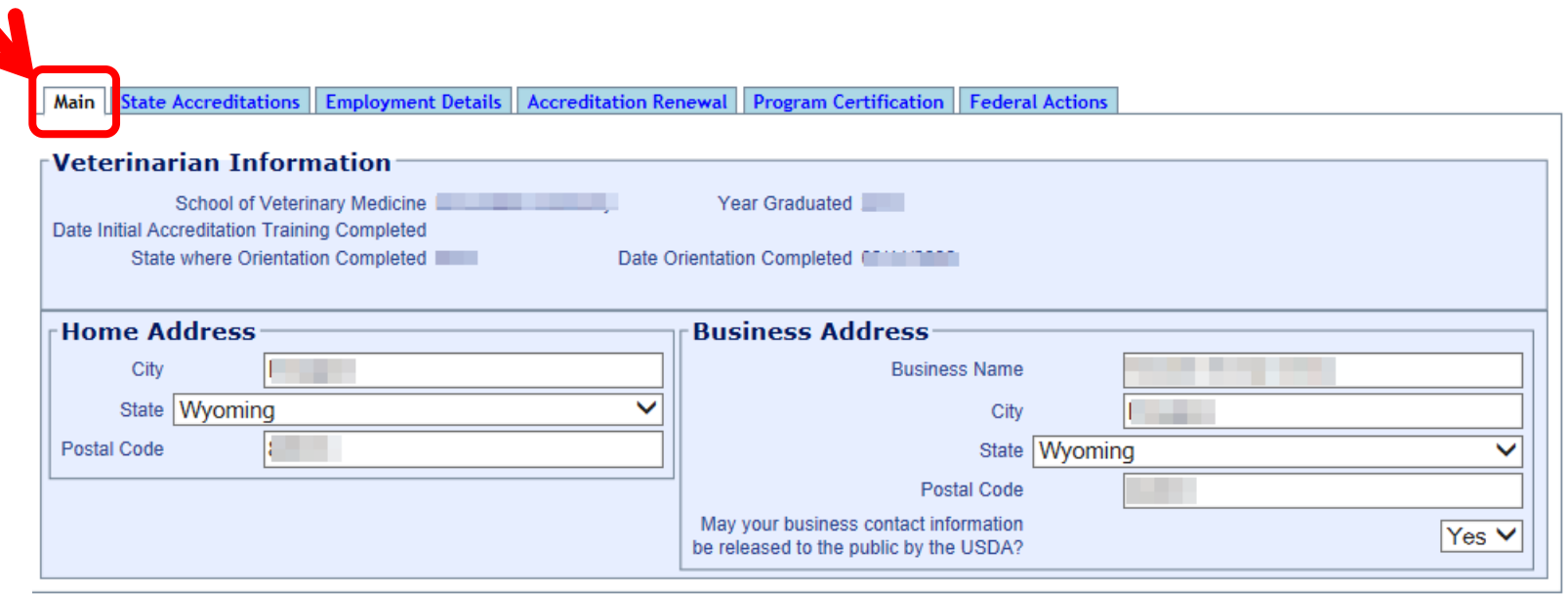

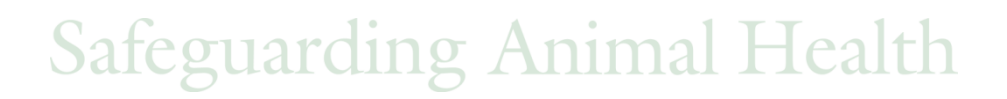

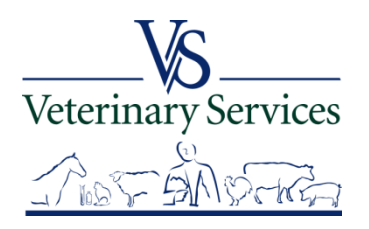

#### The **State Accreditation** tab shows the State's where an Accredited Veterinarian is authorized.

Select View to see the following:

- $\triangleright$  Application information including Received and Authorized Date
- $\triangleright$  Accreditation Change History
- $\triangleright$  Form 1-36A PDF History
- $\triangleright$  Accreditation Approval Letter
- $\triangleright$  Accreditation Certificate

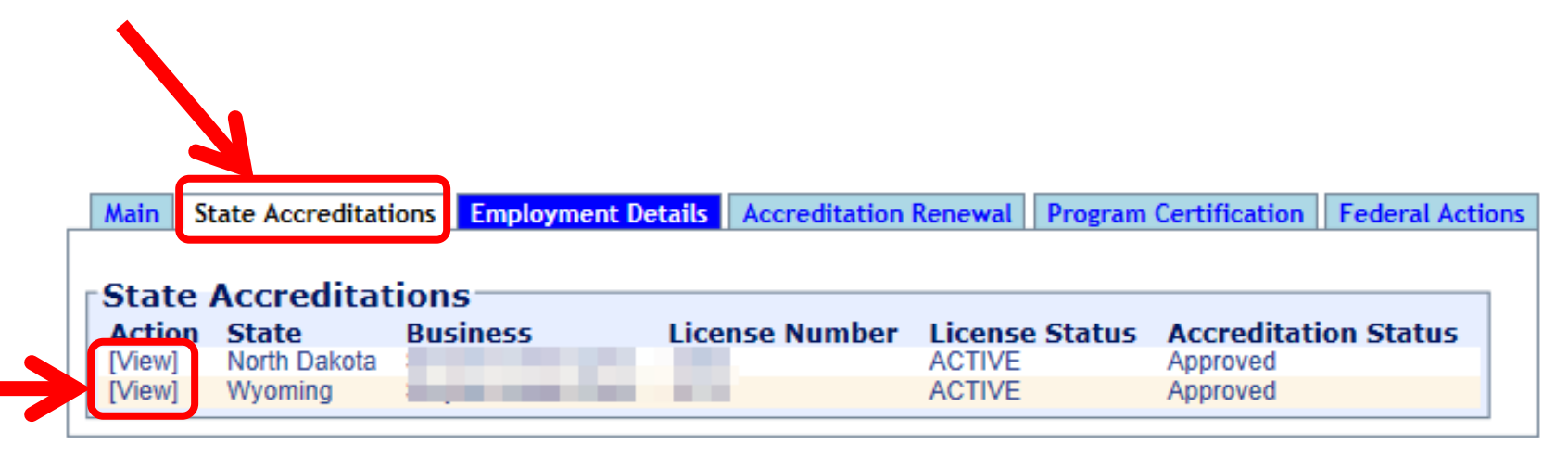

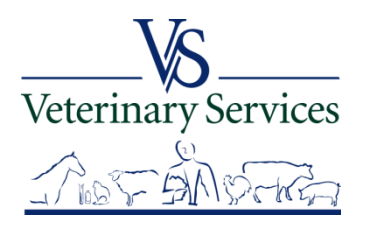

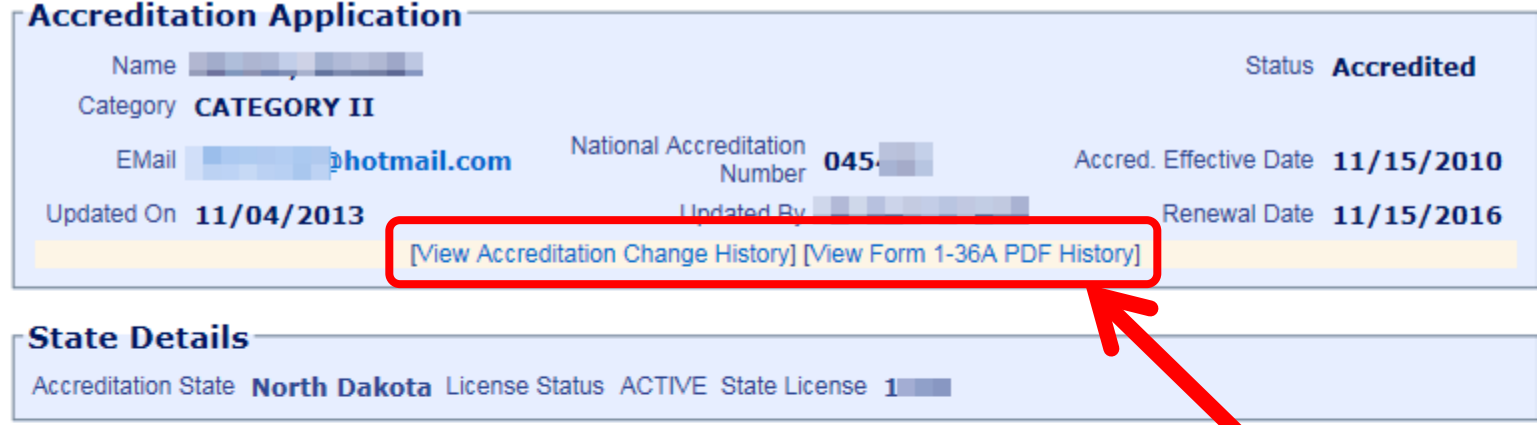

#### **Application Processing Info**

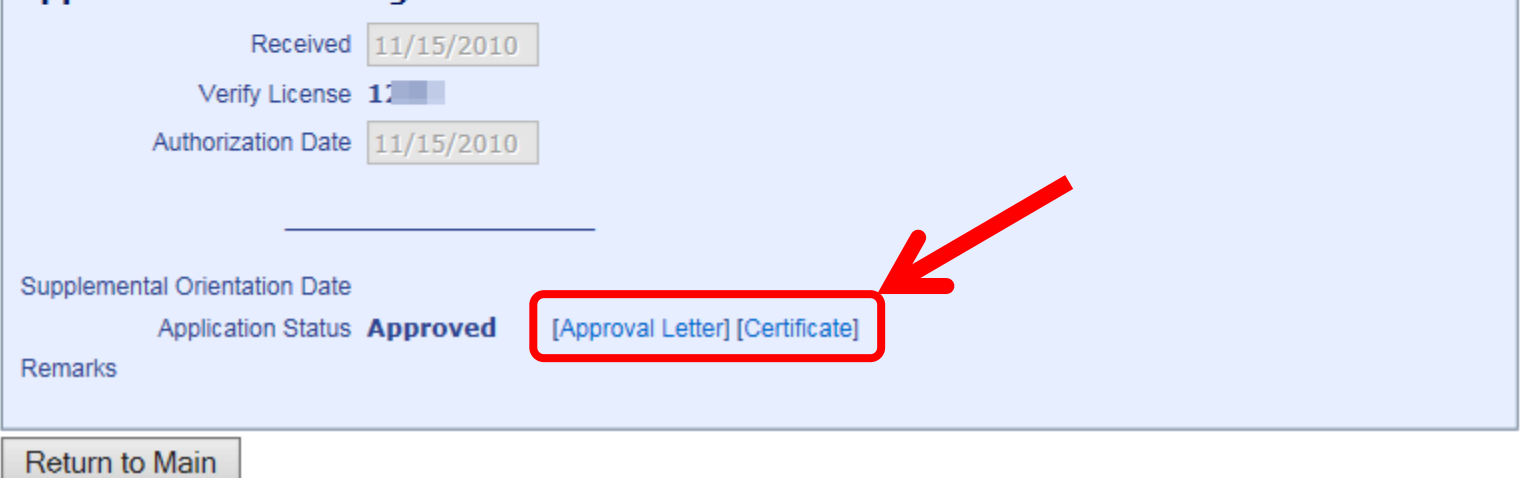

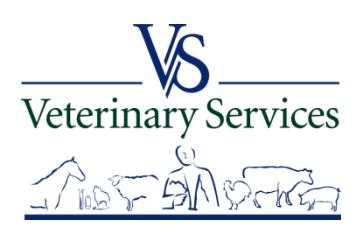

#### The **Employment Details** tab shows Employment type, Primary Medical Discipline, Species Category, and Species Codes.

Select the Show buttons to view all selected options.

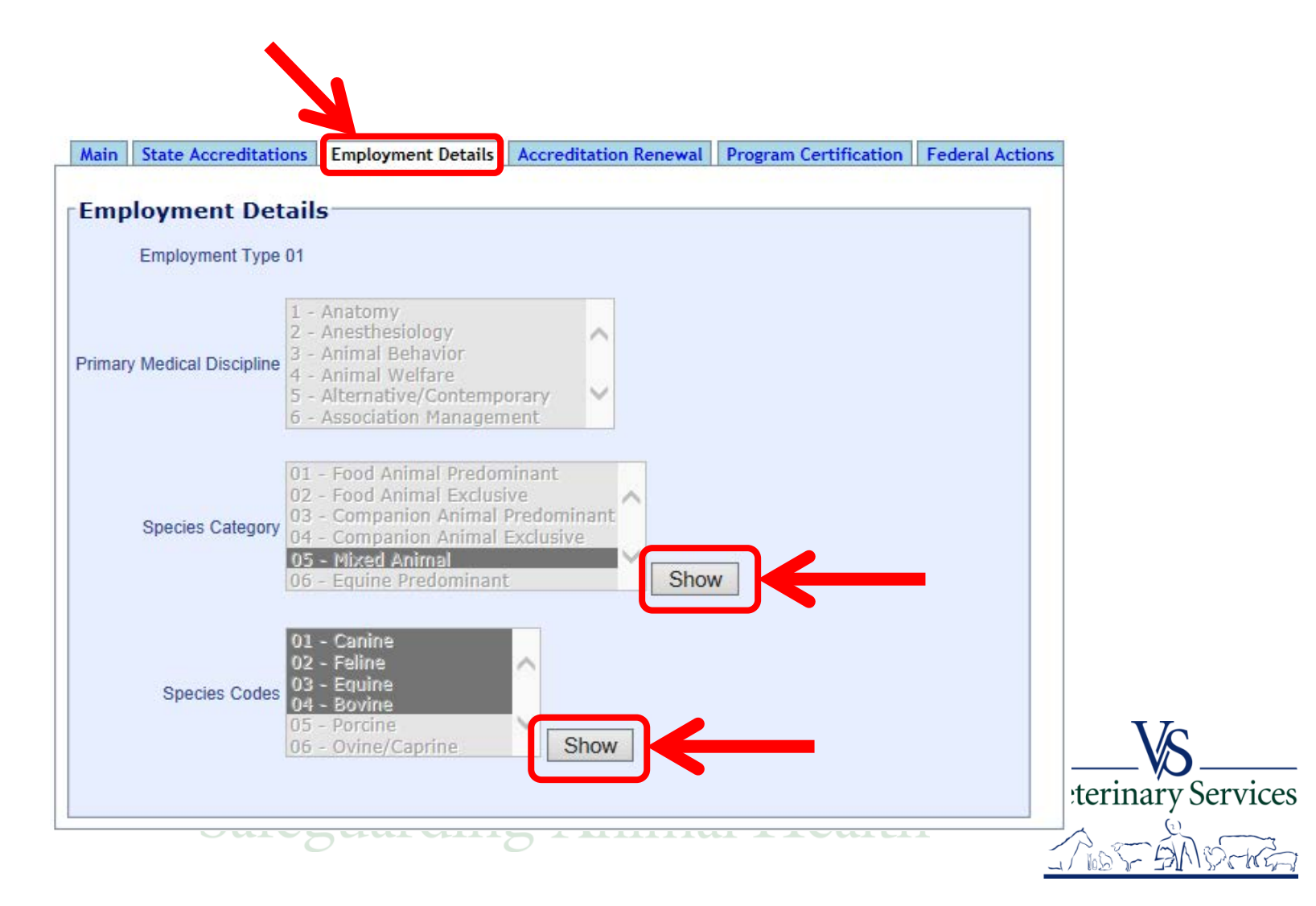

#### The **Accreditation Renewal** tab shows the Course Title, Course Type (showing if they took the course by lecture, on-line or by hard copy) and Date Completed.

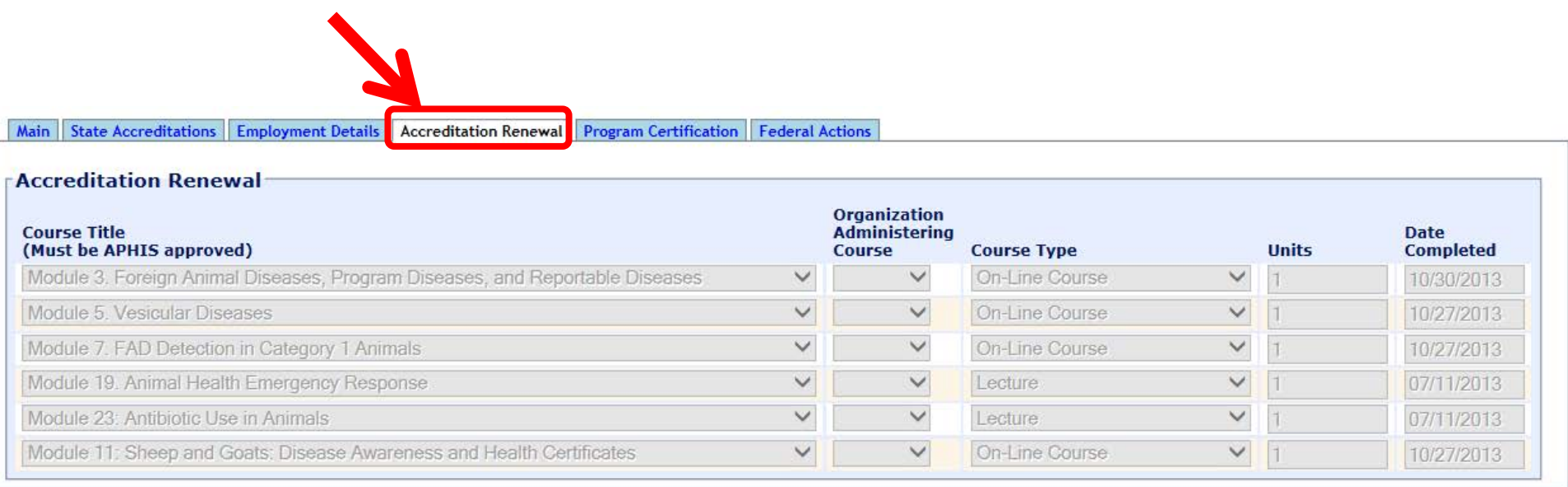

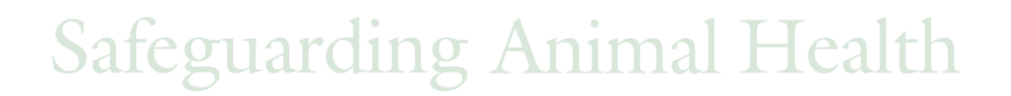

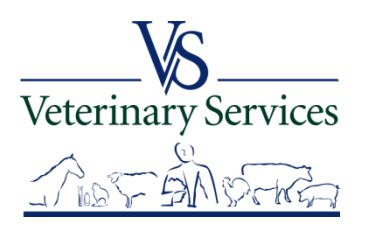

The **Program Certification** tab shows if the vet is certified in a program. NVAP currently does not have any official program certifications; if there are any approved program certifications in the future they will be entered here.

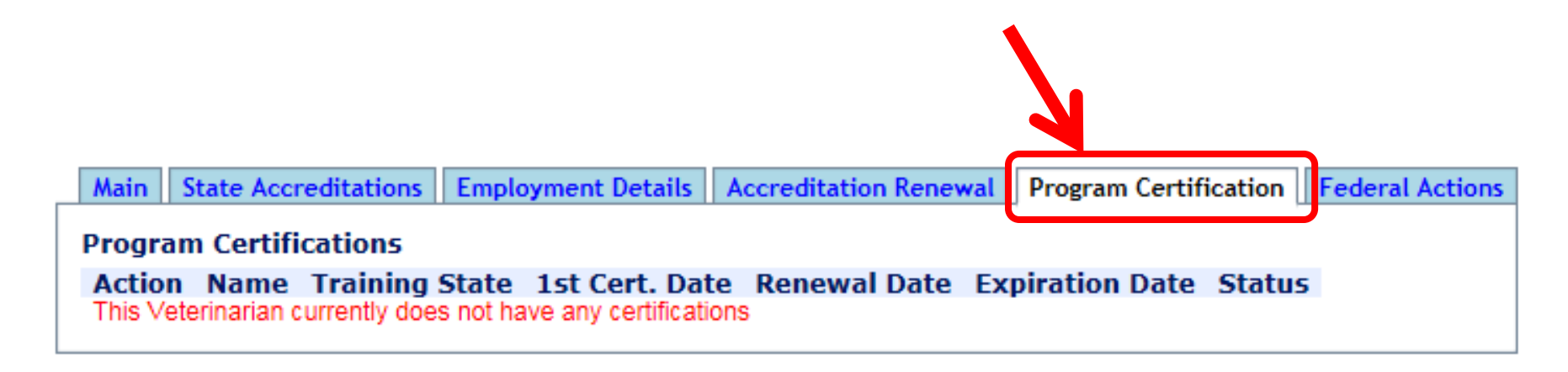

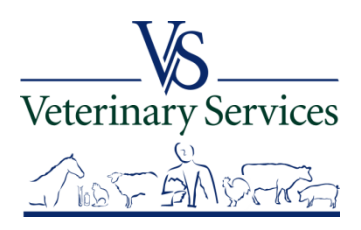

#### The **Federal Actions** tab shows any Federal Actions taken. Select Return to Find Vet Results to get back to the search results screen.

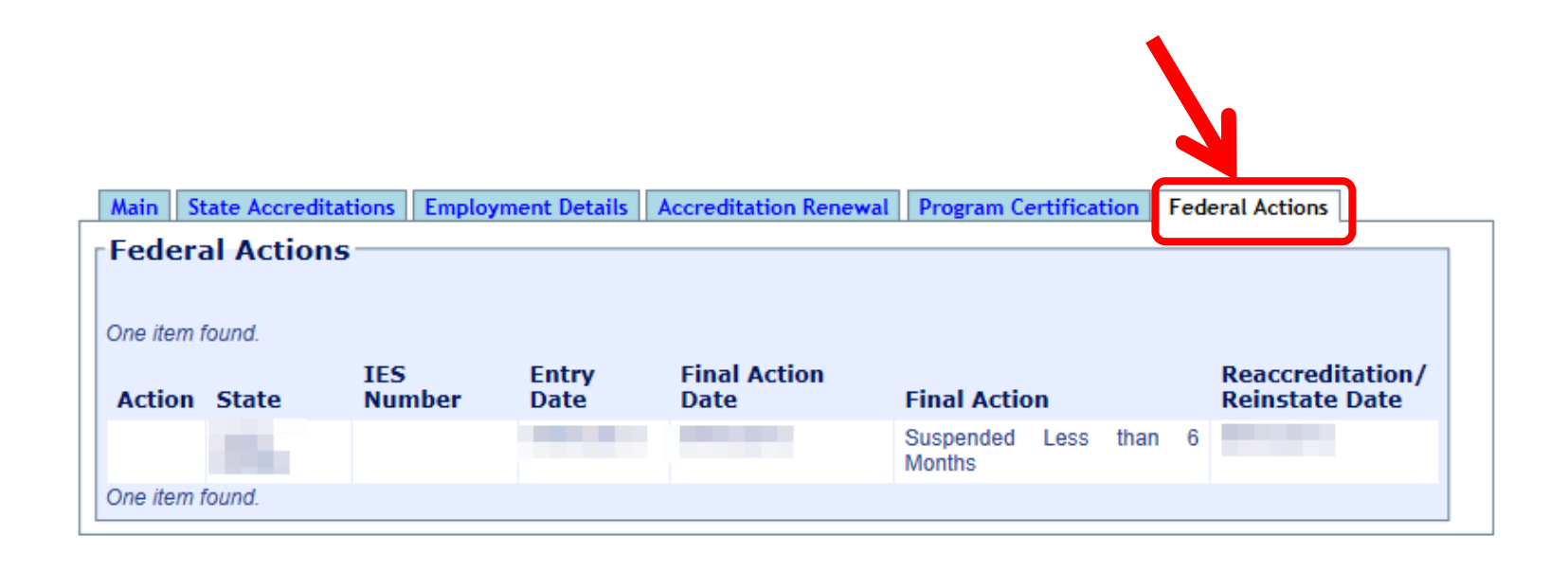

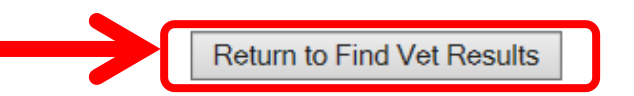

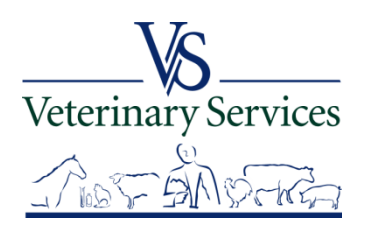

### **You can also search for the veterinarian in question by:**

- $\triangleright$  NAN and/or Last name
- $\triangleright$  Wild card is an asterisk  $(*)$

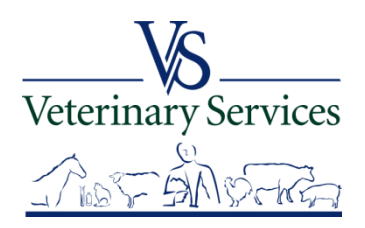

#### Search for the veterinarian in question by Last Name and/or NAN and Search

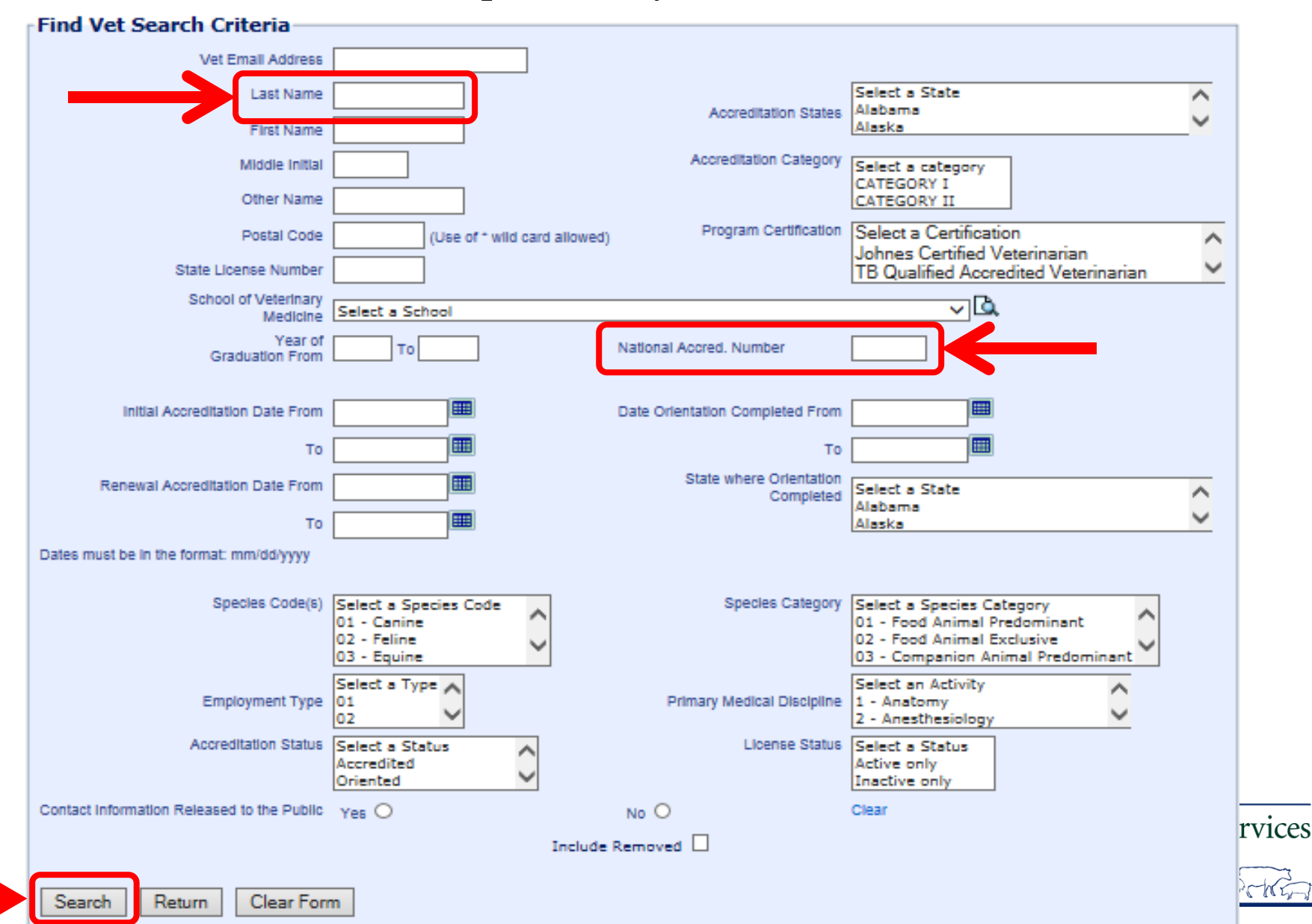

# **Wild Card**

- $\triangleright$  \* is used as a wild card
	- -If you only have partial information or cannot read information provided
- $\triangleright$  Example
	- -Mc\* will bring back Mc Mann, McMann, McBride, Mc Bride McCullough etc.
	- -Note: If the name is McMann in the system and you enter
	- Mc Mann you will not get results

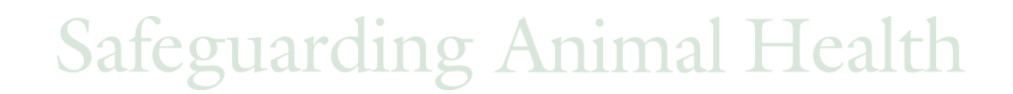

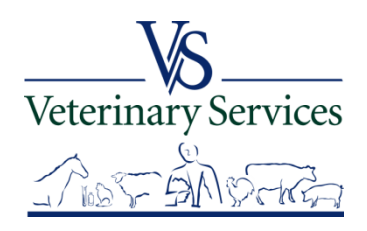

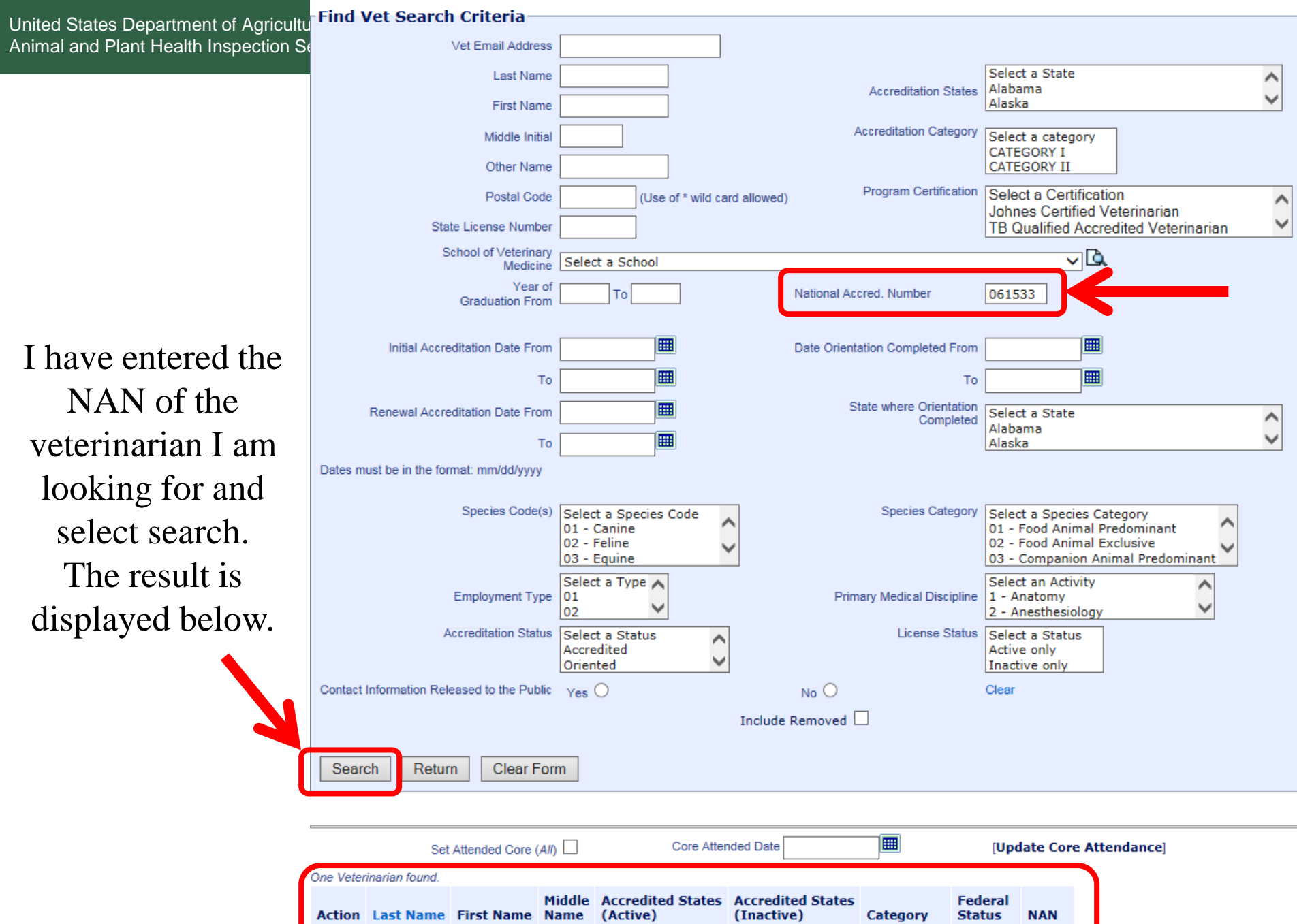

[View] Snow

One Veterinarian found.

Jamie L CO

CATEGORY II Accredited 061533

### **What to Check**

### Accreditation Status

**≻** Category

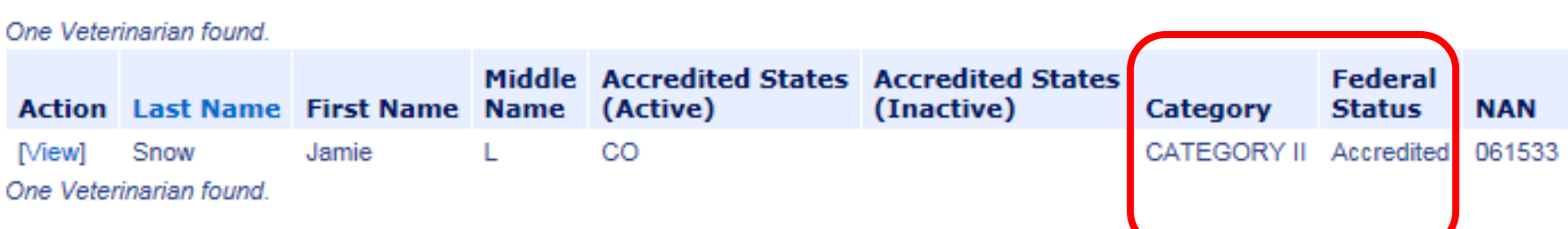

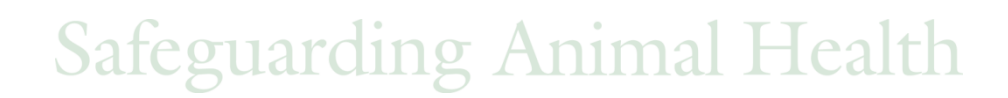

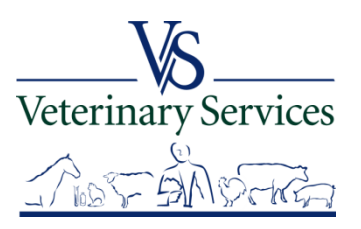

### **Definitions**

- What do the different statuses mean?
	- Terminated
		- No active state license
	- Expired
		- The Accredited Vet has not renewed their accreditation before their accreditation renewal date has past
- Category II
	- All animals (including but not limited to horses, pot bellied pigs, birds and food and fiber producing animals)
- Category I
	- No food or fiber animals or animals that could transmit a disease to our food and fiber animals, predominately small animals

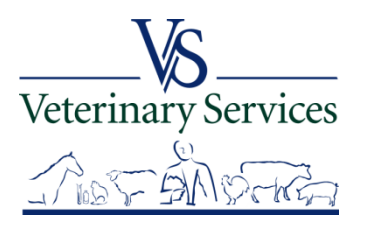

# **Troubleshooting**

If you have difficulties in finding an Accredited Vet please contact:

- NVAP coordinator in your district
- NVAP staff if coordinator cannot be reached

NVAP Website:

<https://www.aphis.usda.gov/aphis/ourfocus/animalhealth/nvap>

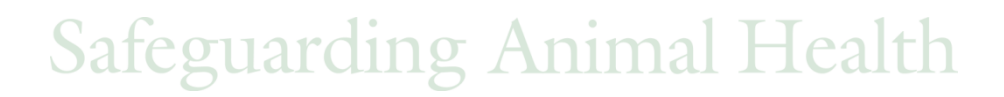

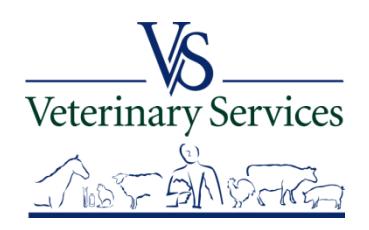

# Questions on Vet Accreditation?

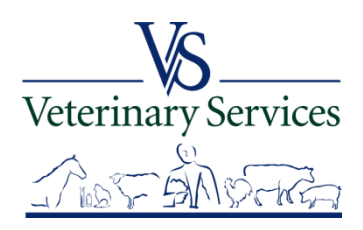

# If you have questions or have trouble using VSPS contact a Network Associate

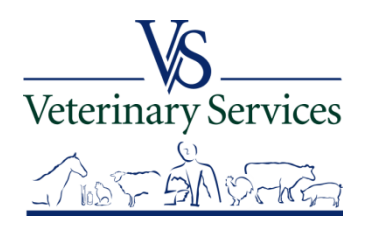

#### United States Department of Agr

#### Need Training Assistance with Veterinary Services Process Streamlining (VSPS)?

Animal and Plant Health Inspecticum Did you know VSPS Network Associates are available to assist you with day to day training needs in addition to Animal and Plant Health Inspecticum Scheduled formal training sessions? If want to explore VSPS capabilities, please email or call a network associate.

#### To reach the first available VSPS Network Associate, email:

vsvspstrainingnetwork@aphis.usda.gov

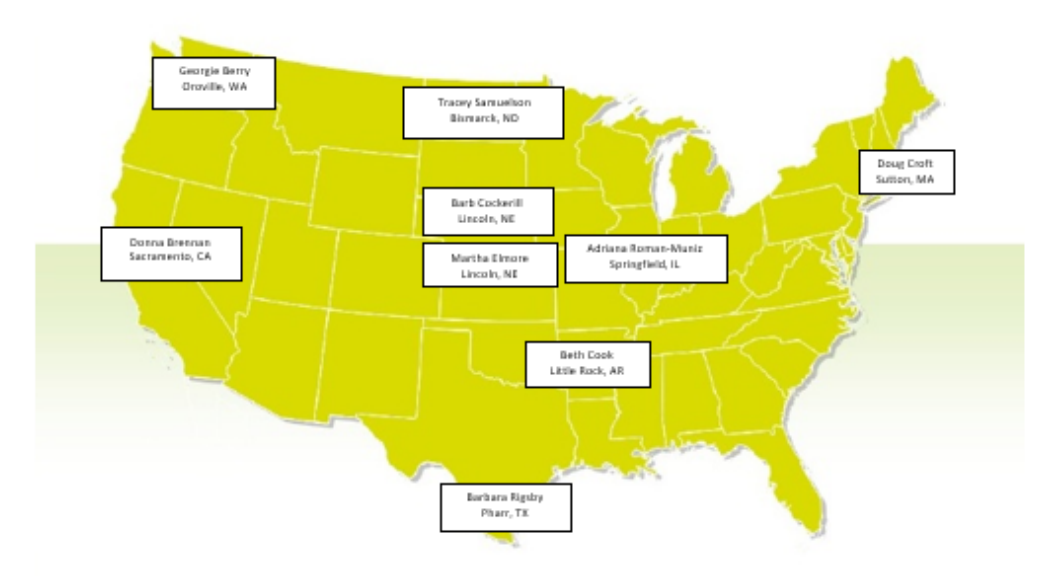

#### **VSPS Network Associates Map**

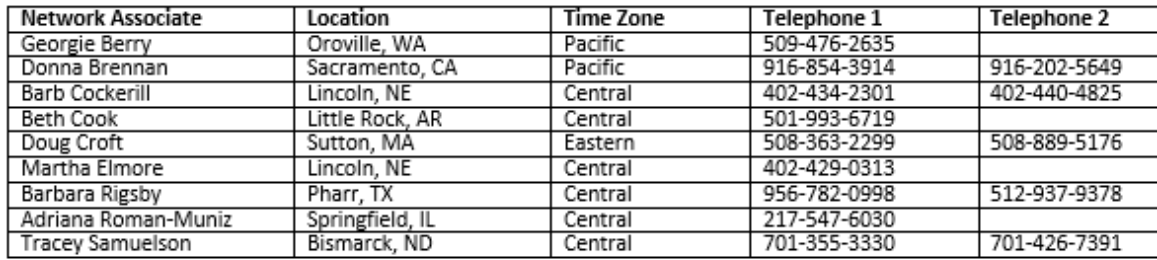

**VSPS Training Support Network Coordinators:** 

Kristin Keller Kristin.D.Keller@aphis.usda.gov 970-494-7338 (office) 970-213-7304 (cell)

Narda Huyke Narda.Huyke@aphis.usda.gov 515-337-7075 (office) 515-203-9884 (cell)

Veterinary Services